A BD, o logótipo da BD, Alaris, Guardrails, IVAC e SmartSite são marcas comerciais da Becton, Dickinson and Company ou das suas filiais. Todas as outras marcas comerciais pertencem aos seus respetivos proprietários.

© 2021 BD. Todos os direitos reservados.

Este documento contém informações sujeitas a direitos de propriedade intelectual da Becton, Dickinson and Company ou de uma das suas filiais e a respetiva receção ou posse não confere quaisquer direitos a reproduzir o seu conteúdo nem a produzir ou vender qualquer produto descrito. A sua reprodução, divulgação ou utilização para fins distintos dos previstos sem a autorização específica por escrito da Becton, Dickinson and Company ou de uma das duas filiais é estritamente proibida.

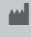

t BD Switzerland Sàrl, Route de Crassier 17, Business Park Terre-Bonne, Batiment A4, 1262 Eysins Switzerland

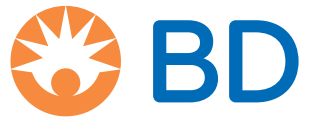

# Bomba volumétrica Alaris™ VP Plus Guardrails™

Modelo: 9003TIG03-G

Instruções de utilização **pt**

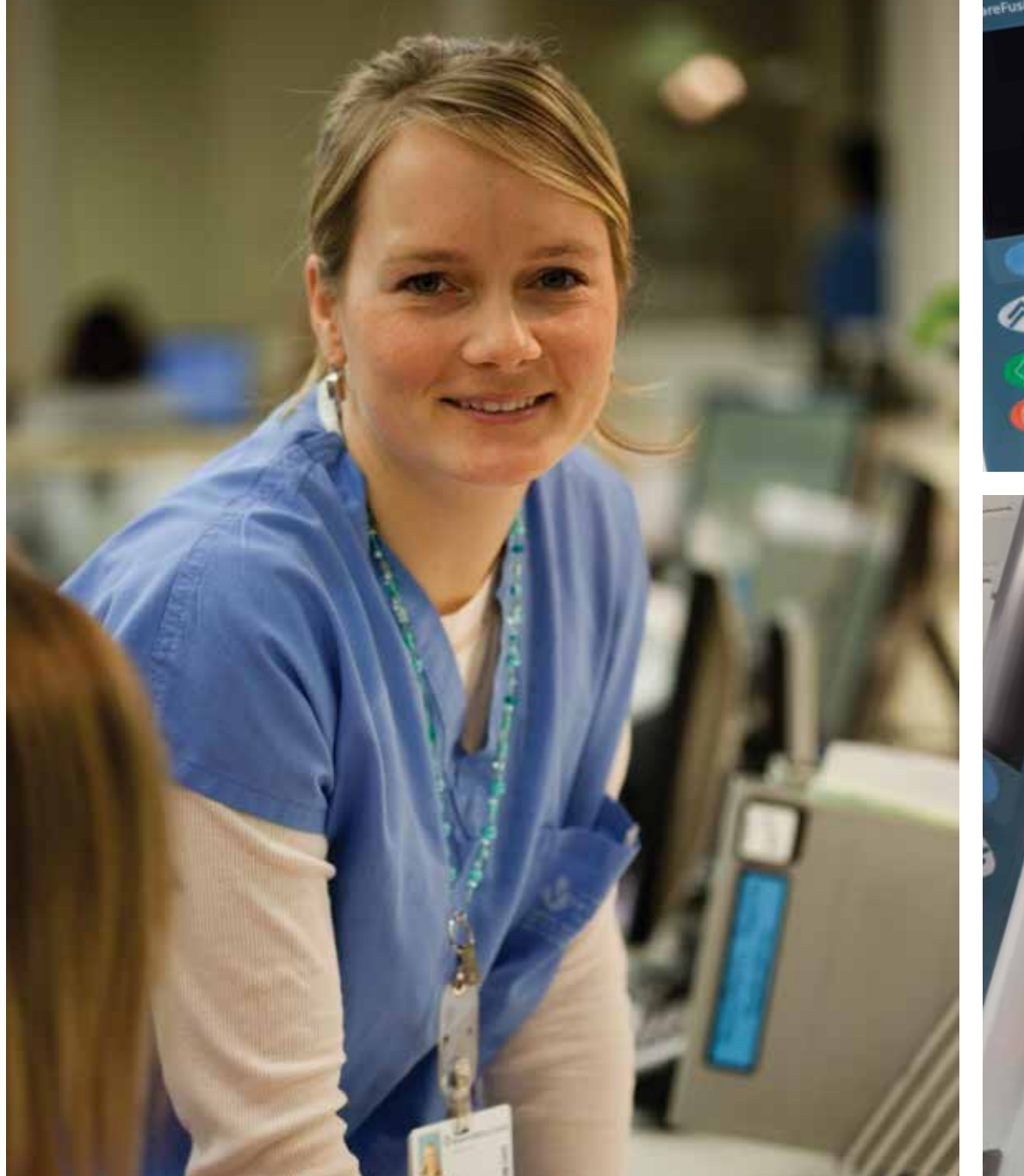

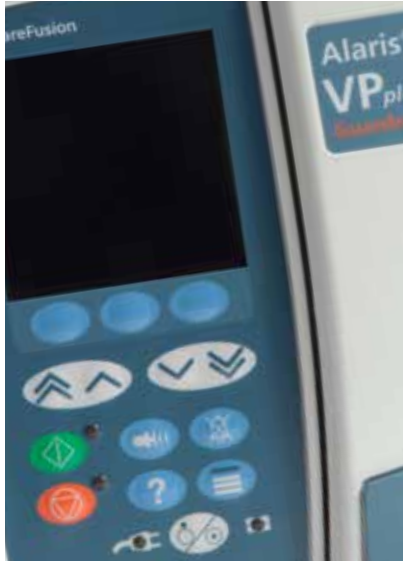

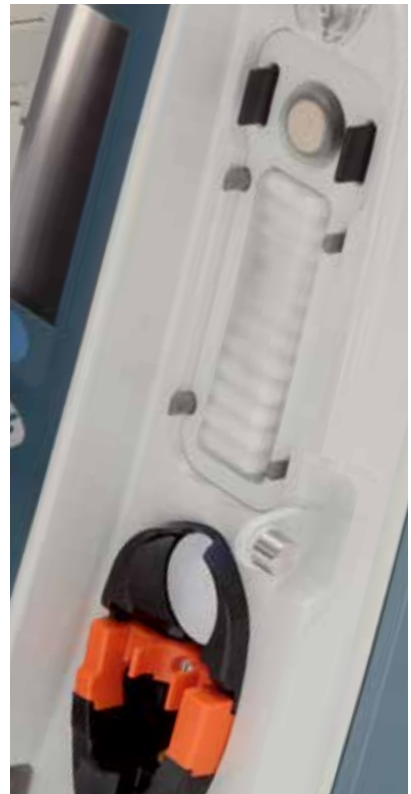

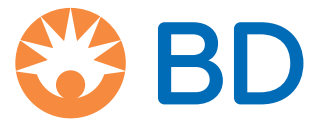

# Índice

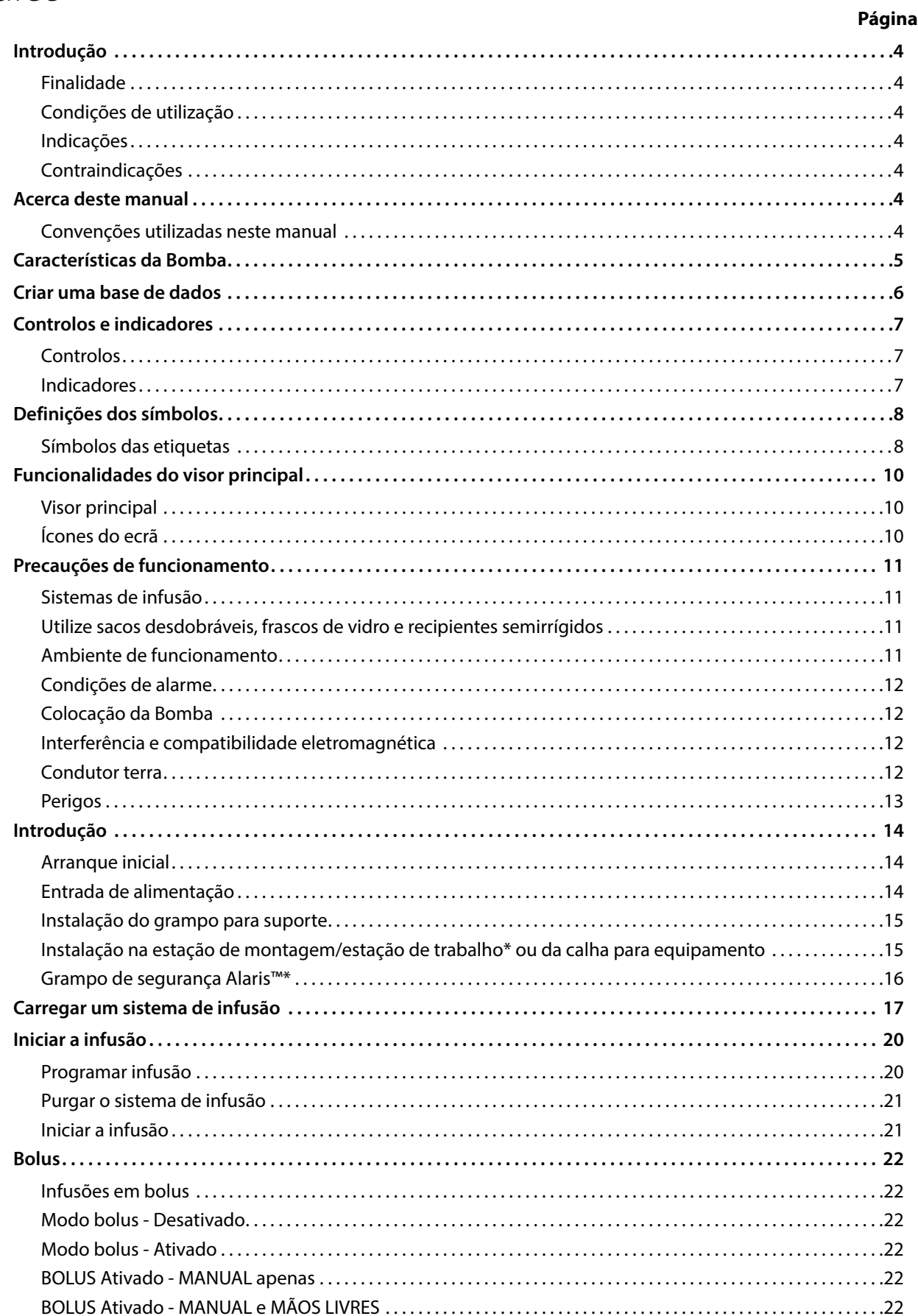

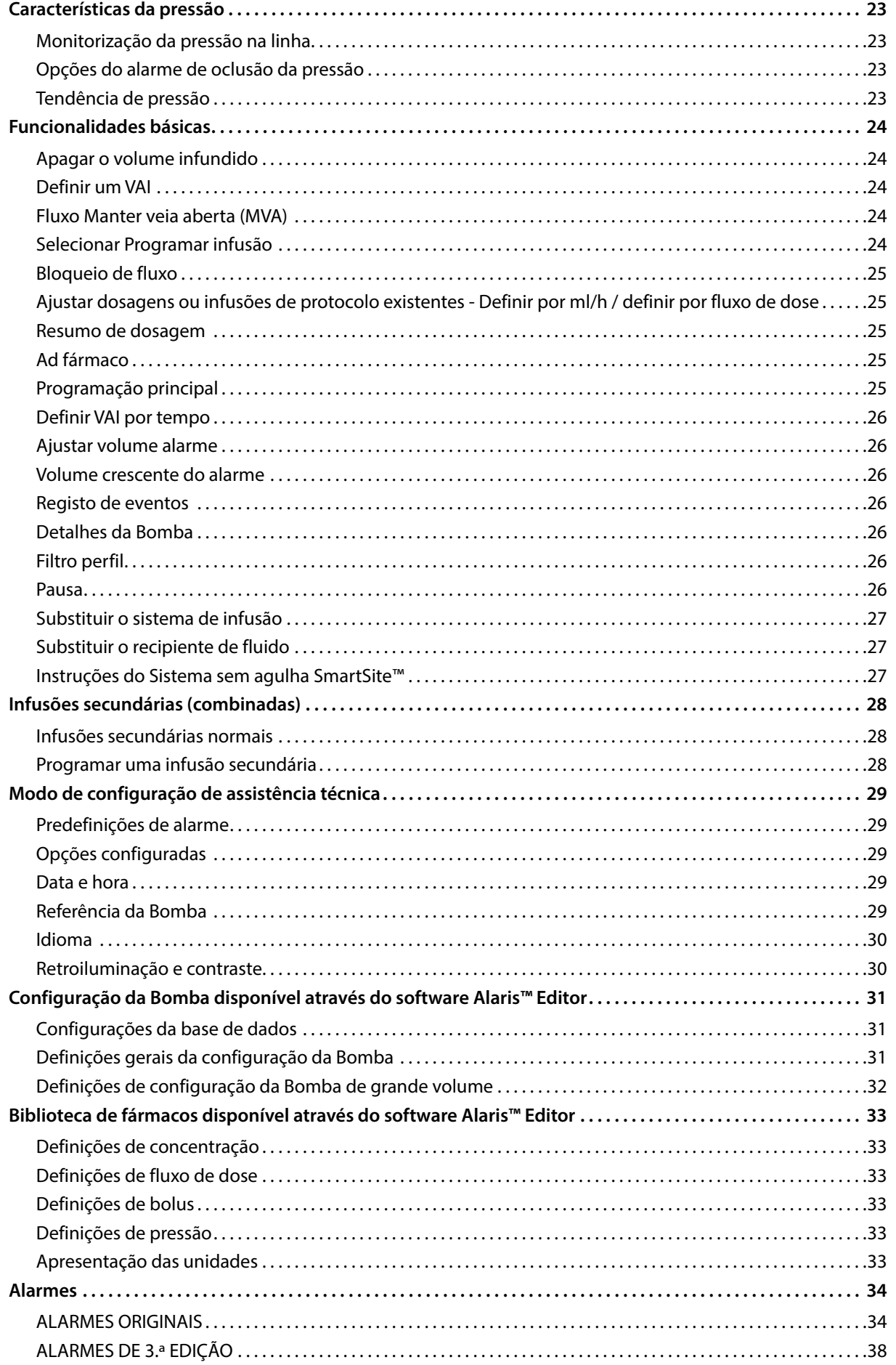

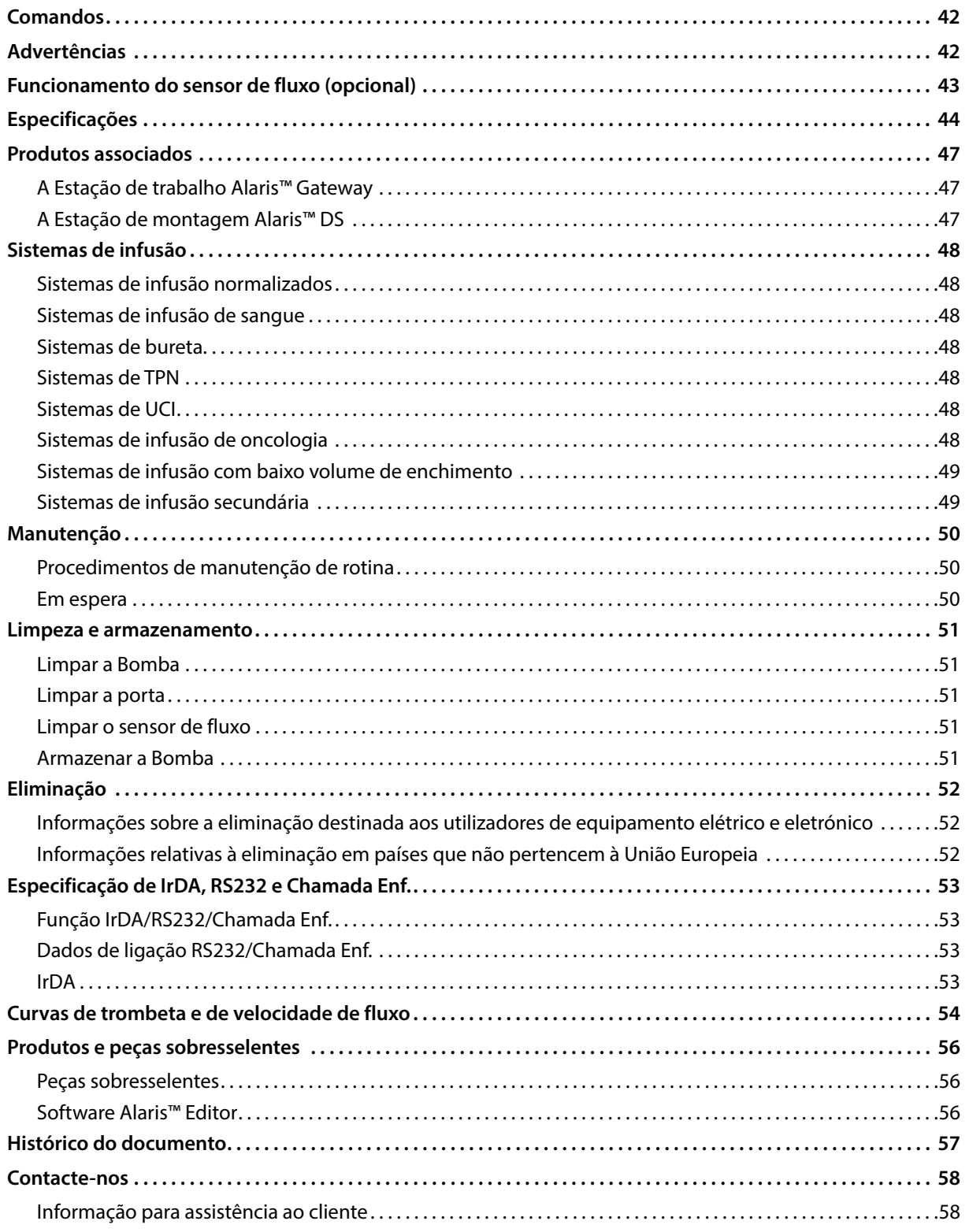

# <span id="page-5-0"></span>*Introdução*

A Bomba volumétrica Alaris™ VP Plus Guardrails™ (doravante referida como *Bomba*) é uma Bomba de infusão volumétrica que proporciona infusões exatas e fiáveis a diferentes fluxos. A Bomba melhorou a capacidade de monitorização da pressão, permitindo ao médico monitorizar alterações de pressão em linha específicas de cada doente com elevada precisão.

A Bomba inclui software Guardrails™ e é fornecida com uma base de dados predefinida instalada. A base de dados predefinida permite que a Bomba seja utilizada para ml/h e dosagem apenas. Não existem nomes de fluidos nem fármacos carregados na base de dados predefinida. Como tal, não estão disponíveis quaisquer limites de segurança relacionados no Software Guardrails™. O software Alaris™ Editor pode ser utilizado para criar uma base de dados que inclua fármacos ou fluidos, com os respetivos limites do Software Guardrails™.

O Software Alaris™ Editor, disponível em separado como um produto ou serviço, permite ao utilizador criar até 100 protocolos de fármacos normalizados para até 30 áreas clínicas (perfis). O software Guardrails™ permite ao utilizador programar limites de segurança de software e de hardware para cada fármaco. Os limites de Software podem ser substituídos à cabeceira pelo médico e conferem flexibilidade clínica na administração de medicamentos ao doente. Os limites de hardware não podem ser substituídos, ajudando a evitar a ocorrência de erros de medicação clinicamente importantes. Consulte os ficheiros de ajuda do Software Alaris™ Editor para obter mais detalhes sobre a criação, gestão e transferência de bases de dados do Software Guardrails™.

### *Finalidade*

A Bomba volumétrica Alaris™ VP Plus Guardrails™ destina-se a ser utilizada por pessoal clínico com o objetivo de controlar o fluxo e volume da infusão.

### *Condições de utilização*

A Bomba volumétrica Alaris™ VP Plus Guardrails™ deve ser utilizada somente por pessoal clínico especializado na utilização de bombas volumétricas automatizadas e na gestão de terapias de infusão. O pessoal clínico é responsável por determinar a adequabilidade do dispositivo na respetiva área de cuidados e para a finalidade pretendida. Qualquer referência ao *utilizador* neste manual destina-se apenas a pessoal clínico qualificado e com experiência em práticas de infusão.

### *Indicações*

A Bomba volumétrica Alaris™ VP Plus Guardrails™ é indicada para a infusão de fluidos, medicamentos, alimentação parentérica, sangue e produtos sanguíneos através de vias de administração clinicamente aceites, tais como, por via intravenosa (IV), subcutânea ou por irrigação. A Bomba volumétrica Alaris™ VP Plus Guardrails™ é indicada para utilização em adultos, doentes pediátricos e neonatais.

### *Contraindicações*

A Bomba volumétrica Alaris™ VP Plus Guardrails™ é contraindicada para:

- Terapêuticas entéricas
- Terapêuticas epidurais

## *Acerca deste manual*

O utilizador deve estar completamente familiarizado com a Bomba descrita neste manual antes da respetiva utilização.

Todas as ilustrações utilizadas neste manual apresentam definições e valores típicos que podem ser utilizados na configuração das funções da Bomba.

Estas definições e valores só têm valor ilustrativo. Na secção 'Especificações' é apresentada a gama completa de definições e valores.

Guarde este manual para referência futura durante a vida útil da bomba.

**É importante garantir que consulta apenas a versão mais recente das Instruções de utilização e do Manual de assistência técnica correspondentes aos seus produtos BD. Estes documentos estão indicados em bd.com. Pode obter cópias em papel das instruções de utilização gratuitamente junto do seu representante local da BD. Será indicada uma hora de entrega estimada quando a encomenda for efetuada.** 

#### *Convenções utilizadas neste manual*

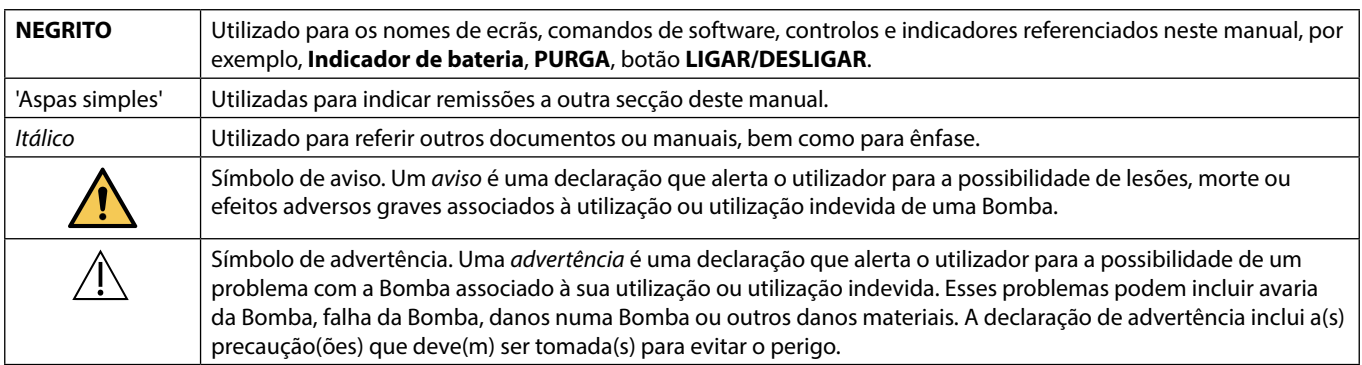

# <span id="page-6-0"></span>*Características da Bomba*

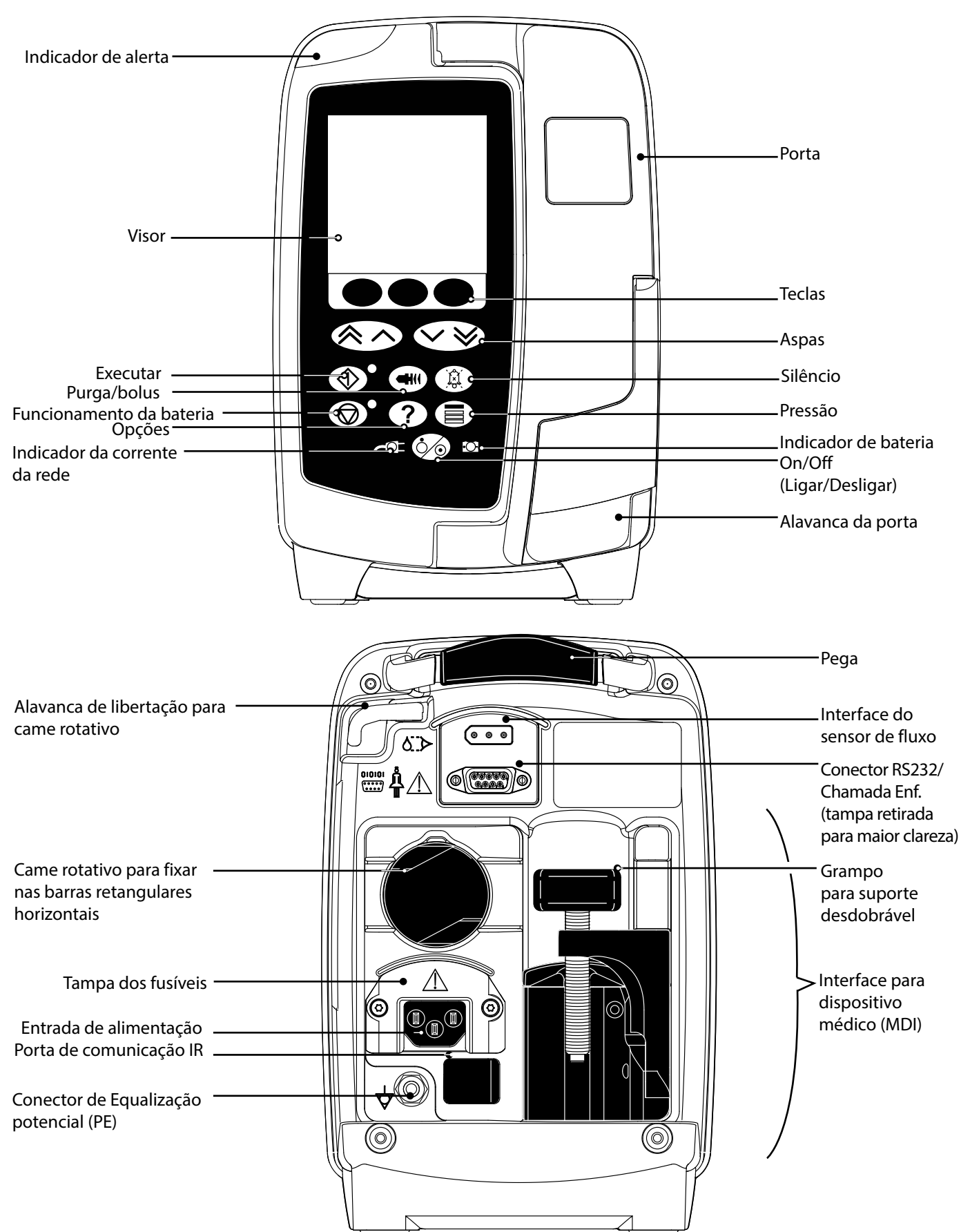

# <span id="page-7-0"></span>*Criar uma base de dados*

Para criar uma base de dados para a Bomba, é necessário que o hospital primeiro a desenvolva, reveja, aprove e carregue de acordo com o seguinte processo. Consulte o ficheiro de ajuda do software Alaris™ Editor para obter mais detalhes e precauções de utilização.

1. Criar a base de dados da área de cuidados (utilizando o software Alaris™ Editor)

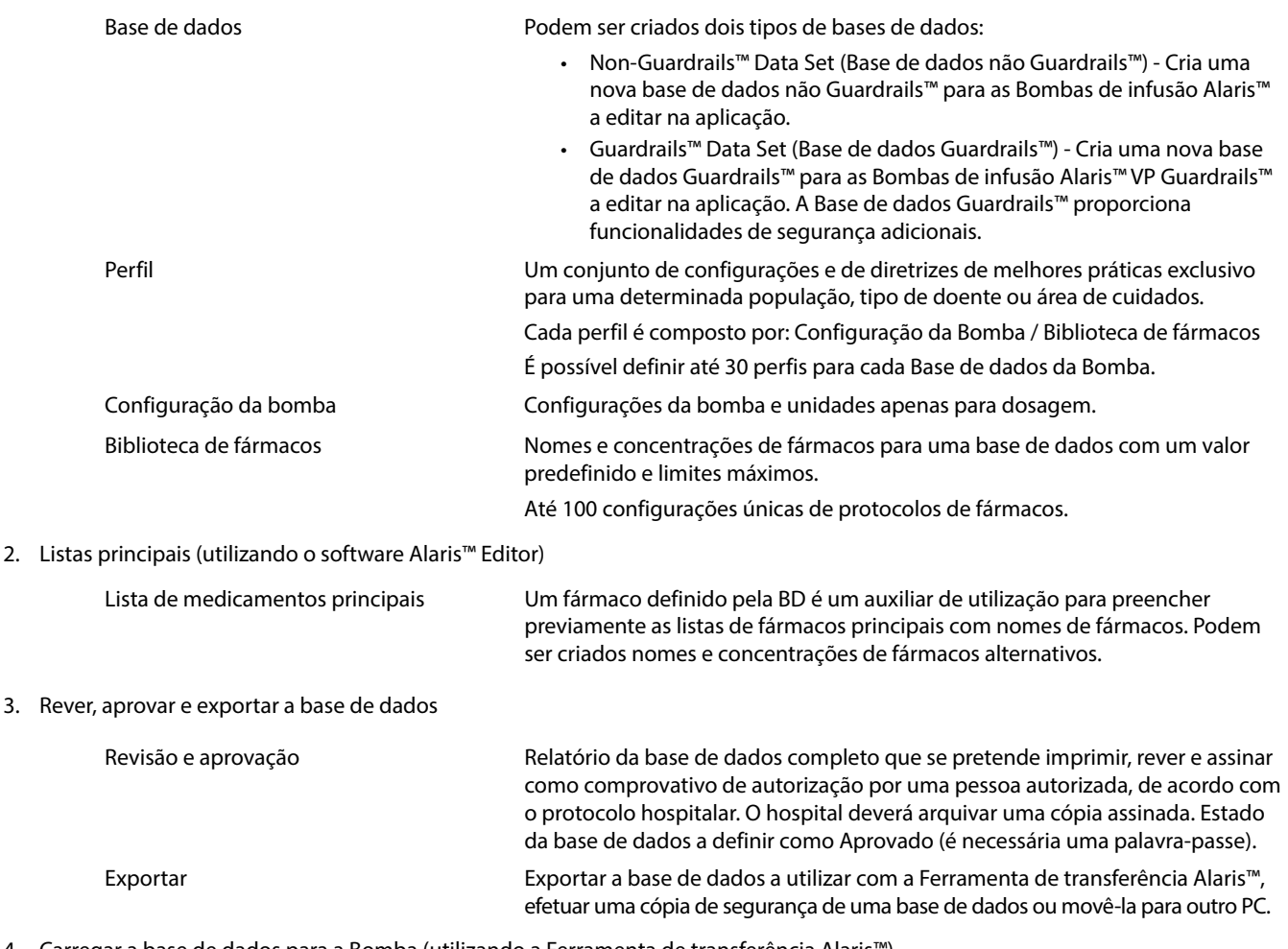

4. Carregar a base de dados para a Bomba (utilizando a Ferramenta de transferência Alaris™)

**Nota:** Será necessário selecionar um perfil para carregar a base de dados para a Bomba volumétrica Alaris™ VP.

- 5. Verificar se a base de dados correta é carregada na Bomba e aceitar.
- 6. Desligar a Bomba.
- 7. Ligar a Bomba e verificar se o ecrã da versão do software apresenta a versão correta da base de dados. A bomba está pronta a ser utilizada.

w **As transferências da base de dados devem ser efetuadas apenas por pessoal técnico qualificado.** 

**O número de série da bomba e o nome do hospital são guardados no registo de eventos, podendo ser obtidos também através da opção DETALHES DA BOMBA; consulte a secção "Detalhes da bomba".**

**Os parâmetros farmacológicos têm de estar em conformidade com a regulamentação local e informações prescritas. Antes da implementação de uma base de dados em todas as Bombas volumétricas Guardrails compatíveis com Alaris, através do Alaris Communication Engine (ACE), recomenda-se a implementação da base de dados Guardrails numa amostra de bombas de uma AGW totalmente carregada, num ambiente não clínico, e a verificação das bombas para garantir que as definições e a biblioteca de fármacos disponível na bomba são iguais às que se encontram incluídas no relatório da base de dados aprovado.** 

**Após a implementação da base de dados utilizando o ACE, se a bomba possuir uma base de dados corrompida, a respetiva bomba e a Estação de trabalho Alaris Gateway (AGW) devem ser retiradas de serviço e a base de dados deve ser transferida utilizando um cabo RS232. A AGW deve ser verificada por pessoal técnico qualificado.**

# <span id="page-8-0"></span>*Controlos e indicadores*

*Controlos*

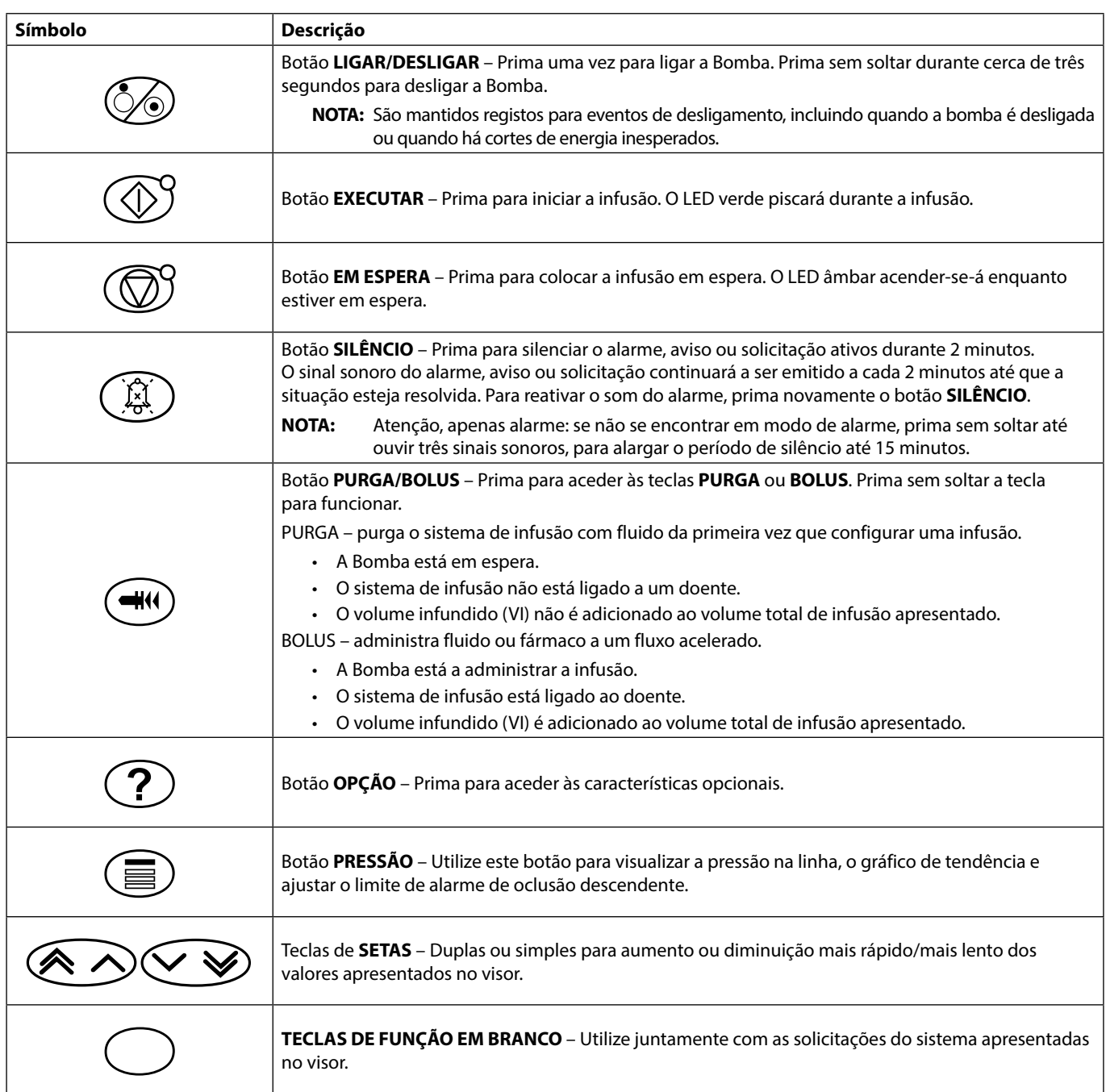

### *Indicadores*

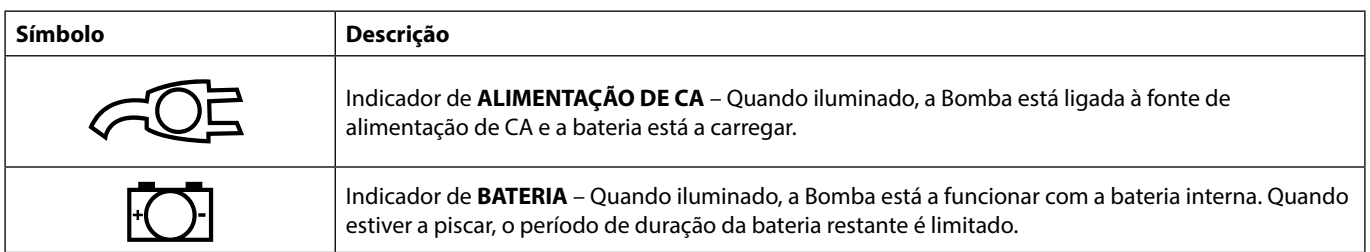

# <span id="page-9-0"></span>*Definições dos símbolos*

### *Símbolos das etiquetas*

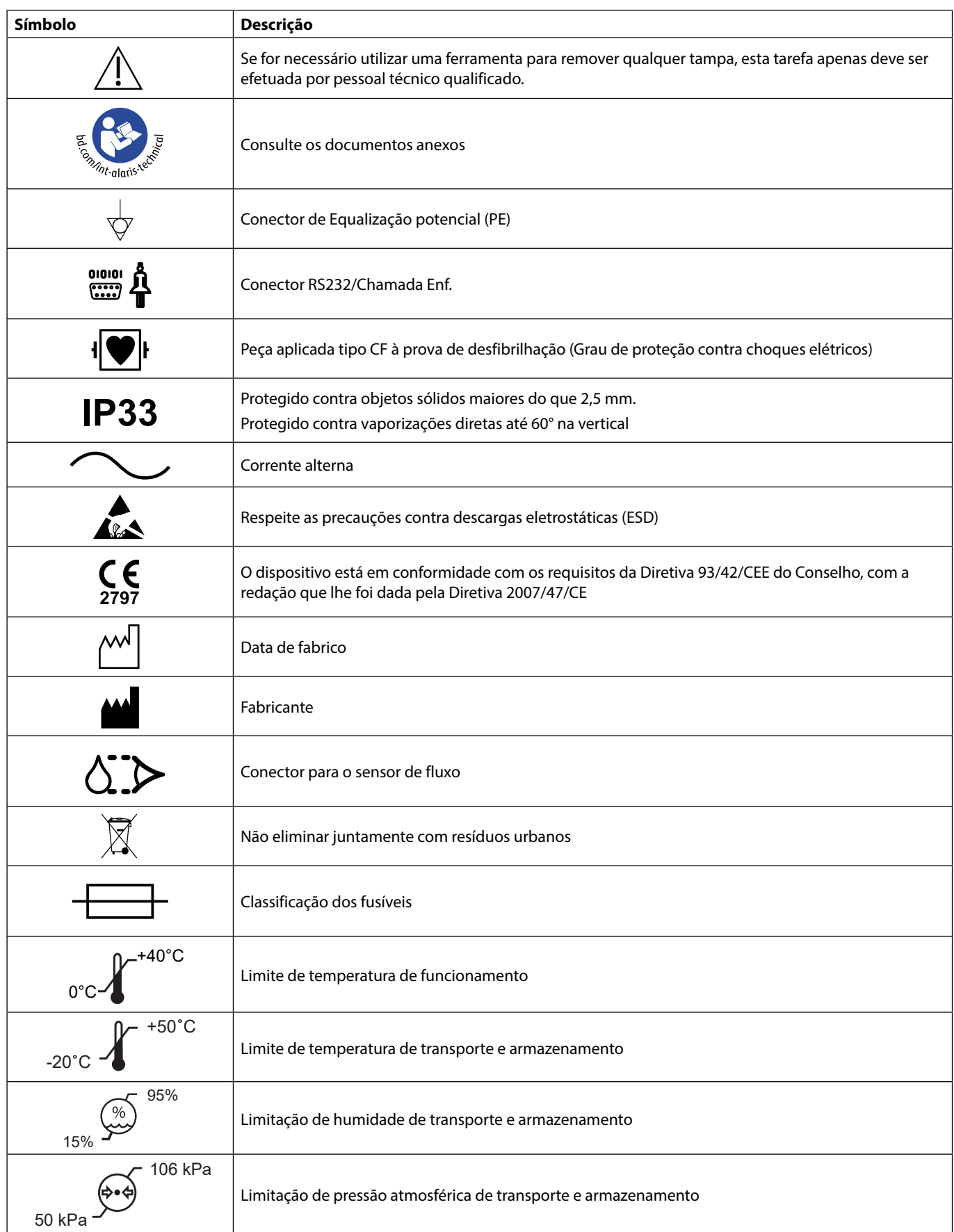

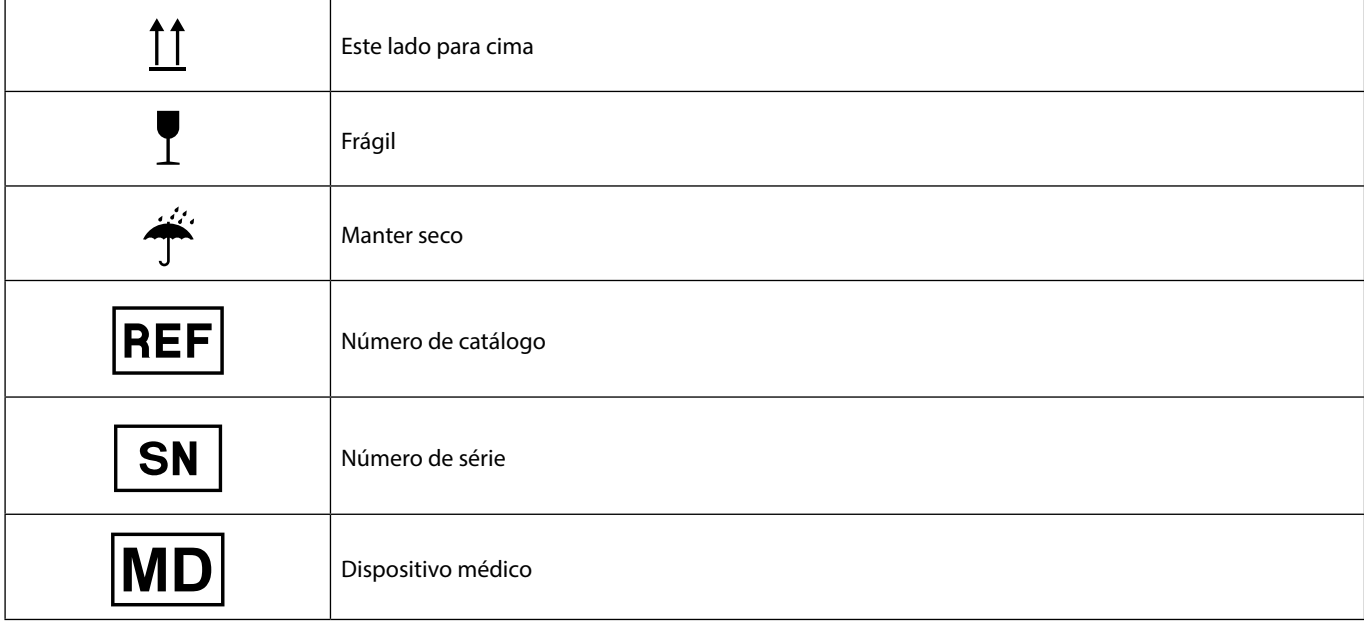

# <span id="page-11-0"></span>*Funcionalidades do visor principal*

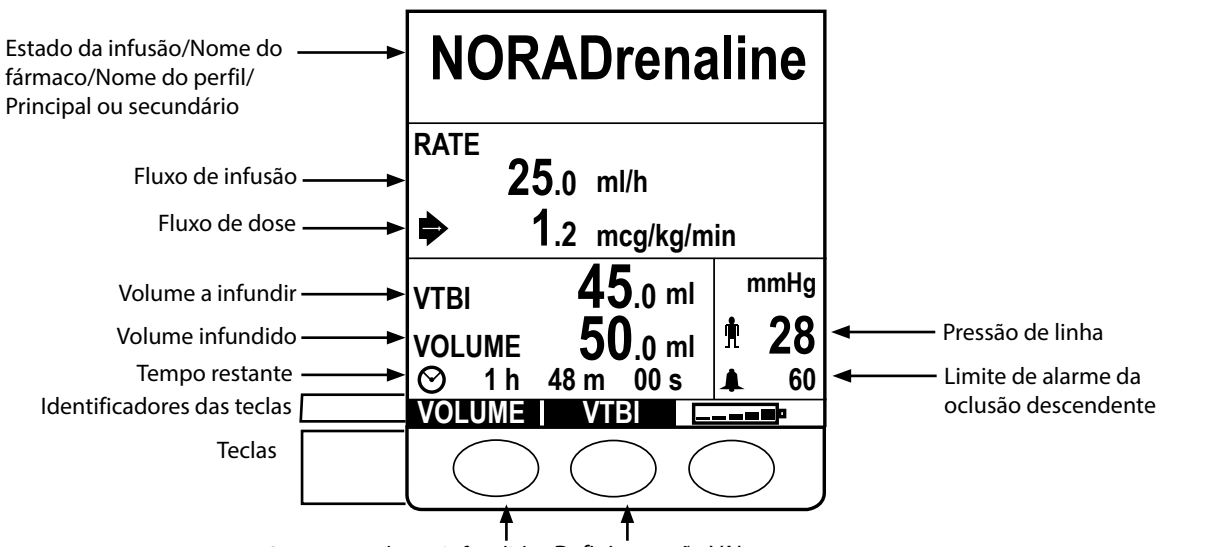

*Visor principal*

Apagar o volume infundido Definir a opção VAI

### *Ícones do ecrã*

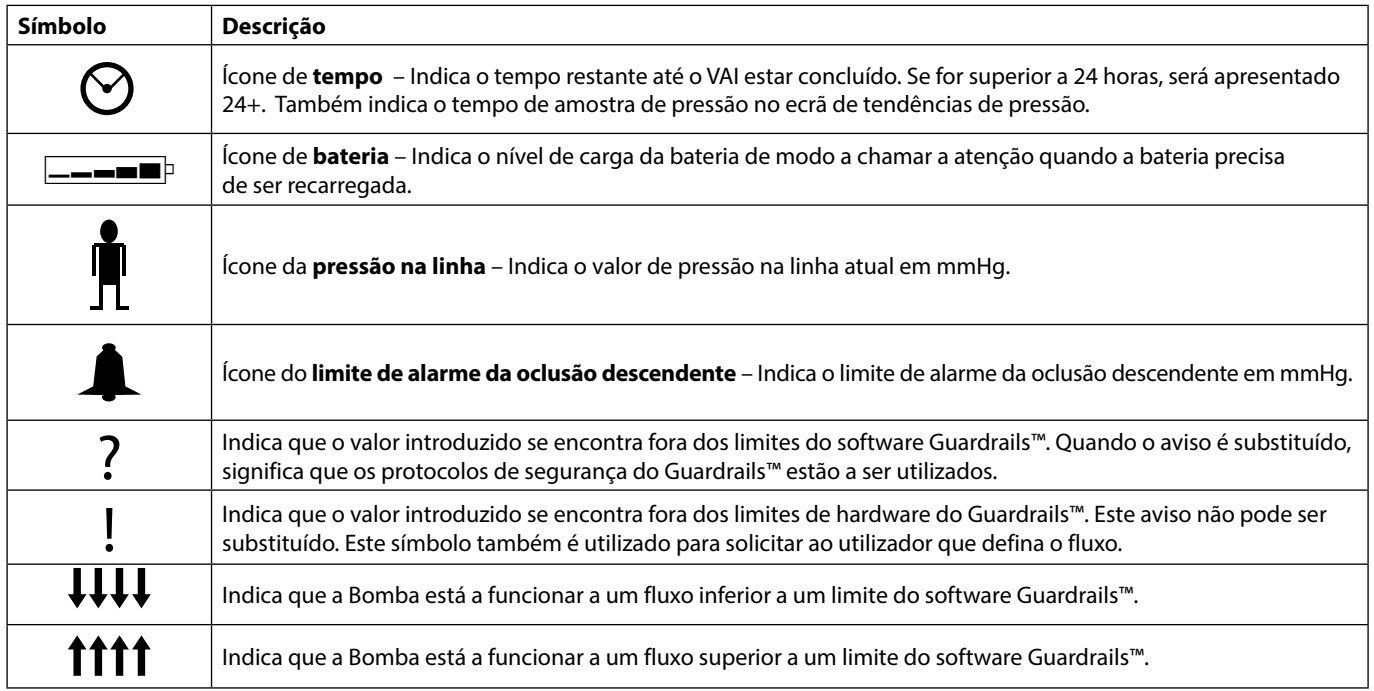

# <span id="page-12-0"></span>*Precauções de funcionamento*

### *Sistemas de infusão*

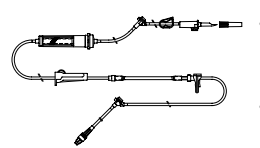

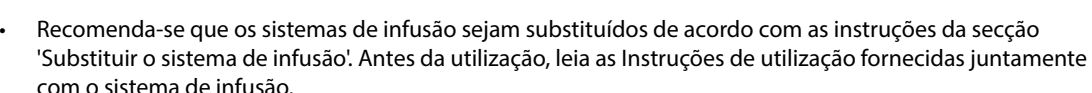

• Para garantir um funcionamento correto e preciso, utilize apenas os sistemas de infusão da BD para uma

- A utilização de sistemas de infusão não especificados pode prejudicar o funcionamento da Bomba e a precisão da infusão.
- Quando se combinam vários aparelhos e/ou instrumentos com sistemas de infusão e outros tubos, por exemplo, através de uma torneira de 3 vias ou de várias infusões, o desempenho da Bomba pode ser afetado, devendo, por isso, ser controlado com atenção.
- Se o sistema de infusão não for devidamente isolado do doente, por exemplo, fechando uma torneira no sistema ou ativando um grampo em linha/de roda, pode provocar um fluxo descontrolado.
- Os sistemas de infusão da BD estão equipados com um grampo em linha, que pode ser utilizado para a oclusão do tubo caso seja necessário interromper o fluxo de fluido.
- A Bomba é uma Bomba de pressão positiva, que deverá utilizar sistemas de infusão equipados com acessórios Luer lock ou conectores equivalentes.
- Para infusões a partir de uma bureta, feche o grampo de roda acima da bureta e abra o grampo da abertura de ventilação na parte superior da bureta.
- Elimine o sistema de infusão se a embalagem não estiver intacta ou se a tampa protetora estiver solta. Certifique-se de que os sistemas não estão vincados para evitar oclusões no tubo.

#### *Utilize sacos desdobráveis, frascos de vidro e recipientes semirrígidos*

única utilização descritos nestas Instruções de utilização.

• Recomenda-se que abra a abertura de ventilação nos kits de Bombas se utilizar frascos de vidro ou recipientes semirrígidos, para reduzir o vácuo parcial formado à medida que o fluido é infundido a partir do recipiente. Esta ação irá garantir que a Bomba pode manter a precisão volumétrica enquanto o recipiente esvazia. A abertura da ventilação de ar para os recipientes semirrígidos deverá ser efetuada após a inserção do perfurador no recipiente e da purga da câmara de gotejamento.

#### *Passos para sacos desdobráveis*

• Siga os passos 1 a 3, conforme apresentado para os recipientes semirrígidos, contudo não abra a ventilação como descrito no passo 4, mas purgue o sistema de acordo com o passo 5. Certifique-se de que a saída do saco está completamente perfurada antes de encher a câmara de gotejamento.

#### *Passos para recipientes semirrígidos*

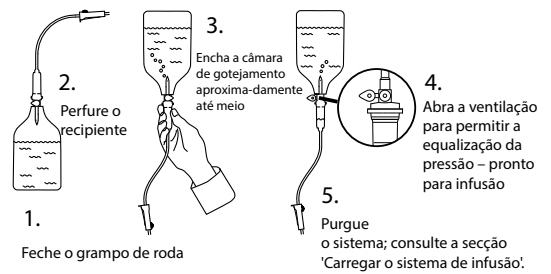

#### *Ambiente de funcionamento*

- Os ambientes previstos incluem enfermarias em geral, unidades de cuidados críticos e intensivos, blocos operatórios, unidades de traumatologia e urgência. A Bomba pode ser utilizada em ambulância. Certifique-se de que a Bomba está devidamente segura utilizando o grampo para suporte fornecido. A Bomba foi concebida para suportar possíveis ressaltos e vibrações quando utilizada numa ambulância, em conformidade com a norma EN 1789. Se a Bomba cair ou sofrer perturbações físicas graves, marque uma inspeção completa por Pessoal técnico qualificado o mais cedo possível. A Bomba também pode ser utilizada fora da ambulância, desde que a temperatura se encontre dentro do intervalo especificado, conforme indicado na secção 'Especificações' e na etiqueta da Bomba.
- Aconselha-se cuidado especial, quando se utiliza qualquer bomba de infusão juntamente com outras bombas ou dispositivos que necessitem de acesso vascular. Uma administração incorreta de fármacos ou de fluidos pode ser provocada pela variação substancial de pressões criadas nos canais de fluidos por este tipo de bombas. São exemplos típicos dessas bombas as utilizadas durante a diálise, a colocação de bypass ou as aplicações para assistência cardíaca.
- A Bomba é adequada para utilização em ambientes hospitalares e clínicos que não sejam instalações domésticas que tenham acesso a fonte de alimentação de CA monofásica.
- Esta Bomba não se destina a ser utilizada na presença de uma mistura anestésica inflamável com ar ou oxigénio ou protóxido de azoto.

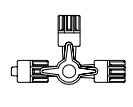

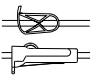

### *Condições de alarme*

<span id="page-13-0"></span>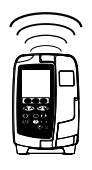

- Várias situações de alarme detetáveis por esta Bomba farão parar a infusão e ativarão alarmes sonoros e visuais. Os utilizadores têm de efetuar regularmente verificações, de modo a assegurar que a infusão está a decorrer de forma correta e que não foram ativados quaisquer alarmes. O utilizador deve estar junto à bomba para poder detetar se a Bomba se encontra em estado de alarme.
- Durante o arranque, a Bomba ativa tanto o indicador de alerta, como a funcionalidade de alerta sonoro. Uma Bomba que não ative ambas as funções não deve ser utilizada, mas sim enviada para o Pessoal técnico qualificado.
- Caso uma situação de alarme persista após todas as medidas atenuantes adequadas, recomenda-se a substituição da Bomba em questão e o envio da mesma para assistência por parte de Pessoal técnico qualificado.
- As definições de som de alarme mantêm-se caso haja um corte de energia. No entanto, algumas avarias do sistema irão provocar a perda das definições de alarme. As novas definições de som de alarme são guardadas ao desligar do modo técnico após uma alteração. As definições serão perdidas caso seja realizado um arranque a frio, mas deverão ser guardadas no caso de avarias que não necessitem de um arranque a frio.

#### *Colocação da Bomba*

- ^ A monitorização mais precisa da pressão no sistema de infusão é alcançada quando a Bomba é colocada ao nível do coração do doente.
- Não monte a Bomba numa posição horizontal, nem com a entrada de alimentação de CA virada para cima: tal pode afetar a segurança elétrica na eventualidade de um derramamento de fluido.

#### *Interferência e compatibilidade eletromagnética*

- M CHAN BE COMPARTIZATE CONTROLL AND THE CONTROLL CONTROLL CONTROLL CONTROLL CONTROLL CONTROLL CONTROLL CONTROLL CON<br>
THE CONTROLL CONTROLL CONTROLL CONTROLL CONTROLL CONTROLL CONTROLL CONTROLL CONTROLL CONTROLL CONTROLL CO radioterapia, como por exemplo, um acelerador linear. Os níveis de radiação gerados por Equipamentos de radioterapia podem afetar significativamente o funcionamento da Bomba. Consulte as recomendações do fabricante para obter mais informações sobre a distância de segurança e outras precauções a ter em conta. Para mais informações, contacte o representante local da BD.
	- Ressonância magnética (RM): A Bomba contém materiais ferromagnéticos que são suscetíveis a interferência com os campos magnéticos gerados pelos equipamentos de RM e, por conseguinte, a Bomba não é compatível com RM. Caso não seja possível evitar que a Bomba seja utilizada num ambiente de RM, a BD recomenda vivamente que a Bomba seja colocada a uma distância de segurança em relação ao campo magnético, fora da chamada "Área de acesso restrito", por forma a contornar qualquer interferência magnética com a Bomba ou distorção das imagens de RM. Esta distância de segurança deve ser estabelecida em conformidade com as recomendações do fabricante relativamente à interferência eletromagnética (EMI). Para mais informações, consulte o Manual de assistência técnica (TSM) do produto. Pode também contactar o seu representante local da BD para obter mais detalhes.
	- Acessórios: Não utilize nenhum acessório que não tenha sido especificamente recomendado para utilização com a bomba. A Bomba foi testada e encontra-se em conformidade com as indicações relevantes de EMC apenas com os acessórios recomendados. A utilização de qualquer acessório, transdutor ou cabo diferente dos especificados pela BD pode resultar num aumento de emissões ou numa redução da imunidade da Bomba.

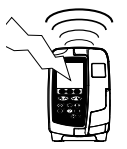

• Esta Bomba é um dispositivo CISPR 11, Grupo 1, Classe B, e utiliza energia RF apenas para o respetivo funcionamento interno sob a forma da oferta de produto normal; por essa razão, as respetivas emissões de RF são muito reduzidas e é pouco provável que provoquem interferências com equipamentos eletrónicos próximos. Não obstante, esta Bomba emite radiações eletromagnéticas que se situam dentro dos níveis especificados pelas normas IEC/EN60601-2-24 e IEC/EN60601-1-2. Se, no entanto, a Bomba interferir com outro equipamento, devem ser tomadas medidas para minimizar os seus efeitos, por exemplo, mudando a sua posição ou localização.

#### *Condutor terra*

- 
- A Bomba é um dispositivo de Classe I, pelo que deve ser ligado à terra quando ligado à corrente da rede.<br>• Quando ligada a uma fonte de alimentação externa, deve ser utilizada uma alimentação com três fios (ativo, neutro, terra). Se a integridade do condutor protetor externo do cabo de alimentação de CA tiver sido comprometida, a Bomba deve ser desligada da fonte de alimentação de CA e passar a funcionar utilizando a bateria interna.
	- Esta Bomba possui ainda uma fonte de alimentação interna.

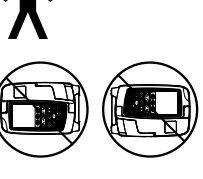

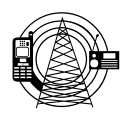

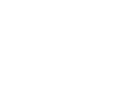

#### *Perigos*

<span id="page-14-0"></span>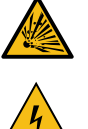

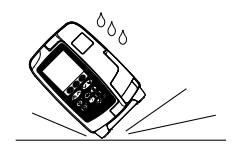

- Existe o perigo de explosão se a Bomba for utilizada na presença de anestésicos inflamáveis. Tenha o cuidado de instalar a Bomba longe de tais fontes de perigos.
- Tensão perigosa: Existe o perigo de choque elétrico se a caixa da bomba for aberta ou retirada. Qualquer reparação ou a manutenção deve ser feita por Pessoal técnico qualificado.
- v Não se deve abrir a tampa de proteção do conector RS232/Chamada Enf. quando não estiver em utilização. São necessárias precauções contra descargas eletrostáticas (ESD) quando se liga o conector processárias precauções co RS232/Chamada Enf. O facto de se tocar nos pinos dos conectores pode dar origem a uma falha da proteção contra ESD. Recomenda-se que todas as ações sejam realizadas por Pessoal técnico qualificado.
	- Se a Bomba cair, se for submetida a humidade em excesso, se forem derramados líquidos sobre a mesma, se se verificarem condições de elevada humidade ou temperatura, ou se houver suspeita de outros danos, a Bomba deve ser retirada de serviço, a fim de poder ser inspecionada por Pessoal técnico qualificado. Utilize, sempre que possível, a embalagem original quando transportar ou armazenar a Bomba e respeite os níveis de temperatura, humidade e pressão especificados na secção 'Especificações' e na embalagem.
	- Se a Bomba apresentar um comportamento anómalo, coloque-a fora de serviço e contacte o Pessoal técnico qualificado.
	- É necessário tomar cuidado para que não se tropece nos cabos de ligação à corrente nem nos cabos RS232.
	- É necessário tomar cuidado ao colocar os cabos de ligação à corrente e os cabos RS232 para evitar que sejam puxados acidentalmente.
	- As Bombas volumétricas Alaris™ VP Plus Guardrails™ não podem sofrer qualquer tipo de alteração ou modificação, exceto se tal for explicitamente instruído ou autorizado diretamente pela BD. Qualquer utilização de Bombas volumétricas Alaris™ VP Plus Guardrails™ que tenham sido alteradas ou modificadas de outra forma que não em estrita conformidade com a aplicação das instruções fornecidas pela BD é da responsabilidade exclusiva do utilizador e a BD não fornece qualquer garantia ou reembolso relativamente a qualquer Bomba volumétrica Alaris™ VP Plus Guardrails™ que tenha sido modificada ou alterada. A garantia de produto da BD não se aplicará na eventualidade de a Bomba volumétrica Alaris™ VP Plus Guardrails™ ter sofrido danos ou desgaste prematuro, apresentar avarias ou, de outro modo, funcionar incorretamente, como resultado de uma modificação ou alteração não autorizada da Bomba volumétrica Alaris™ VP Plus Guardrails™.
	- Reiniciar uma Infusão após um Alarme de ar na linha

A Bomba pode ser reiniciada abrindo a porta, acedendo e eliminando o ar que possa existir no lúmen do tubo e no sistema de infusão do lado do doente (se necessário), de acordo com a política do hospital. Feche a porta e cancele o alarme de ar na linha. Reiniciar a infusão irá reativar o sistema de ar na linha e ativar o alarme, caso o limite de ar na linha predefinido seja excedido.

• Todas as Bombas de uma mesma área de cuidados devem ser configuradas com os mesmos sons de alarme para evitar a confusão do Utilizador.

# <span id="page-15-0"></span>*Introdução*

w **Antes de utilizar a Bomba, leia cuidadosamente este manual de Instruções de utilização (IU).**

### *Arranque inicial*

- 1. Certifique-se de que a Bomba está completa, não apresenta danos e de que a tensão especificada na etiqueta é compatível com a sua fonte de alimentação de CA.
- 2. Os itens fornecidos são:
	- Bomba volumétrica Alaris™ VP Plus Guardrails™
	- Instruções de utilização (CD)
	- Inserção das Instruções de utilização eletrónicas
	- Cabo de alimentação de CA (conforme solicitado)
	- Embalagem protetora
- 3. Ligue a Bomba à fonte de alimentação de CA durante 2½ horas, pelo menos, para garantir que a bateria interna é carregada; verifique se o indicador  $\sqrt{2}$  se acende.

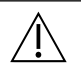

- w **• Já se encontra instalada na Bomba uma base de dados predefinida. O software Alaris™ Editor pode ser utilizado para criar uma base de dados aprovada que pode ser carregada na Bomba.**
- **• A Bomba funcionará automaticamente a partir da bateria interna se for ligada sem estar ligada à corrente da rede.**
- **• Caso a Bomba não funcione corretamente, volte a colocá-la, se possível, na sua embalagem protetora original e contacte Pessoal técnico qualificado para averiguar o problema.**

#### *Entrada de alimentação*

A Bomba é alimentada pela fonte de alimentação CA através de um conector CA IEC normal. Quando ligada à fonte de alimentação de CA, o indicador de alimentação de CA acende-se.

w **• Para isolar a Bomba da fonte de alimentação CA, retire o conector CA da tomada.**

**• A Bomba deve ser posicionada de modo a permitir um acesso fácil ao conector CA, caso seja necessário desligá-lo.**

#### <span id="page-16-0"></span>*Instalação do grampo para suporte*

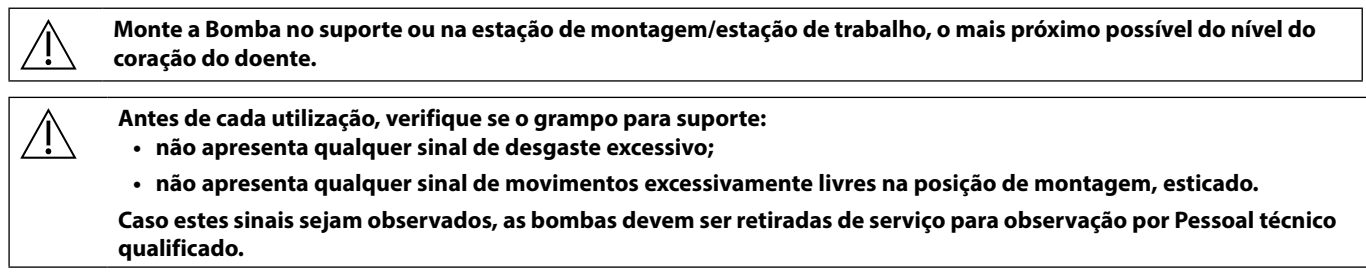

Existe um grampo para suporte na parte de trás da Bomba, que proporciona uma fixação segura para suportes de IV verticais com um diâmetro entre 15 e 40 mm.

- 1. Puxe o grampo para suporte dobrado na sua direção e desaperte o grampo para deixar espaço suficiente para o tamanho do suporte.
- 2. Coloque a Bomba à volta do suporte e aperte o parafuso até o grampo ficar fixo ao suporte.

**Nunca monte a Bomba de modo a que o suporte de infusão IV fique demasiado pesado ou instável.**

Certifique-se de que o grampo para suporte se **encontra dobrado e guardado na reentrância da parte de trás da Bomba antes de ligar a uma Estação de montagem/Estação de trabalho\* ou quando não estiver a ser utilizado.**

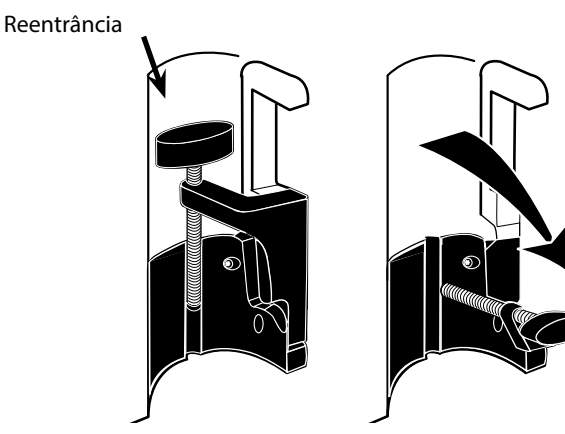

#### *Instalação na estação de montagem/estação de trabalho\* ou da calha para equipamento*

O came rotativo pode ser encaixado na barra retangular da Estação de montagem/Estação de trabalho\* ou na calha para equipamento de 10 mm por 25 mm.

- 1. Alinhe o came rotativo na parte de trás da Bomba com a barra retangular da Estação de montagem/Estação de trabalho\* ou da calha para equipamento.
- 2. Empurre a Bomba firmemente sobre a barra retangular ou na calha para equipamento.
- 3. A Bomba deverá *encaixar* devidamente quando colocada na barra.
- 4. Certifique-se de que a bomba está posicionada de forma segura. Verifique se a bomba está fixa puxando-a e afastando-a ligeiramente da estação de montagem/ estação de trabalho\* sem utilizar a alavanca de libertação. Se a bomba estiver encaixada firmemente, não deveria sair da estação de montagem/estação de trabalho\*.
- 5. Para soltar, empurre a alavanca de libertação e puxe a Bomba para a frente.

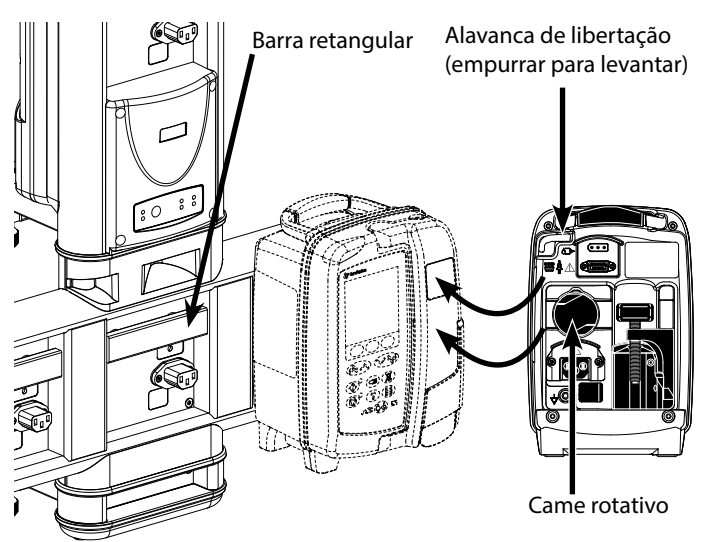

**Se não for montada corretamente, a Bomba pode cair da estação de montagem/estação de trabalho\*, o que pode causar ferimentos no utilizador e/ou doente.**

#### \* Estação de montagem Alaris™ DS e Estação de trabalho Alaris™ Gateway.

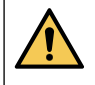

**Recomenda-se que os sacos de infusão fiquem localizados num suporte diretamente sobre a Bomba com a qual estão a ser utilizados. Este procedimento minimiza a possibilidade de confusão dos sistemas de infusão quando são utilizadas várias bombas volumétricas.**

### <span id="page-17-0"></span>*Grampo de segurança Alaris™\**

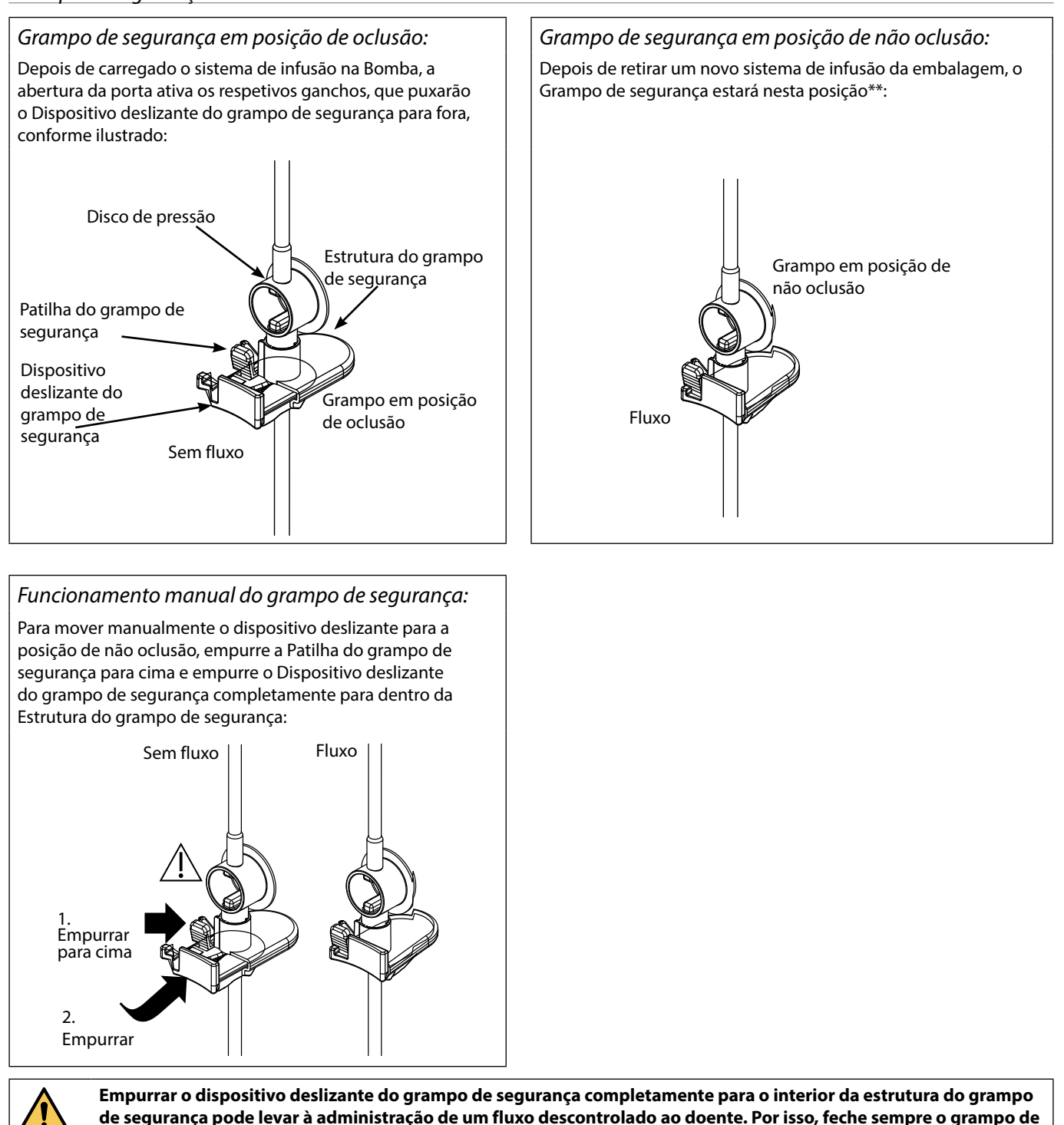

\* Daqui por diante referido como Grampo de segurança.

\*\* Este procedimento é necessário para evitar danos provocados nos tubos durante o armazenamento, para assegurar a esterilização correta e para permitir uma purga imediata.

**roda antes de empurrar o Dispositivo deslizante do grampo de segurança, se necessário.**

# <span id="page-18-0"></span>*Carregar um sistema de infusão*

- w **• Utilize somente sistemas de infusão dedicados da Bomba volumétrica Alaris™ VP Plus Guardrails™; consulte a secção 'Sistemas de infusão'.**
- **• Certifique-se de que selecionou o sistema de infusão apropriado para o fluido/fármaco em infusão.**
- **• Siga as instruções fornecidas com o sistema de infusão individual.**
- **• Certifique-se de que o tubo está completamente inserido no retentor superior do sistema até à guia do tubo evitando qualquer folga.**
- **• A precisão da infusão depende da colocação correta do adaptador superior do sistema de infusão no retentor superior do sistema da Bomba. Ao não colocar corretamente o adaptador no retentor pode provocar infusões excessivas ou subinfusões.**
- **• Se tiver dificuldade em fechar a porta, abra-a totalmente para verificar o carregamento correto do sistema de infusão.**
- **• Não puxe nem estique o sistema de infusão ao purgar/carregar/recarregar o sistema de infusão.**
- **• Monte a Bomba no suporte ou na estação de montagem/estação de trabalho, o mais próximo possível do nível do coração do doente.**

#### **Passo Notas**

- 1. Remova o sistema de infusão/bureta da embalagem, aplique o grampo de roda, certifique-se de que a(s) abertura(s) de ventilação está(ão) fechada(s)/fixada(s) com um grampo.
- 2. Perfure o recipiente do fluido e garanta que o gancho está totalmente inserido no recipiente.
- 3. Encha a câmara de gotejamento até ficar, pelo menos, ½ cheia. Não encha excessivamente a câmara de gotejamento
- 4. Purgue lentamente o sistema de infusão, invertendo o segmento de bombagem. Massaje o disco de pressão na direção do fluxo de fluido para garantir a remoção do ar.
- 5. Suspenda o recipiente do fluido a uma altura mínima de 45 cm desde a parte de baixo da Bomba até à parte de baixo do recipiente do fluido. Sempre que possível, levante o recipiente de fluido acima da altura mínima para minimizar as dobras e os vincos no tubo do sistema de infusão.
- Abrir a abertura de ventilação demasiado cedo pode molhar o filtro e impedir o fluxo.
- Sempre que possível, o fluido no recipiente deve estar à temperatura ambiente.
- O gancho totalmente inserido garante que o percurso do fluido desde o recipiente está totalmente aberto.
- quando utilizar um sensor de fluxo.
- Ao utilizar sistemas de sangue, encha a câmara até ao topo do filtro
- Uma purga rápida causa turbulência, resultando em bolhas de ar que podem ativar alarmes de ar na linha.
- No caso da bureta, frascos de vidro e recipientes semirrígidos, abra a(s) abertura(s) de ventilação depois de o sistema de infusão ter sido purgado e ficado cheio até metade. Deixe-as fechadas no caso dos recipientes desdobráveis.

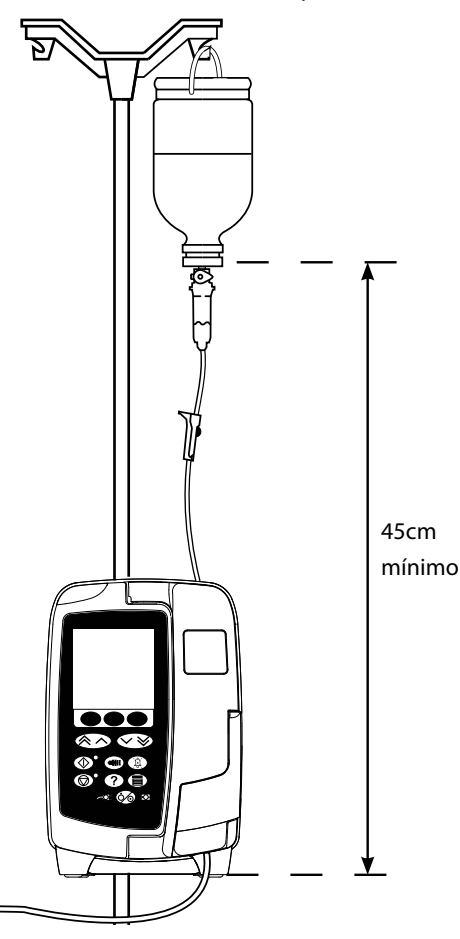

#### **Passo Notas**

- 6. Feche o grampo de roda.
- 7. Abra a porta e carregue o sistema de infusão do modo seguinte: Certifique-se de que o tubo do sistema de infusão acima da

Bomba fica o mais direito possível, sem quaisquer torções.

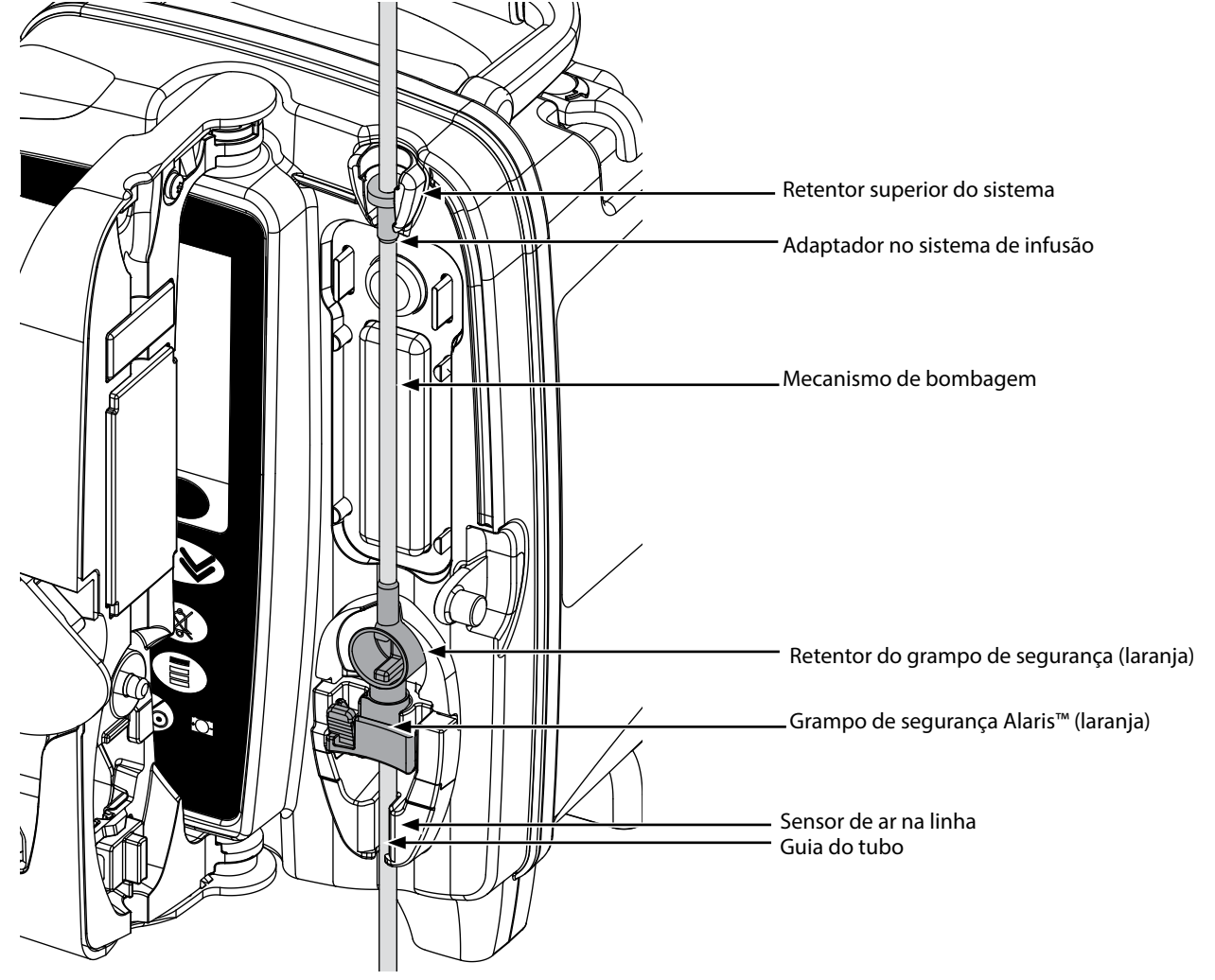

i) Coloque o adaptador superior do sistema de infusão no retentor superior do sistema.

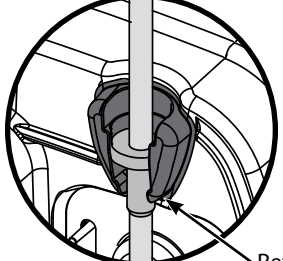

Retentor superior do sistema

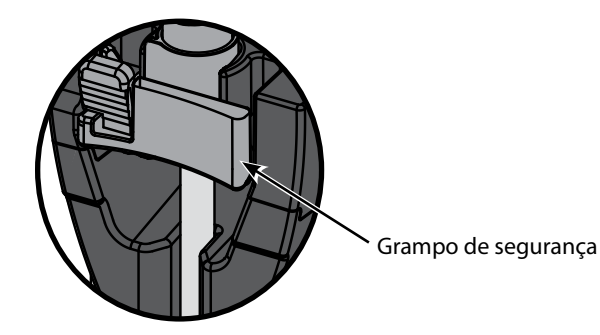

ii) Insira o Grampo de segurança no retentor. etc. etc. etc. etc. etc. etc. Evite esticar o segmento de silicone enquanto carrega, purga e recarrega o sistema de infusão.

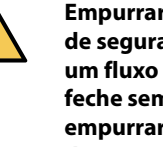

**Empurrar o Dispositivo deslizante do grampo de segurança pode levar à administração de um fluxo descontrolado ao doente. Por isso, feche sempre o grampo de roda antes de empurrar o dispositivo deslizante do grampo de segurança.**

#### **Passo Notas**

iii) Certifique-se de que o sistema de infusão está completamente inserido na guia do tubo e de que o sistema de infusão não contém ar.

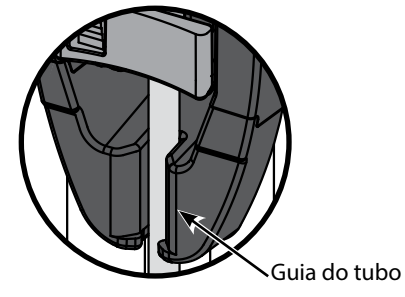

- 8. Feche a porta e abra o grampo de roda. Certifique-se de que não caem gotas na câmara de gotejamento.
- 9. Certifique-se de que o sistema não contém ar.
- 10. Ligue o sistema de infusão ao dispositivo de acesso ao doente.

# <span id="page-21-0"></span>*Iniciar a infusão*

### *Programar infusão*

w **Ao utilizar a Bomba, os Utilizadores devem posicionar-se a uma distância de aproximadamente 0,5 metros do visor.**

- 1. Ligue a Bomba a uma fonte de alimentação CA utilizando o cabo de alimentação CA.
- 2. Carregue o sistema de infusão purgado; consulte 'Carregar o sistema de infusão'.
- 3. Ligue o sensor de fluxo, caso necessário.
- 4. Prima o botão  $\circledast$ .
	- A Bomba executará um breve autoteste. Verifique se são ativados dois sinais sonoros durante este teste.
	- Verifique se a data e hora apresentadas estão corretas. Verifique se o visor apresenta o nome da base de dados e o número da versão corretos.

**NOTA:** a Bomba é iniciada e apresenta as definições anteriores.

- 5. **APAGAR PROGRAMAÇÃO?** Seleccionar **NÃO** manterá todas as definições anteriores de fluxo e de volume; avance para o passo 8. Selecionar **SIM** irá repor automaticamente as definições de fluxo e de volume para zero e o ecrã **CONFIRMAR PERFIL?** será apresentado.
- 6. O ecrã **CONFIRMAR PERFIL?** apresentará o nome da base de dados, o número da versão e o nome do perfil:
	- a) Prima a tecla **SIM** para confirmar o perfil actual e avançar para o passo seguinte.
	- b) Seleccionar **NÃO** apresentará o ecrã de seleccão de perfil; seleccione o perfil correcto utilizando as teclas  $\bigotimes \otimes \otimes$  e prima a tecla **OK** para confirmar. O ecrã de confirmação de perfil será novamente apresentado. Prima a tecla **SIM** e será apresentado o ecrã **SELECCIONAR**.
- **NOTA:** O ecrã **CONFIRMAR PERFIL** é apresentado somente caso esteja disponível mais do que um perfil na base de dados. Se tiver sido filtrado um perfil, a opção para seleccionar **PERFIL** será apresentada no ecrã de selecção de perfis. Seleccionar **PERFIL** apresentará os perfis filtrados.
- 7. Seleccione **ml/h**, **SÓ DOSIFICAÇÃO** ou **FÁRMACOS (A-Z)** e prima **OK** para confirmar. Em seguida, siga as solicitações conforme necessário.

a) ml/h

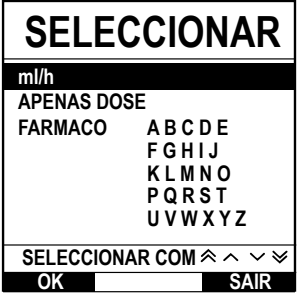

b) Apenas dosagem

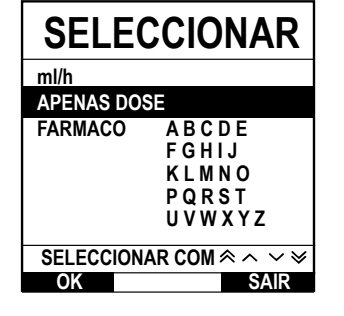

3. Introduza o fluxo em ml/h conforme solicitado no ecrã seguinte do visor.

1. Seleccione **ml/h** na lista com as teclas  $\bigotimes \bigotimes \bigotimes$ .

- 1. Seleccione **SÓ DOSIFICAÇÃO** na lista com as teclas  $\bigotimes \bigotimes$ .
- 2. Prima **OK** para confirmar.

2. Prima **OK** para confirmar.

- 3. Seleccione as unidades de dosagem na lista utilizando as teclas f e prima a tecla **OK** para confirmar.
- 4. Introduza a **QUANTIDADE DE FÁRMACO** utilizando as teclas  $\bigotimes \bigotimes \otimes$  e, se for necessário alterar as unidades, seleccione **UNIDADES** para percorrer as unidades disponíveis. Prima **OK** para confirmar a selecção.
- 5. Utilize as teclas  $\bigotimes \heartsuit$  para seleccionar o **VOLUME TOTAL**<sup>1</sup> e prima **OK** para confirmar.
- 6. Introduza o PESO<sup>2</sup> utilizando as teclas  $\bigotimes^\infty\bigotimes$  e prima OK para confirmar.
- 7. É apresentado um resumo das informações de **APENAS DOSAGEM**; para **CONFIRMAR?** todos os detalhes apresentados, prima **OK**. A tecla de **RECUO** pode ser utilizada a qualquer altura para voltar ao ecrã anterior.

<span id="page-22-0"></span>c) Fármacos

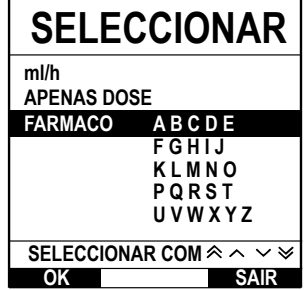

- 1. Seleccione a fila alfabética de **FÁRMACOS** na lista com as teclas  $\bigotimes \otimes \otimes$ .
- 2. Prima **OK** para confirmar.
- 3. Selecione o fármaco na lista apresentada utilizando as teclas  $\bigotimes^\infty\bigotimes$ e prima **OK** para confirmar.
- 4. Introduza a **QUANTIDADE DE FÁRMACO** com as teclas  $\bigotimes \bigotimes$  e prima **OK** para confirmar
- a selecção. 5. Utilize as teclas  $\bigcirc \infty$  para introduzir o **VOLUME TOTAL**<sup>1</sup> e prima **OK** para confirmar.
- 6. Introduza o PESO<sup>2</sup> utilizando as teclas  $\bigotimes^\infty\bigotimes$  e prima OK para confirmar.
- 7. É apresentado um resumo das informações do **FÁRMACO**; para **CONFIRMAR?** todos os detalhes apresentados, prima **OK**. A tecla de **RECUO** pode ser utilizada a qualquer altura para voltar ao ecrã anterior.

1 Volume total = Volume de fármaco + Volume de diluente, ou seja, o Volume total de fluido no recipiente de fluido depois de adicionado um fármaco.

2 Apresentado apenas se forem utilizadas unidades baseadas no peso.

- 8. Apague o **VOLUME** infundido, se necessário. Este procedimento é recomendado para doentes novos ou quando é configurada uma nova infusão.
- 9. Introduza o **VAI**, se necessário, selecionando a tecla **VAI** no visor principal. Defina o VAI, utilizando a opção **SACOS** e/ou as teclas f e prima **OK** para confirmar. Selecione o **FIM FLUXO** utilizando as teclas f para percorrer as opções apresentadas no ecrã e prima a tecla **OK** para confirmar.
- 10. Introduza ou ajuste o **FLUXO**, se necessário, utilizando as teclas  $\bigotimes \heartsuit$ .

#### *Purgar o sistema de infusão*

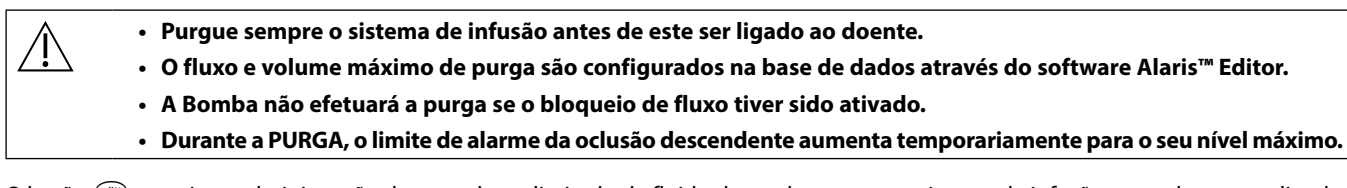

O botão  $\bigcirc$  permite a administração de um volume limitado de fluido de modo a purgar o sistema de infusão antes de este ser ligado ao doente.

- 11. Prima o botão <sup>o p</sup>para apresentar o ecrã **PURGA**.
- 12. Prima sem soltar a tecla intermitente **PURGA** até o líquido fluir e a purga do sistema de infusão estar concluída. O volume utilizado durante a purga será visualizado, mas não será acrescentado ao volume da infusão.
- 13. Quando a purga estiver concluída, solte a tecla **PURGA**.

#### *Iniciar a infusão*

14. Ligue o sistema de infusão ao dispositivo de acesso ao doente.

15. Prima o botão b para iniciar a infusão. **EM INFUSÃO** será apresentado.

**NOTA:** o LED verde de funcionamento piscará para indicar que a Bomba está em infusão.

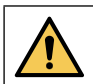

**Se for necessário interromper a infusão imediatamente, poderão ser tomadas as medidas seguintes:**

- **• premir o botão**  $\mathbb{O}$ **, ação recomendada.**
- **• fechar o grampo de roda e abrir a porta.**

<span id="page-23-0"></span>*Bolus*

### *Infusões em bolus*

**Bólus** – Administrar um volume controlado de fluido ou fármaco a um fluxo aumentado para fins de diagnóstico ou terapêuticos. A Bomba deve estar sempre em infusão e ligada ao doente (os fármacos administrados por um bolus IV podem atingir níveis de concentração de fármaco elevados e imediatos).

O bolus pode ser utilizado no início ou durante uma infusão.

A função bolus pode ser configurada através do Alaris™ Editor para:

- a) Modo bolus Desativado
- b) Modo bolus Ativado
	- i) MANUAL apenas
	- ii) MANUAL e MÃOS LIVRES

#### *Modo bolus - Desativado*

Se for configurado como Desativado, premir o botão  $\bigcirc$ não terá qualquer efeito e a Bomba continuará em infusão no fluxo definido.

w **Não é possível administrar um Bolus se a função estiver desativada para o perfil ou protocolo de fármaco selecionados.** 

#### *Modo bolus - Ativado*

w **Durante o BÓLUS, o limite de alarme da oclusão descendente aumenta temporariamente para o seu nível máximo.**

#### *BOLUS Ativado - MANUAL apenas*

No bolus **MANUAL**, prima sem soltar a tecla intermitente Bolus para administrar o bolus necessário. O fluxo de bolus pode ser ajustado. O volume de bolus é limitado na configuração através do software Alaris™ Editor.

- 1. Durante a infusão, prima uma vez o botão **i para visualizar o ecrã BOLUS**.
- 2. Utilize as teclas  $\bigotimes \heartsuit$  para ajustar o fluxo de bolus, se necessário.
- 3. Para administrar o bolus, prima sem soltar a tecla intermitente **BOLUS**. Durante o bolus, é apresentado o volume em infusão. Quando o volume de bolus tiver sido administrado ou o respetivo valor máximo atingido, solte a tecla. O volume de bolus é adicionado ao volume total da infusão apresentado.

w **Se o volume a infundir (VAI) for atingido durante um bolus, será emitido um alarme ou aviso de VAI concluído. Prima** R **para silenciar o alarme ou o aviso. Prima CANCELAR para confirmar o alerta. Consulte a secção VAI para obter mais detalhes sobre o funcionamento do VAI.**

#### *BOLUS Ativado - MANUAL e MÃOS LIVRES*

O bolus **MÃOS LIVRES** é administrado ao premir uma vez a tecla intermitente **BOLUS**. O fluxo e o volume de bolus encontram-se nos valores predefinidos e podem ser alterados. O volume de bolus predefinido é de 0,1 ml.

- 1. Durante a infusão, prima uma vez o botão  $\bigcirc$  para visualizar o ecrã **BOLUS**.
- 2. Prima a tecla de função **SIM** para ir para o ecrã de bólus **MÃOS LIVRES** ou prima a tecla de função **MANUAL** para ir para o ecrã de bólus **MANUAL** apenas.
- 3. Utilize as teclas f para ajustar a **DOSE** de bolus, se necessário. Se necessário, prima a tecla **FLUXO** para ajustar o fluxo de administração de bolus.
- 4. Prima uma vez a tecla intermitente **BOLUS** para iniciar a administração do bolus predefinido. O visor apresentará o bolus a ser administrado, será feita uma contagem decrescente do mesmo e, ao concluir o bolus, voltará ao visor principal.
- 5. Para terminar um bolus em curso, tome uma das seguintes medidas:
	- Prima a tecla **STOP** para interromper a administração de bolus e continuar a infusão no fluxo definido. • Prima o botão  $\mathbb G$  para parar a administração de bolus e colocar a Bomba em pausa.
- **NOTA:** Se o volume de bólus atingir o valor máximo definido, o bólus será interrompido e a Bomba volta a fazer a infusão ao fluxo definido.
- **NOTA:** o fluxo pode ser limitado pelo **Fluxo bolus máx** que é configurado no Alaris™ Editor.
- **NOTA:** se o **BOLUS** exceder os limites de software ou de hardware, será apresentada uma mensagem.
- **NOTA:** o fluxo de bolus será definido automaticamente para o fluxo de infusão atual, caso o fluxo de bolus predefinido seja inferior ao fluxo de infusão atual. Não é possível configurar um fluxo de bolus inferior ao fluxo de infusão atual.
- **NOTA:** uma vez definido o fluxo de bolus, todas as infusões de bolus posteriores serão definidas para o fluxo de bolus anterior até que a programação da infusão seja eliminada.

# <span id="page-24-0"></span>*Características da pressão*

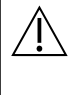

- w **• A interpretação dos alarmes de oclusão e das leituras de pressão na linha é da responsabilidade do médico e depende da aplicação específica.**
- **• Os limites predefinidos de alarme da oclusão descendente para a Bomba são configurados no software Alaris™ Editor por perfil e por fármaco.**

### *Monitorização da pressão na linha*

O disco sensor de pressão do sistema de infusão permite a medição da pressão em linha e, em conjunto com os gráficos de tendências, poderá facilitar a antecipação da avaliação e intervenção clínica, ajudando a reduzir o risco de complicações de IV.

O limite de alarme da oclusão descendente, configurado através das funções de Pressão automática ou manual, poderá ajudar na otimização do tempo para o alarme.

Apesar dos benefícios resultantes da deteção precoce de oclusões e da redução do tempo até ao alarme, a Bomba<br>não foi concebida para detetar ou proteger contra extravasamento nem infiltração. Por conseguinte, o médico, ao **monitorizar os gráficos de tendência de pressão, deve também verificar o local de infusão regularmente e cumprir o protocolo do hospital quando surgirem complicações de IV.**

### *Opções do alarme de oclusão da pressão*

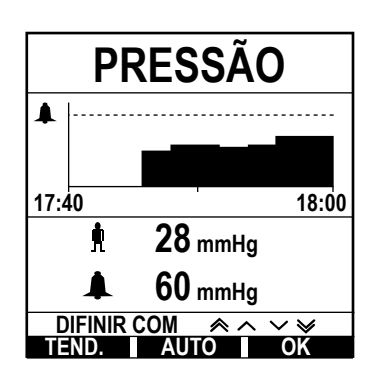

Para verificar e ajustar o limite de alarme da oclusão descendente, prima o botão ( $\widehat{\mathbb{B}}$ ). O visor passará a apresentar um gráfico de tendência de pressão de 20 minutos, indicando a atual pressão na linha do doente e o limite de alarme da oclusão descendente.

O limite de alarme da oclusão descendente pode ser ajustado manual ou automaticamente.

**Manual** O limite de alarme da oclusão descendente pode ser definido manualmente premindo a tecla  $\bigotimes$  para aumentar ou diminuir os limites do alarme de pressão e, em seguida, a tecla **OK**. O novo limite será indicado numericamente no visor. **Pressão automática** A funcionalidade de Pressão automática poderá ser utilizada quando tiver sido atingida uma pressão estável de linha durante um curto período de infusão. Se a Pressão automática tiver sido ativada no editor, o valor de Compensação automática (XX) mmHg definido no perfil será utilizado para calcular um novo limite de alarme da oclusão descendente, premindo a tecla **AUTO** e, em seguida, a tecla **OK**. **Ajuste pressão auto** Se a opção de Ajuste de pressão auto estiver ativada, no editor, a Bomba ajusta automaticamente o limite de alarme da oclusão descendente. Isto ocorre uma vez, 15 minutos após o início da infusão. A Bomba ajusta automaticamente o limite de alarme da oclusão descendente para o Valor automático (XX) mmHg acima da pressão média de infusão, obtido com base na média dos últimos 5 minutos de infusão. **NOTA:** XX corresponde à pressão de **COMPENSAÇÃO AUTO** e é determinada pelo utilizador. Este ajuste, o valor de **COMPENSAÇÃO AUTO** de 15-100 mmHg, é configurável por perfil na base de dados. Em pressões até 100 mmHg, o valor de **COMPENSAÇÃO AUTO** é adicionado. Para pressões acima de 100 mmHg, o limite de alarme da oclusão descendente é definido para o valor de **COMPENSAÇÃO AUTO**, seja ele qual for, como uma percentagem superior à pressão na linha de infusão média até ao limite

### *Tendência de pressão*

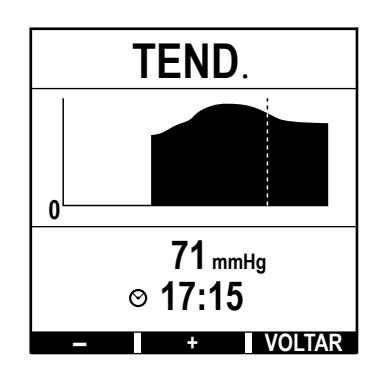

- 1. Para verificar o gráfico de tendência de pressão, prima o botão  $\textcircled{\tiny{\textbf{1}}}.$
- 2. Prima a tecla **TEND.** para visualizar a pressão das últimas 12,5 horas do tempo real. A tendência de pressão pode ser visualizada em intervalos de 15 minutos utilizando as teclas **+/-**. A tendência de pressão é atualizada a cada 15 minutos e pode ser visualizada com maior resolução. O gráfico de tendência de pressão apresenta a pressão na linha em determinado momento.
- 3. Prima a tecla **OK** para sair do ecrã de tendência de pressão.

máximo de alarme de oclusão definido no perfil.

# <span id="page-25-0"></span>*Funcionalidades básicas*

### *Apagar o volume infundido*

Esta opção permite que o volume infundido seja apagado.

- 1. Prima a tecla **VOLUME** no visor principal para apresentar a opção **VOLUME INFUNDIDO**.
- 2. Prima a tecla de função **APAGAR** para apagar o volume infundido. Prima a tecla **SAIR** para manter o volume.

### *Definir um VAI*

Esta função permite definir um volume a infundir (VAI) específico e o fluxo ao qual são alcançadas as transições de infusão após o VAI através da seleção de um FIM FLUXO;

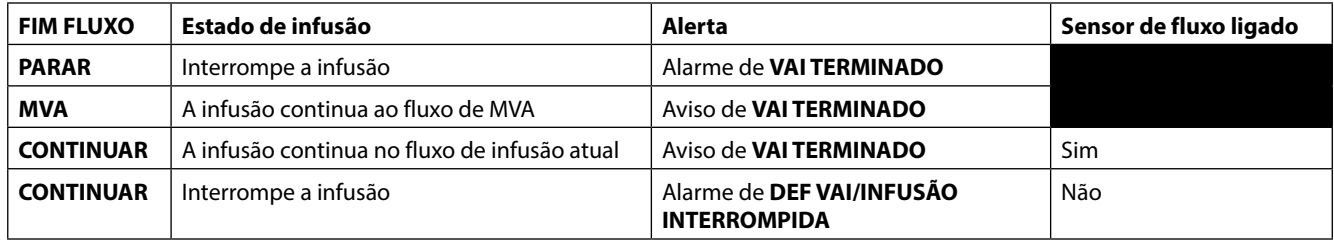

1. Com as teclas  $\bigotimes \heartsuit$ :

a) Prima a tecla **VAI** no visor principal para aceder ao ecrã de volume a infundir.

b) Introduza o volume a infundir utilizando as teclas  $\bigotimes \otimes \otimes$  e prima a tecla **OK** para confirmar.

- c) Selecione o **FIM FLUXO** utilizando as teclas  $\bigotimes$  **para percorrer as opcões apresentadas** no ecrã.
- d) Prima a tecla **OK** para confirmar e sair do menu **FIM FLUXO**.

ou

#### 2. Com a tecla **SACOS**:

- a) Prima a tecla **VAI** no visor principal para aceder ao ecrã de volume a infundir.
- b) Selecione a tecla **SACOS**, selecione o volume do saco necessário com as teclas f e prima **OK** para confirmar a seleção.
- c) Prima **OK** para confirmar novamente ou ajuste o **VAI** com as teclas  $\bigotimes \bigotimes \bigotimes$  e prima **OK**.
- d) Selecione o **FIM FLUXO** utilizando as teclas  $\bigotimes \bigotimes \gg$  para percorrer as opções apresentadas no ecrã.
- e) Prima a tecla **OK** para confirmar e sair do menu **FIM FLUXO**.

#### *Fluxo Manter veia aberta (MVA)*

No final do VAI, a Bomba apresentará inicialmente **VAI TERMINADO/MVA EM INFUSÃO**. Prima **CANCELAR** para cancelar o aviso e visualizar o ecrã de **MVA**.

A Bomba continua em infusão a um fluxo de MVA. A MVA é utilizada para manter a permeabilidade do dispositivo de acesso venoso no final da infusão, evitando a entrada de sangue da circulação do doente na ponta, o que poderá causar uma oclusão.

- **NOTA:** Se o fluxo MVA, de 5 ml/h por predefinição, for superior aos parâmetros de infusão definidos, a Bomba continuará em infusão no fluxo de infusão definido. O fluxo MVA piscará no ecrã para indicar que não é o fluxo de infusão habitual.
- **NOTA:** Enquanto estiver no modo MVA, a Bomba emitirá um sinal sonoro a cada 5 segundos.

#### *Selecionar Programar infusão*

Esta funcionalidade permite configurar a Bomba para ser utilizada com um protocolo de fármacos específico. Os fármacos são pré-configurados no Alaris™ Editor para permitirem uma seleção rápida do protocolo de fármacos, unidades de dosagem e fluxo predefinido. Para maior segurança ao utilizar um fármaco configurado, é possível definir limites de segurança máximos e mínimos para as concentrações e fluxos de dose com o Alaris™ Editor.

w **Ao ajustar uma infusão utilizando o fluxo de dose, o visor pode não apresentar quaisquer alterações correspondentes ao fluxo de infusão em ml/h. Isto não afeta a precisão da infusão.**

- 1. Prima o botão  $\Omega$  para aceder primeiro ao menu de opções.
- 2. As opções de programação de fármacos e de dosagem estão disponíveis ao seleccionar **PROGRAMAR INFUSÃO** na lista com as teclas  $\bigotimes$
- 3. Selecione na lista de opções **ml/h**, **APENAS DOSAGEM** ou **FÁRMACOS** e prima a tecla **OK** para confirmar a seleção. Consulte 'Iniciar a infusão' para obter mais detalhes.

### <span id="page-26-0"></span>*Bloqueio de fluxo*

Se o bloqueio de fluxo estiver ativado, ao definir o fluxo de infusão e iniciar a mesma ou após uma infusão de bolus, será apresentada no visor principal a solicitação de bloqueio de fluxo.

Para selecionar a função de bloqueio do fluxo, prima a tecla **SIM**. Prima a tecla **NÃO** se não for necessário bloquear o fluxo.

Quando o bloqueio de fluxo está ativado, as opções seguintes não estão disponíveis:

- Alterar o fluxo/ajuste de infusão
- Bolus/Purga
- Desligar a Bomba
- Infusões VAI por tempo
- Infusões secundárias

Para desligar o bloqueio de fluxo:

- 1. Prima o botão  $\mathcal D$  para aceder ao menu de opções.
- 2. Selecione **DESBLOQUEAR FLUXO** e prima a tecla **OK**.

Para ligar o bloqueio de fluxo:

- 1. Prima o botão  $\mathcal D$  para aceder ao menu de opções.
- 2. Selecione **BLOQUEIO FLUXO** e prima a tecla **OK**.

#### *Ajustar dosagens ou infusões de protocolo existentes - Definir por ml/h / definir por fluxo de dose*

Para definir o fluxo de dose ou a velocidade do fluxo em incrementos precisos, pode ser necessário alternar entre as opções de ajuste de fluxo **DEFINIR FLUXO DOSE** e **DEFINIR ml/h**. Uma seta à esquerda do visor de fluxo apresenta o fluxo alterado quando as teclas f são utilizadas para aumentar/diminuir o fluxo de infusão.

Para definir com precisão um fluxo de dose, a seta tem de estar a apontar para o mesmo (por exemplo: mg/kg/h); a velocidade do fluxo será calculada a partir do fluxo de dose.

Para definir uma velocidade do fluxo com precisão, a seta tem de estar a apontar para os ml/h da velocidade do fluxo; o fluxo de dose será calculado a partir da velocidade do fluxo.

#### *Definir ml/h*

- 1. Prima o botão  $\Omega$  para aceder ao menu de opções.
- 2. Selecione a opção **DEFINIR ml/h** utilizando as teclas  $\bigotimes \heartsuit$  e prima a tecla **OK** indicada no ecrã. Isto selecionará a opção de ajuste por velocidade de fluxo, a seta no visor selecionará automaticamente a velocidade do fluxo, podendo esta ser ajustada, se necessário.

#### *Definir fluxo de dose*

- 1. Prima o botão  $\Omega$  para aceder ao menu de opções.
- 2. Selecione a opção **AJUSTE POR FLUXO DE DOSE** utilizando as teclas f e prima a tecla **OK** indicada no ecrã. Isto selecionará a opção de ajuste por fluxo de dose, a seta no visor selecionará automaticamente o fluxo de dose, podendo esta ser ajustada, se necessário.

#### *Resumo de dosagem*

Para rever as informações da dosagem atualmente selecionada:

- 1. Prima o botão  $\mathcal D$  para aceder primeiro ao menu de opções.
- 2. Selecione a opção RESUMO DE DOSAGEM utilizando as teclas  $\bigotimes \bigotimes \otimes$  e prima a tecla OK.
- 3. Reveja as informações e, depois, prima a tecla **SAIR**.

#### *Ad fármaco*

Esta opção está disponível somente durante a infusão.

- 1. Prima o botão  $\Omega$  para aceder ao menu de opções.
- 2. Selecione a opção **AD FÁRMACO** utilizando as teclas  $\bigotimes \bigotimes \otimes$  e prima a tecla **OK**.
- 3. Selecione o fármaco em **FÁRMACOS (A-Z)** na lista apresentada utilizando as teclas f e prima a tecla **OK** para confirmar.
- 4. Selecione o nome do fármaco com as teclas  $\bigotimes \bigotimes \bullet$  e prima **OK** para confirmar a seleção; em seguida, siga as instruções no ecrã conforme necessário.

#### *Programação principal*

Se já tiver sido programada uma infusão secundária, o acesso à programação principal de infusão processa-se do modo seguinte:

- 1. Prima o botão <sup>co</sup> para colocar a Bomba **EM ESPERA**.
- 2. Prima o botão  $\odot$  para aceder ao menu de opções.
- 3. Selecione **PROGRAMAÇÃO PRINCIPAL** e prima a tecla **OK** para confirmar. Faça as alterações à programação principal conforme necessário.

#### <span id="page-27-0"></span>*Definir VAI por tempo*

Esta opção permite definir um VAI e tempo de administração específicos, máximo de 24 horas. O fluxo necessário para administrar o volume exigido dentro do tempo especificado é calculado e apresentado.

- 1. Pare a infusão. Prima o botão  $\mathcal D$  para aceder ao menu de opções.
- 2. Selecione a opção **DEF VAI POR TEMPO** utilizando as teclas  $\bigotimes \bigotimes \bigotimes$  e prima a tecla **OK**.
- 3. Ajuste o volume a ser infundido com as teclas  $\bigotimes \heartsuit \otimes$  ou selecione a tecla **SACOS**. Quando o volume pretendido tiver sido atingido, prima a tecla **OK**.
- Introduza o período de tempo durante o qual o volume será infundido com as teclas  $\infty$   $\infty$ . O fluxo de infusão será calculado automaticamente.
- 5. Prima **OK** para introduzir o valor ou **RECUO** para regressar ao VAI.

#### *Ajustar volume alarme*

Esta opção, se ativada no perfil ativo, permite ao utilizador ajustar o nível de volume dos alarmes, avisos, solicitações e advertências.

- 1. Prima o botão  $\mathcal D$  para aceder ao menu de opções.
- 2. Selecione **DEFINIR VOLUME ALARME** utilizando as teclas  $\bigotimes \bigotimes \otimes$  e prima a tecla **OK** para confirmar.
- 3. Selecione **ALTO**, **MÉDIO** ou **BAIXO** com as teclas f.
- 4. Prima a tecla **OK** para confirmar ou **SAIR** para sair do ecrã.

#### *Volume crescente do alarme*

Esta opção, se ativada no perfil ativo, configura o nível de volume dos alarmes, avisos e solicitações para começar numa definição baixa (nível de pressão sonora de aproximadamente 45 dB) e aumentar gradualmente (até aproximadamente 20 segundos) até alcançar a **DEFINIÇÃO DE VOLUME DE ALARME**. Pode ser ativada/desativada através do software Alaris™ Editor.

#### *Registo de eventos*

Esta opção permite rever o registo de eventos. O registo de eventos guarda 99 960 eventos. Quando o registo estiver cheio, os eventos mais antigos serão substituídos por eventos novos.

- 1. Prima o botão  $\Omega$  para aceder ao menu de opções.
- 2. Selecione **REG EVENTOS** utilizando as teclas  $\bigotimes \heartsuit \cong$  e prima a tecla **OK** para confirmar.
- 3. Visualize os eventos utilizando as teclas  $\bigotimes \heartsuit$ .
- 4. Selecione **RECUO** para voltar ao ecrã anterior, se necessário.

#### *Detalhes da Bomba*

Para rever as informações da Bomba:

- 1. Prima o botão  $\mathcal{D}$  para aceder ao menu de opções.
- 2. Selecione **DETALHES DA BOMBA** utilizando as teclas  $\bigotimes \bigotimes \mathbb{R}$  e prima a tecla **OK** para confirmar.
- 3. Reveja as informações e, depois, prima a tecla **SAIR**.

### *Filtro perfil*

Esta opção permite filtrar a visualização dos perfis selecionados. Pode ser ativada/desativada através do software Alaris™ Editor.

- 1. Prima o botão  $\Omega$  para aceder ao menu de opções.
- 2. Selecione **FILTRO PERFIL** utilizando as teclas  $\bigotimes \heartsuit$  e prima a tecla **OK** para confirmar.
- 3. Selecione o perfil a filtrar utilizando as teclas  $\bigotimes \heartsuit$ .
- 4. Prima **MODIFICAR** para ativar/desativar o perfil e **OK** para confirmar ou **SAIR** para voltar ao visor principal.
- **NOTA:** se só estiver disponível um perfil e todos os restantes estiverem desativados nesta ação, o ecrã **CONFIRMAR PERFIL** não será apresentado durante o arranque.

#### *Pausa*

Esta opção permite que a Bomba seja colocada em modo de Pausa, o que coloca a Bomba em espera indefinidamente, sem uma solicitação (chamada) de **ATENÇÃO** de 2 em 2 minutos. Esta é uma opção adequada quando uma Bomba de infusão é configurada enquanto se aguarda a admissão do doente, por exemplo, do bloco operatório ou das urgências. Pode ser ativada/desativada através do software Alaris™ Editor.

- 1. Prima o botão  $\Omega$  para aceder ao menu de opções.
- 2. Selecione **PAUSA** utilizando as teclas  $\bigotimes \bigotimes \bigotimes$  e prima a tecla **OK** para confirmar.
- 3. Selecione **CANCELAR** para voltar ao visor principal.

#### <span id="page-28-0"></span>*Substituir o sistema de infusão*

- 1. Prima a tecla  $\mathbb G$  para colocar a Bomba em espera.
- 2. Feche o grampo em linha e certifique-se de que o acesso ao doente se encontra isolado.
- 3. Desligue o sistema de infusão do doente.
- 4. Abra a porta da Bomba, retire o sistema de infusão e elimine-o, juntamente com o recipiente de fluido, de acordo com o protocolo hospitalar.
- 5. Prepare o novo sistema de infusão, carregue-o na Bomba e feche a porta. Consulte 'Carregar o sistema de infusão'.
- 6. Reiniciar infusão; consulte 'Iniciar a infusão'.

w **Quando substituir o sistema de infusão ou o recipiente de fluido, utilize técnicas assépticas de acordo com o protocolo hospitalar. Recomenda-se que os sistemas de infusão sejam substituídos de acordo com as Instruções de utilização. Antes da utilização, leia as Instruções de utilização fornecidas juntamente com o sistema de infusão. O intervalo de substituição do sistema é, normalmente, de 72 horas, com as seguintes exceções: • Sistemas de transfusão (de sangue)**

#### *Substituir o recipiente de fluido*

- 1. Prima a tecla  $\mathbb G$  para colocar a Bomba em espera.
- 2. Retire o gancho do saco no sistema de infusão do recipiente vazio/usado. Elimine o recipiente vazio/usado de acordo com o protocolo hospitalar.
- 3. Insira o gancho do saco no recipiente de fluido e pendure seguindo as instruções na secção 'Carregar um sistema de infusão'.
- 4. Encha a câmara de gotejamento aproximadamente até meio.
- 5. Reiniciar infusão; consulte 'Iniciar a infusão'.

w **Quando substituir o sistema de infusão ou o recipiente de fluido, utilize técnicas assépticas de acordo com o protocolo hospitalar.**

**Recomenda-se que os sistemas de infusão sejam substituídos de acordo com as Instruções de utilização. Recomenda-se que abra a abertura de ventilação nos kits de Bombas se utilizar frascos de vidro ou recipientes semirrígidos; consulte as 'Precauções de funcionamento' para mais detalhes. Antes da utilização, leia as Instruções de utilização fornecidas juntamente com o sistema de infusão.**

#### *Instruções do Sistema sem agulha SmartSite™*

A Válvula sem agulha SmartSite™ destina-se a permitir um fluxo seguro por gravidade e automatizado, injeção e aspiração de fluidos sem a utilização de agulhas, através da utilização de conectores com ligação Luer Lock e Luer Slip.

- w **Precauções: • Elimine se a embalagem não estiver intacta ou estiverem soltas quaisquer tampas protetoras.**
	- **• Se, durante uma emergência, a Válvula sem agulha entrar em contacto com uma agulha, ficará danificada e provocará fugas. Substitua imediatamente a Válvula sem agulha.**
	- **• As Válvulas sem agulhas estão contraindicadas para sistemas de cânulas rombas.**
	- **• Não deixe seringas Luer Slip sem supervisão.**

Instruções - Utilização de técnicas assépticas

1. Antes de qualquer acesso, limpe a parte superior da porta de válvula sem agulha com um toalhete estéril de clorexidina a 2% e álcool a 70% ou outro antisséptico aprovado e deixe secar.

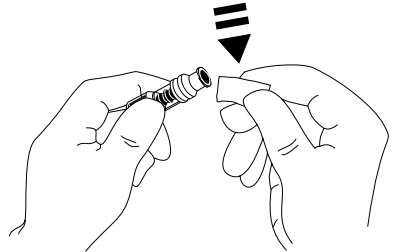

**NOTA:** o tempo de secagem depende da temperatura, humidade e ventilação da área.

- 2. Purgue a porta da válvula. Se aplicável, ligue uma seringa à porta de Válvula sem agulha e aspire as minúsculas bolhas de ar.
- 3. Quando utilizado com sistemas de infusão, consulte sempre as Instruções de utilização do sistema individual, pois o intervalo de substituição pode variar de acordo com a aplicação clínica (por exemplo, infusões de sangue, produtos sanguíneos e emulsões lipídicas).
- **NOTA:** durante a utilização da porta de Válvula sem agulha, pode detetar-se fluido entre o revestimento e o pistão azul. Este fluido não entra no percurso dos fluidos e não requer qualquer ação.
- **NOTA:** Para questões relacionadas com os produtos ou para obter materiais educacionais relacionados com a válvula sem agulha, contacte o seu representante da BD. Consulte os protocolos das instalações. Consulte outras organizações que publiquem diretrizes úteis para desenvolver os protocolos das instalações.

# <span id="page-29-0"></span>*Infusões secundárias (combinadas)*

O modo de infusão secundária, ou combinada, só está disponível se tiver sido configurado.

A aplicação de infusões secundárias deverá limitar-se à terapêutica intermitente de fármacos que não sejam sensíveis ao tempo total necessário para concluir uma infusão.

- w **• Normalmente, é possível infundir antibióticos através de uma infusão secundária, limitando-se a infusão principal a fluido de manutenção. Se pretender utilizar a funcionalidade de infusão secundária, a infusão principal deve ser apenas um fluido de manutenção que não esteja indicado para terapêutica farmacológica.**
	- **• A aplicação de infusões secundárias para administração de fármacos críticos, em particular daqueles que possuem uma semivida curta, não está indicada para utilização. Estes fármacos devem ser administrados através de um canal de Bomba dedicado.**
	- **• Pode ocorrer o fluxo do recipiente de fluido principal durante uma infusão secundária, dependendo de fatores como a viscosidade do fluido, o fluxo da infusão secundária, a altura da espuma entre ambos os recipientes de fluido e a utilização de grampos. Tal pode resultar na permanência de fármaco no recipiente no final da infusão secundária, atrasando a respetiva administração por um período de tempo que depende do fluxo da infusão principal. Por conseguinte, recomenda-se que os sensores de fluxo, se utilizados, sejam desligados da Bomba durante as infusões secundárias.**
	- **• Recomenda-se a monitorização regular relativamente a fluxo principal inesperado. Se não se pretender fluxo do recipiente de fluido principal durante a infusão secundária e/ou se o doente for sensível ao equilíbrio de fluidos, o grampo do sistema de infusão principal deverá ser fechado. Certifique-se de que não caem gotas na câmara de gotejamento principal.**
	- **• Terminada a infusão principal, a Bomba prosseguirá à velocidade de Manter veia aberta (MVA).**

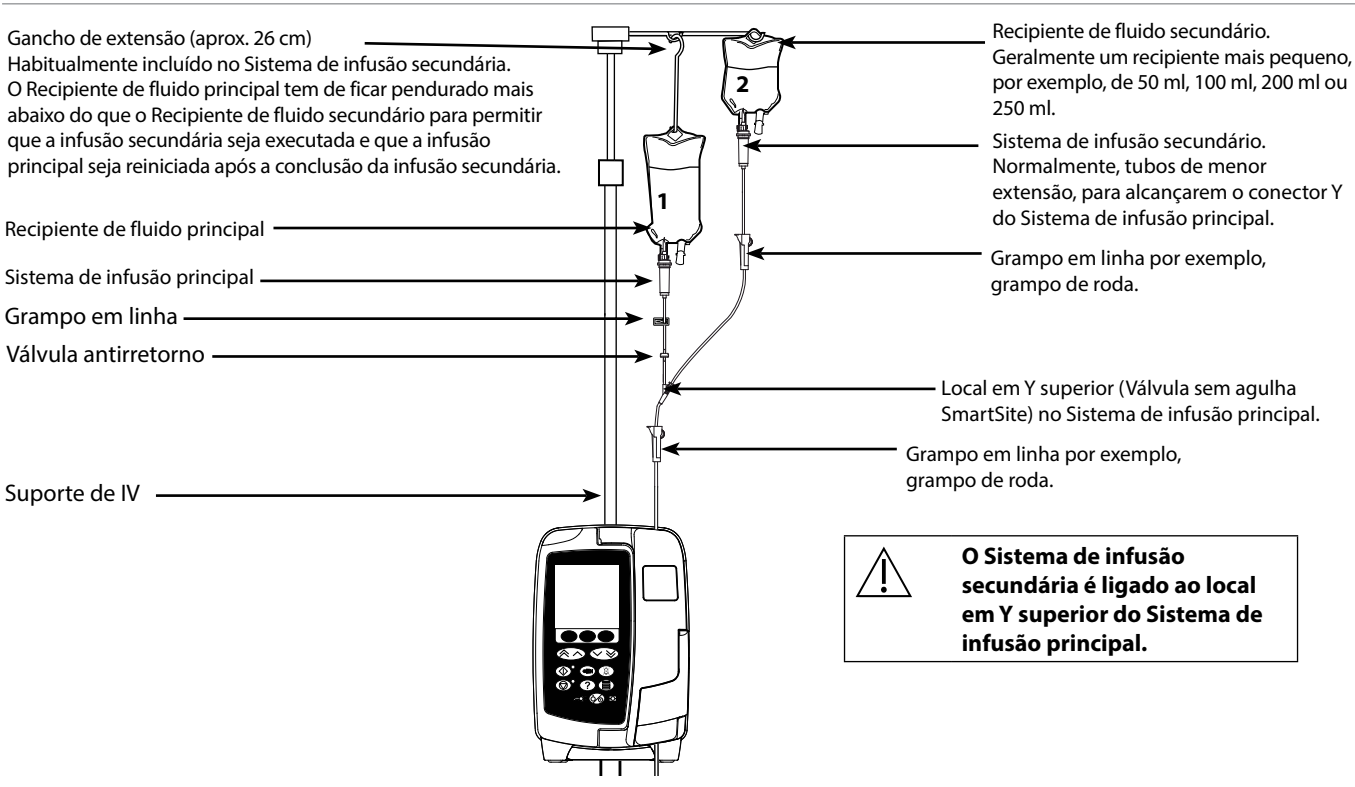

### *Infusões secundárias normais*

### *Programar uma infusão secundária*

- 1. Certifique-se de que a infusão principal foi configurada em ml/h.
- 2. Prima o botão  $\circledcirc$  para colocar a Bomba em espera.
- 3. Prima <sup>1</sup> para aceder ao ecrã **OPÇÕES**.
- 4. Selecione **DEFINIR SECUNDÁRIO**. Prima **OK** para confirmar.
- 5. Selecione **ml/h** ou **FÁRMACOS A-Z**. Prima **OK** para confirmar qualquer uma das seleções.
- 6. Introduza o **FLUXO** secundário com as teclas f. Prima **OK** para confirmar.
- 7. Defina o VAI com as teclas  $\bigotimes \heartsuit$ . Prima OK para confirmar.
- 8. Reveja o resumo da programação **PRINCIPAL/SECUNDÁRIA**. Se estiver correto, prima **OK** para continuar ou **RECUO** para ajustar o **VAI** ou o **FLUXO** do modo **SECUNDÁRIO**.
- 9. Prima  $\circled{C}$  para iniciar a infusão no modo secundário. Será apresentado um ecrã de aviso **CONFIRMAR SE O SISTEMA SECUNDÁRIO ESTÁ ABERTO**.
- 10. Prima o botão **OK** para iniciar a infusão no fluxo apresentado.

Após a conclusão do VAI secundário, a Bomba irá avançar automaticamente para a infusão principal e será emitido um sinal sonoro.

# <span id="page-30-0"></span>*Modo de configuração de assistência técnica*

Esta secção inclui uma lista de opções configuráveis. Algumas podem ser introduzidas através do menu **ASSISTÊNCIA TÉCNICA** da Bomba, disponível no Modo técnico, e outras através do Software Alaris™ Editor.

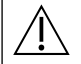

Os códigos de acesso só devem ser introduzidos por Pessoal técnico qualificado.

#### *Predefinições de alarme*

As Bombas com a versão de software 1.3.8 têm 2 sons de alarme que podem ser selecionados durante a configuração:

- **ALARMES ORIGINAIS**: Sons de alarme de prioridade baixa, média e alta semelhantes aos sinais sonoros de alarme e de aviso das versões de software anteriores a 1.3.8
- **ALARMES 3.ª EDIÇÃO**: sons de alarme de prioridade baixa, média e alta, em conformidade com as normas IEC 60601-1-8: 2012 e IEC 60601-2-24:2012

Introduza o código de acesso na Bomba para as Predefinições de alarme; consulte o *Manual de assistência técnica* ou a *Nota informativa* para mais informações.

- 1. Utilize as teclas  $\bigotimes \heartsuit$  para selecionar sons de alarme alternativos.
- 2. Após selecionar o som de alarme pretendido, prima a tecla **OK**.
- 3. Após realizar todas as modificações, prima a tecla **SAIR**.

w **Todas as bombas de uma mesma área de cuidados devem ser configuradas com os mesmos sons de alarme para evitar a confusão do Utilizador. O Hospital/Instalação é responsável por selecionar e configurar o esquema de alarme pretendido. A estação de trabalho Alaris™ Gateway Workstation com as versões de software 1.1.3, 1.1.3 MR, 1.1.5, 1.2, 1.3.0, 1.6.0 ou 1.5 não suporta o novo esquema de alarme visual de baixa prioridade definido na norma IEC 60601-1-8: 2012. Em Bombas com software de versão 1.3.8 ou superior montadas nestas estações de trabalho, haverá falhas de correspondência das prioridades de alarme. Consequentemente, os alarmes de Fim de infusão próximo, Falha na alimentação de CA, Ad fármaco não concluída e Atenção serão apresentados como alarmes de prioridade visual média na luz da estação de trabalho e como alarmes de prioridade baixa na Bomba. Além disso, para determinados sinais de informação, por exemplo aqueles associados a Ad fármaco não concluída e a Ajuste não confirmado, a luz da estação de trabalho irá acender-se, ao passo que a luz da bomba irá manter-se apagada. Caso haja uma falta de correspondência de prioridades de alarme, o Utilizador deve consultar o alarme na Bomba para saber qual a prioridade correta.**

### *Opções configuradas*

Introduza o código de acesso na Bomba para o modo de **ASSISTÊNCIA TÉCNICA** e selecione **CONFIGURAÇÃO**; para mais informações, consulte o Manual de assistência técnica.

Utilize o software Alaris™ Editor para a configuração da Bomba, biblioteca de fármacos e unidades ativadas para cada base de dados.

#### *Data e hora*

- 1. Selecione **DATA E HORA** no menu **CONFIGURAÇÃO** utilizando as teclas  $\bigotimes \leq \bigotimes$  e prima a tecla **OK**.
- 2. Utilize as teclas  $\bigotimes \heartsuit \otimes$  para ajustar a data apresentada, premindo a tecla **SEGUINTE** para aceder ao campo seguinte.
- 3. Quando a data e hora corretas forem apresentadas, prima a tecla **OK** para voltar ao menu **CONFIGURAÇÃO**.
- 4. Prima a tecla **SAIR** para voltar ao menu **ASSISTÊNCIA TÉCNICA** e prima <sup>@</sup> para sair e desligar.

#### *Referência da Bomba*

Esta opção é utilizada para adicionar texto de referência a apresentar no visor de arranque da Bomba.

- 1. Selecione **REFERÊNCIA DA BOMBA** no menu **CONFIGURAÇÃO** com as teclas  $\bigotimes \bigotimes \bigotimes$  e prima a tecla **OK**.
- 2. Utilize as teclas  $\bigotimes \otimes \otimes$  para introduzir texto e **SEGUINTE** para avançar para o carácter seguinte.
- 3. Quando tiver selecionado o texto pretendido, prima a tecla **OK** para voltar ao menu **CONFIGURAÇÃO**.
- 4. Prima a tecla **SAIR** para voltar ao menu **ASSISTÊNCIA TÉCNICA** e prima <sup>66</sup> para sair e desligar.

#### <span id="page-31-0"></span>*Idioma*

Esta opção é utilizada para definir o idioma das mensagens apresentadas no visor da Bomba.

- 1. Selecione **IDIOMA** no menu **CONFIGURAÇÃO** utilizando as teclas  $\bigotimes \bigotimes \bigotimes$  e prima a tecla **OK**.
- 2. Utilize as teclas  $\bigotimes \heartsuit$  para selecionar o idioma.
- 3. Quando tiver selecionado o idioma pretendido, prima a tecla **OK** para voltar ao menu **CONFIGURAÇÃO**.
- 4. Prima a tecla **SAIR** para voltar ao menu **ASSISTÊNCIA TÉCNICA** e prima o botão  $\circledast$  para sair e desligar.

#### *Retroiluminação e contraste*

Esta opção é utilizada para definir a retroiluminação e o contraste no visor da Bomba.

- 1. Selecione **RETROILUMINAÇÃO E CONTRASTE** no menu **CONFIGURAÇÃO** utilizando as teclas  $\bigotimes \bigotimes$ e prima a tecla **OK**.
- 2. Utilize **PARAM** para selecionar **RETROILUMINAÇÃO, CONTRASTE** ou **DIMINUIÇÃO DA INTENSIDADE**, conforme necessário. 3. Utilize as teclas  $\bigotimes \heartsuit$  para ajustar.
- 4. Quando o valor pretendido tiver sido atingido, prima a tecla **OK**, depois, **SAIR** para voltar ao menu **ASSISTÊNCIA TÉCNICA** e prima  $\circledast$  para sair e desligar.

# <span id="page-32-0"></span>*Configuração da Bomba disponível através do software Alaris™ Editor*

As opções seguintes são configuradas apenas através do Software Alaris™ Editor, com base num PC; consulte os ficheiros de ajuda do Alaris™ Editor para obter mais informações.

#### *Configurações da base de dados*

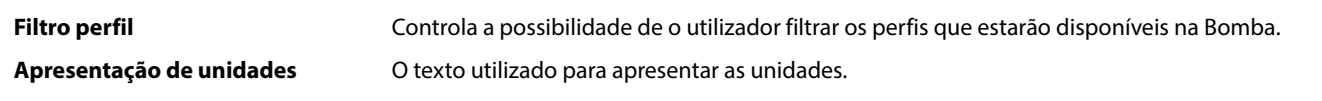

### *Definições gerais da configuração da Bomba*

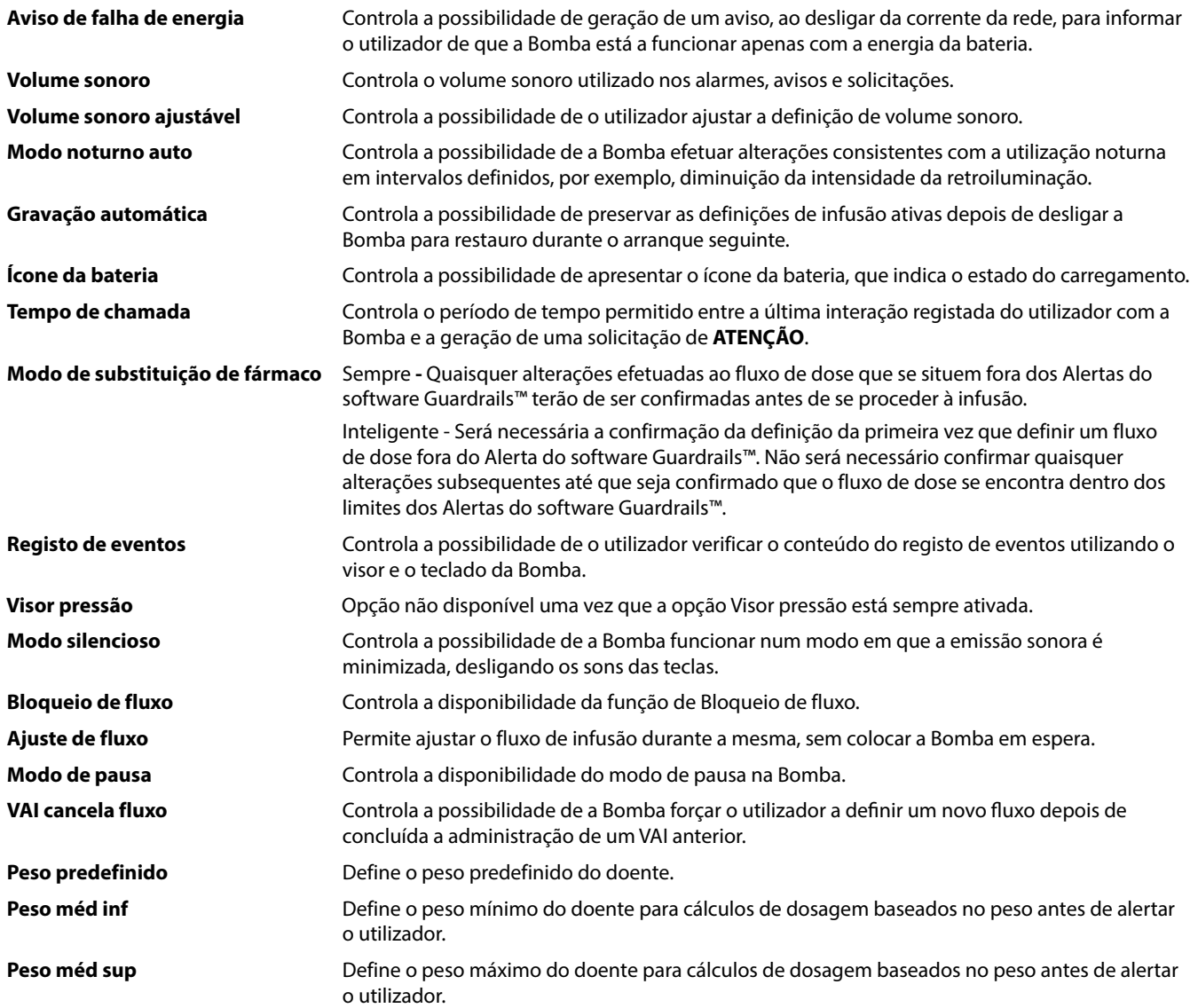

## *Configuração da Bomba disponível através do software Alaris™ Editor*

### <span id="page-33-0"></span>*Definições de configuração da Bomba de grande volume*

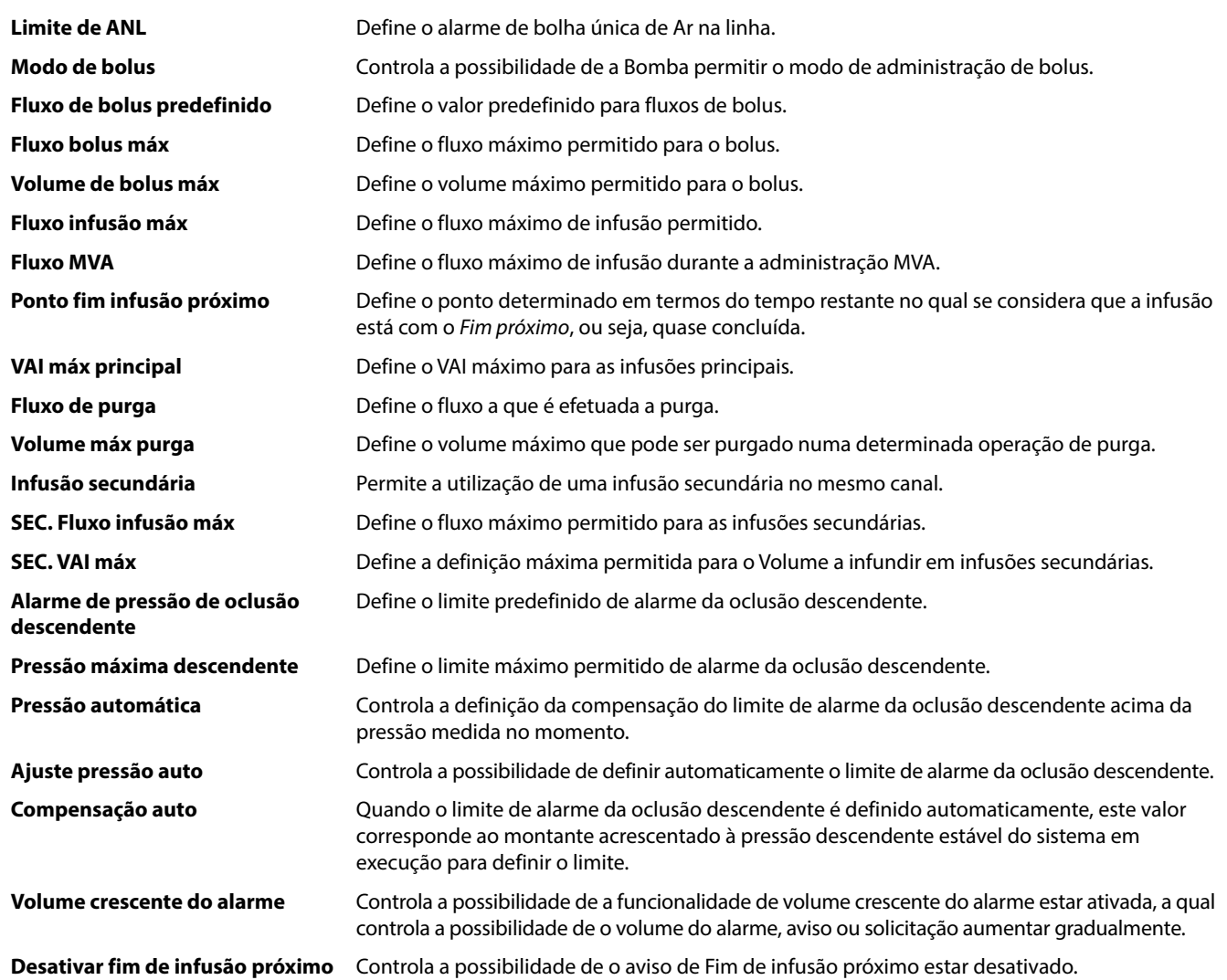

# <span id="page-34-0"></span>*Biblioteca de fármacos disponível através do software Alaris™ Editor*

Os parâmetros farmacológicos seguintes são configurados apenas através do Software Alaris™ Editor, com base num PC; consulte os ficheiros de ajuda do Alaris™ Editor para obter mais informações.

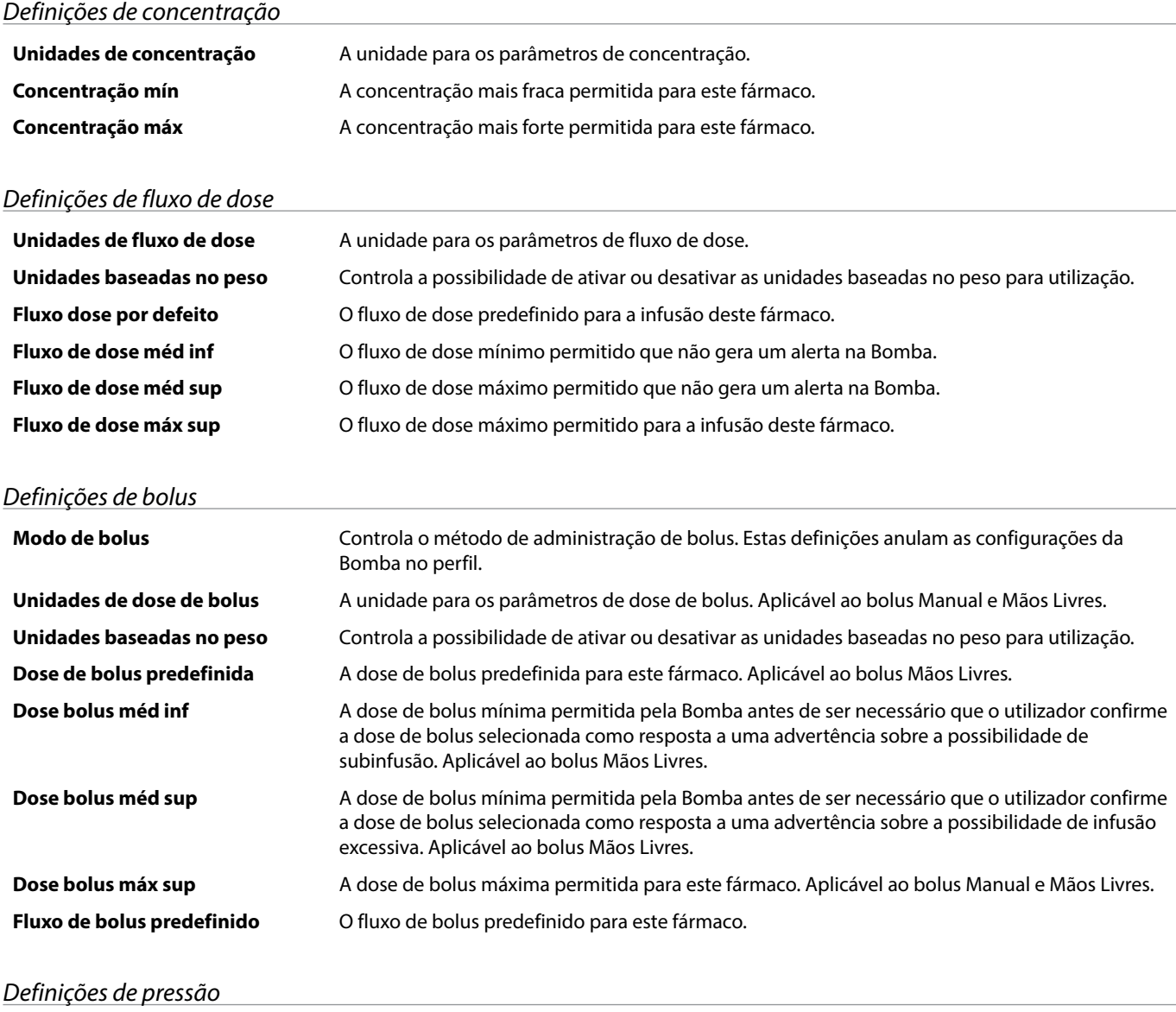

**Pressão do alarme de oclusão** O limite de alarme da oclusão descendente pode ser definido a partir de 0-800 mmHg.

### *Apresentação das unidades*

As unidades são selecionadas através do software Alaris™ Editor.

Os microgramas podem ser apresentados como mcg ou µg, dependendo da configuração no Alaris™ Editor.

As unidades podem ser apresentadas como U ou unidades, dependendo da configuração no Alaris™ Editor.

# <span id="page-35-0"></span>*Alarmes*

Os alarmes variam em termos de prioridade e são indicados na Bomba da seguinte forma:

w **A definição de um nível de pressão sonora do alarme inferior ao nível de pressão sonora ambiente pode impedir a identificação de condições de alarme por parte do utilizador.**

O sistema de alarme predefinido é ALARMES ORIGINAIS (ISO60601-1-8 - Alarmes 2.ª edição). Os ALARMES 3.ª EDIÇÃO<br>(ISO60601-1-8 - Alarmes 3.ª edição) também estão instalados. Para alterar o sistema de alarme da bomba de ALARM **ORIGINAIS para ALARMES 3.ª EDIÇÃO, consulte o Manual de assistência técnica. Tenha em atenção que esta alteração só deve ser realizada por pessoal técnico qualificado.**

### *ALARMES ORIGINAIS*

### *Alarmes de prioridade alta*

Os alarmes de prioridade alta interrompem a infusão e são indicados por uma combinação de alarme sonoro, indicador de alarme intermitente vermelho e mensagem no visor. Consulte a tabela 'Indicadores de nível de prioridade do alarme' para obter mais informações sobre a forma como os alarmes de prioridade elevada são indicados.

Os alarmes podem ser abordados da seguinte maneira:

- 1. Verifique se existe uma mensagem de alarme no ecrã e reveja a tabela seguinte para obter mais informações sobre a causa e medida a tomar. Prima  $\circledR$  para silenciar o som durante 2 minutos, ou prima uma segunda vez para reativar o áudio do alarme, e prima **CANCELAR** para apagar a mensagem. A funcionalidade **CANCELAR** apaga o sinal do alarme, mas o sinal voltará se a situação de alarme continuar a existir.
- 2. Depois de retificar a causa do alarme, prima o botão b para retomar a infusão. (Exceções feitas aos alarmes **NÃO USAR** e **BATERIA DESCARREGADA**)

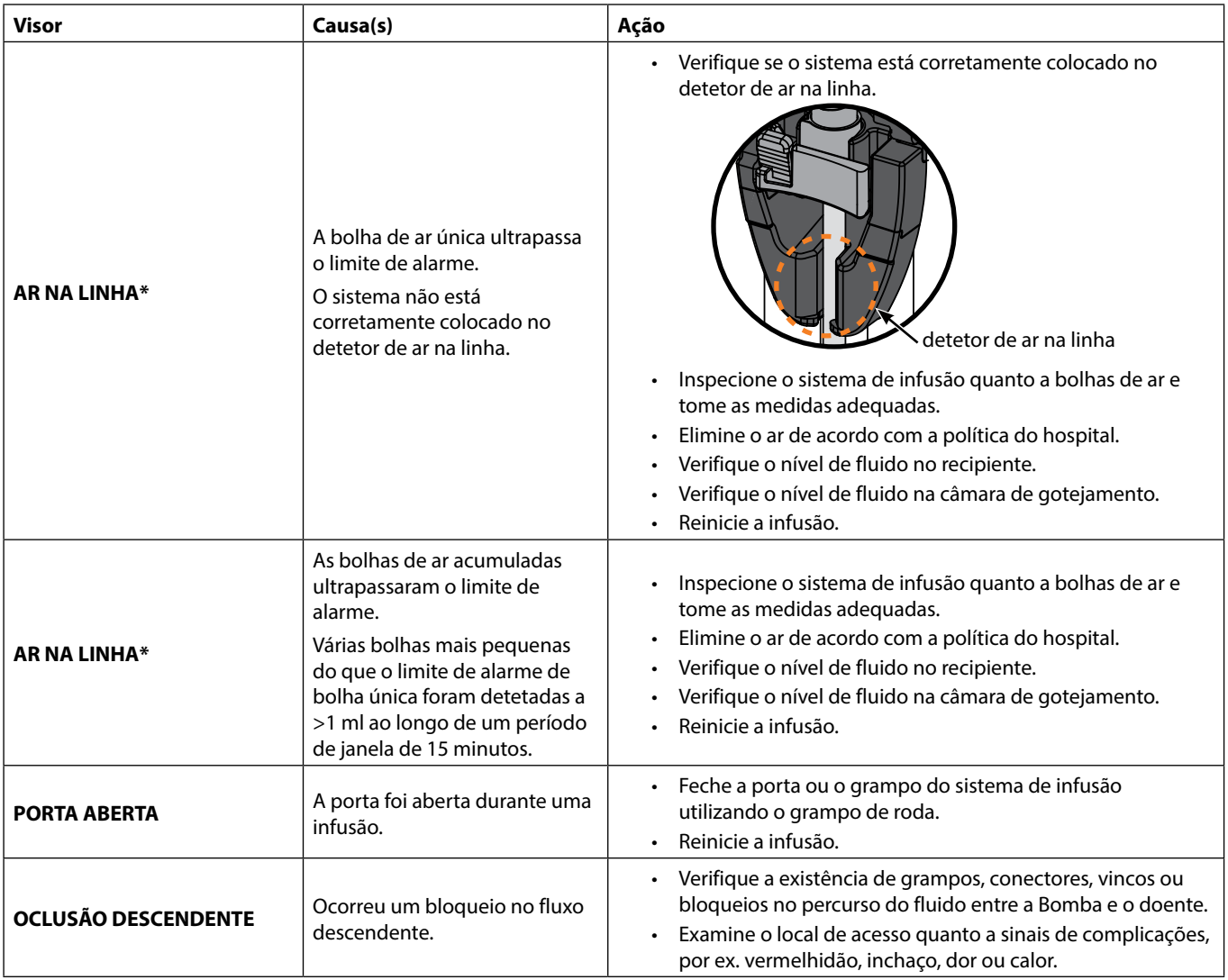

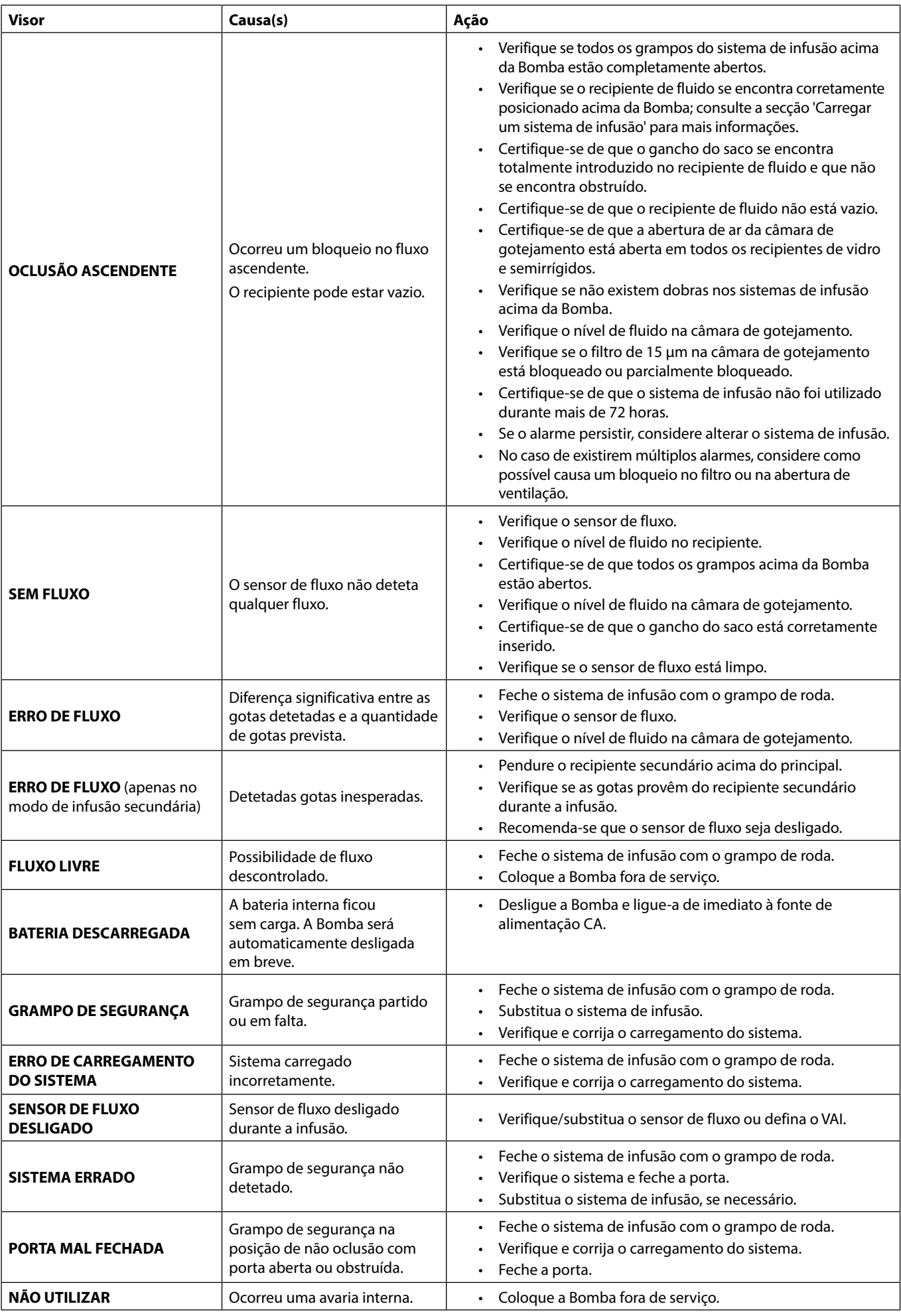

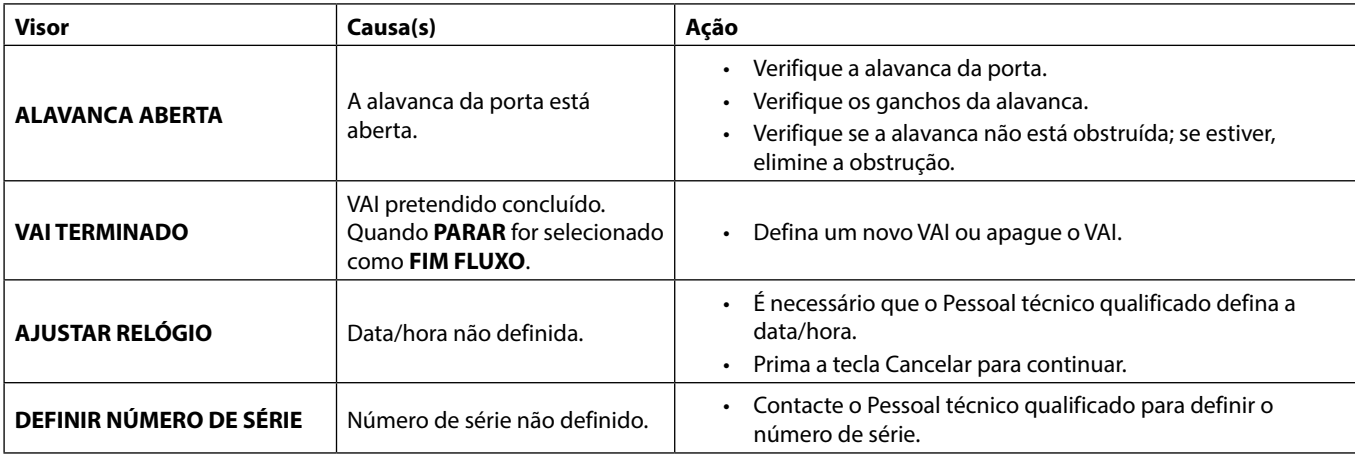

w **\* Reiniciar uma infusão após um Alarme de ar na linha A Bomba pode ser reiniciada abrindo a porta, acedendo e eliminando o ar que possa existir no lúmen do tubo e no sistema de infusão do lado do doente (se necessário), de acordo com a política do hospital. Feche a porta e cancele o alarme de ar na linha. Reiniciar a infusão irá reativar o sistema de ar na linha e ativar o alarme, caso o limite de ar na linha predefinido seja excedido.**

### *Alarmes de prioridade média*

Os alarmes de prioridade média alertam o utilizador, mas podem não interromper a infusão, e são indicados por um sinal sonoro, um indicador de aviso intermitente âmbar e uma mensagem no visor. Consulte a tabela 'Indicadores de nível de prioridade do alarme' para obter mais informações sobre a forma como os alarmes de prioridade média são indicados.

- 1. Verifique se existe uma mensagem de aviso no ecrã. Prima  $\circledR$  para silenciar o som durante 2 minutos, ou prima uma segunda vez para reativar o áudio do alarme, e prima **CANCELAR** para apagar a mensagem.
- 2. Retifique a causa do alarme ou proceda com cuidado.

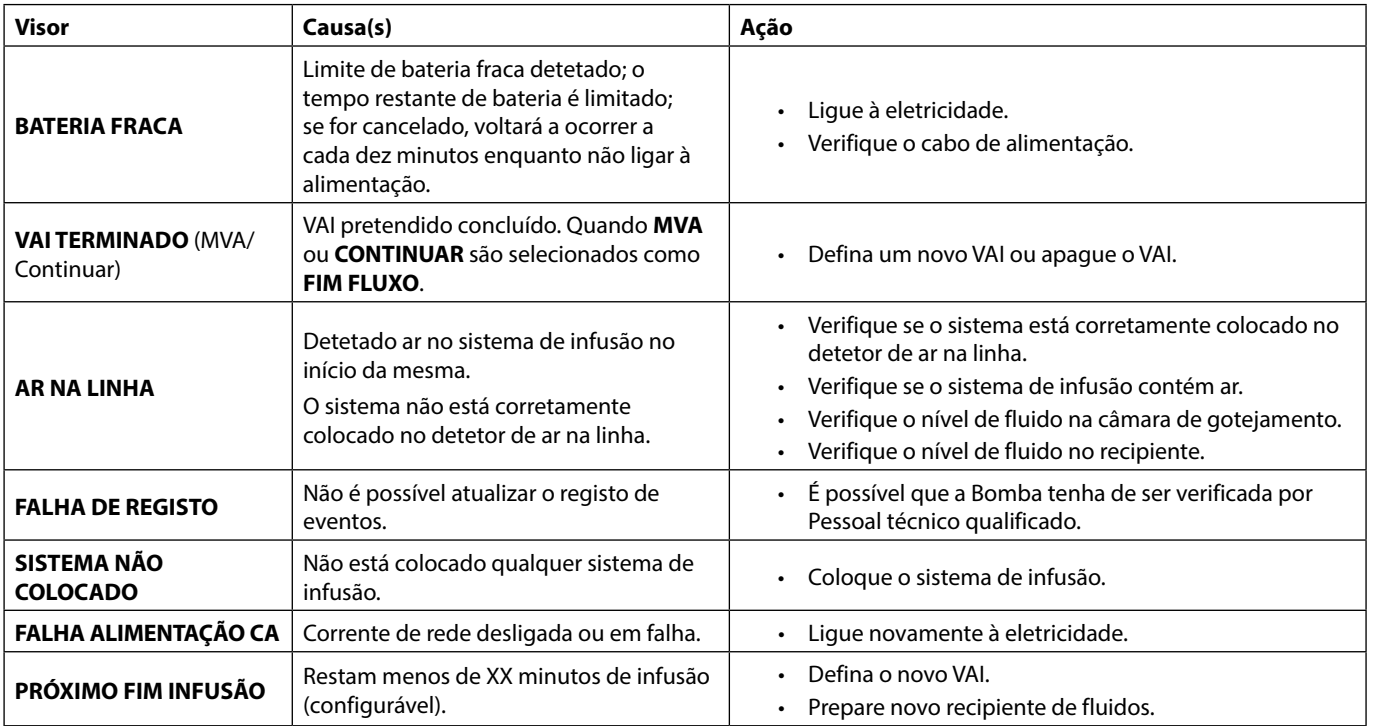

#### *Sinais sonoros de atenção*

Os Sinais sonoros de atenção alertam o utilizador, mas podem não interromper a infusão, e são indicados por um sinal sonoro, um indicador de aviso fixo âmbar e uma mensagem no visor. Consulte a tabela 'Indicadores de nível de prioridade do alarme' para obter mais informações sobre a forma como os Sinais sonoros de atenção são indicados.

- 1. Verifique se existe uma mensagem no ecrã. Prima  $\circledR$  para silenciar o som durante 2 minutos, ou prima uma segunda vez para reativar o áudio do alarme, e prima **CANCELAR** para apagar a mensagem.
- 2. Retifique a causa do alarme ou proceda com cuidado.

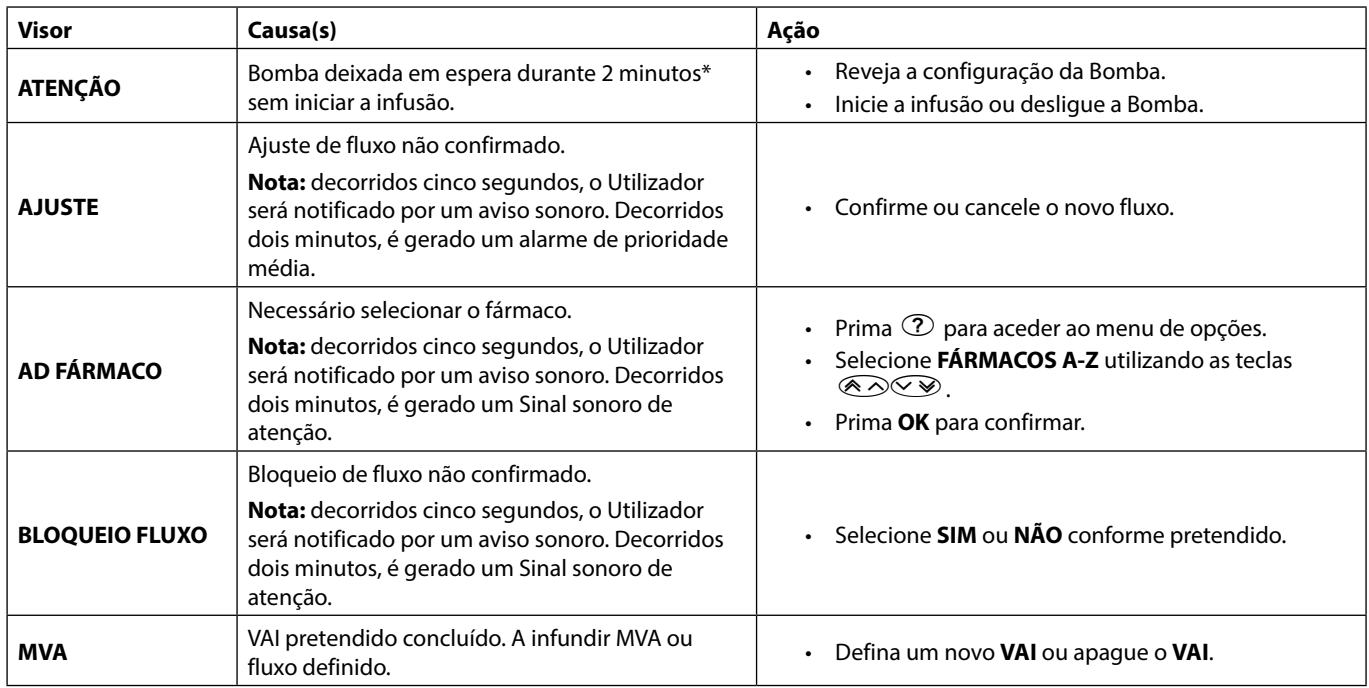

\* Opção configurável

*Indicadores de nível de prioridade do alarme*

| Prioridade  | Indicador áudio                                                         | Indicador visual (luz) |
|-------------|-------------------------------------------------------------------------|------------------------|
| <b>ALTA</b> | Um impulso de som urgente seguido por uma pausa de um segundo           | Intermitente vermelho  |
| MÉDIA       | Um impulso de som de aviso seguido por uma pausa de um segundo          | Intermitente âmbar     |
| ATENÇÃO     | Três impulsos de som de atenção seguidos por uma pausa de três segundos | Intermitente âmbar     |

**Nota:** Os sinais sonoros de atenção de alarmes originais anteriores destinam-se a ser utilizados como um lembrete ou notificação, tendo uma importância menor. O nível da pressão sonora de áudio de baixo volume poderá estar abaixo dos 45 dB para evitar distrações

### <span id="page-39-0"></span>*ALARMES DE 3.ª EDIÇÃO*

### *Alarmes de prioridade alta*

Os alarmes de prioridade alta interrompem a infusão e são indicados por uma combinação de alarme sonoro, indicador de alarme intermitente vermelho e mensagem no visor. Consulte a tabela 'Indicadores de nível de prioridade do alarme' para obter mais informações sobre a forma como os alarmes de prioridade elevada são indicados.

Os alarmes podem ser abordados da seguinte maneira:

- 1. Verifique se existe uma mensagem de alarme no ecrã e reveja a tabela seguinte para obter mais informações sobre a causa e medida a tomar. Prima  $\circledR$  para silenciar o som durante 2 minutos, ou prima uma segunda vez para reativar o áudio do alarme, e prima **CANCELAR** para apagar a mensagem. A funcionalidade **CANCELAR** apaga o sinal do alarme, mas o sinal voltará se a situação de alarme continuar a existir.
- 2. Depois de retificar a causa do alarme, prima o botão  $\mathbb{O}$  para retomar a infusão. (Exceções feitas aos alarmes **NÃO USAR** e **BATERIA DESCARREGADA**)

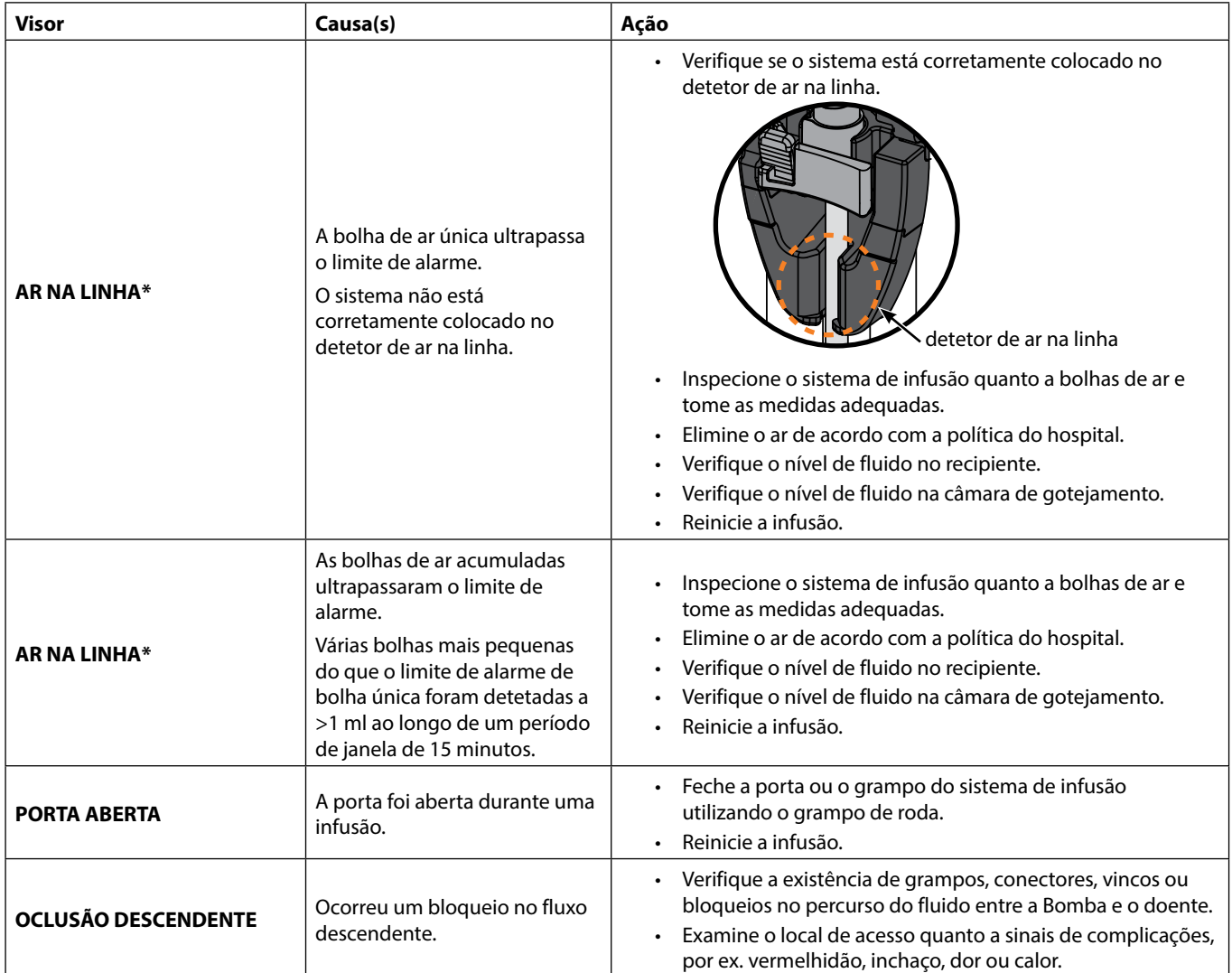

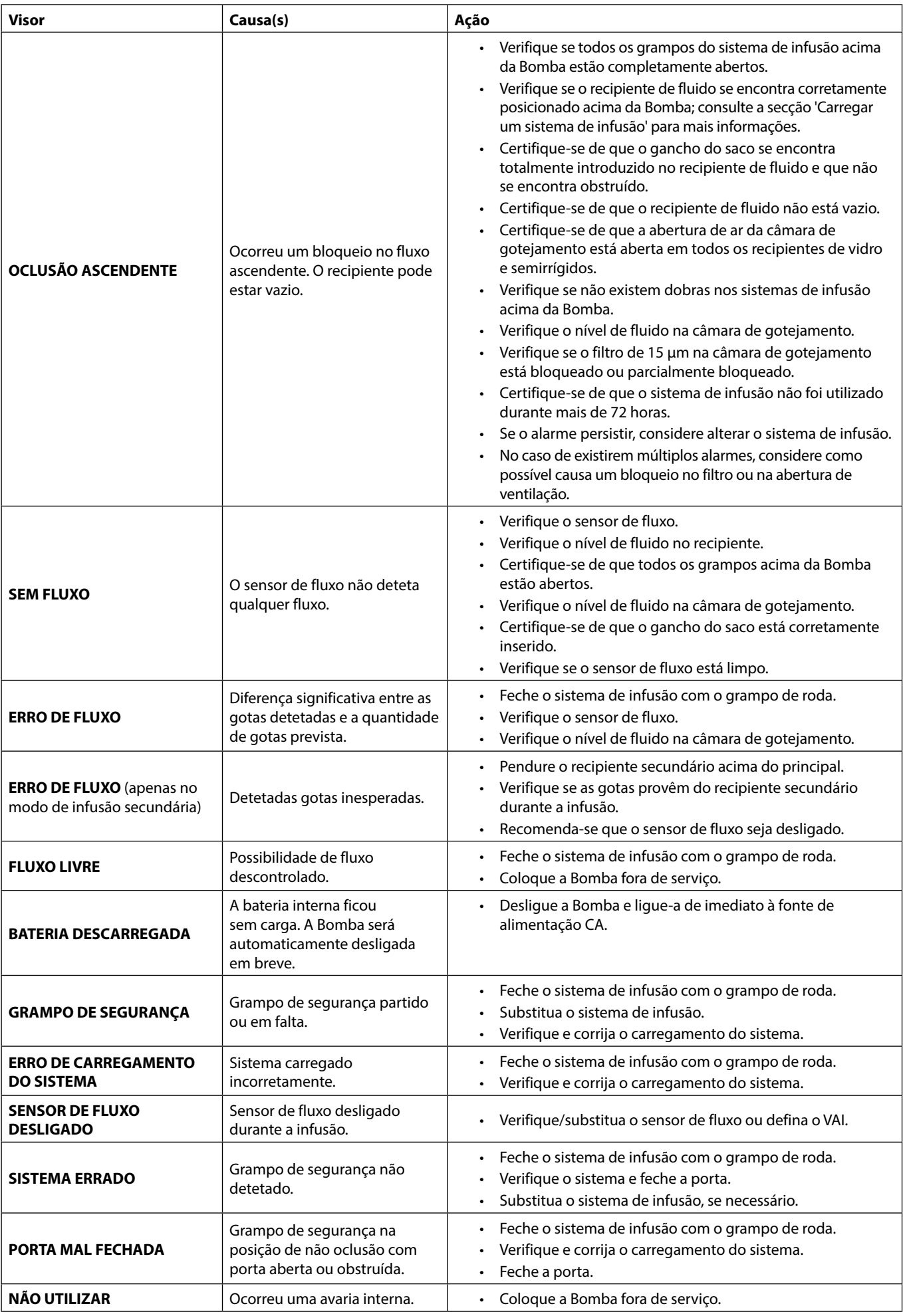

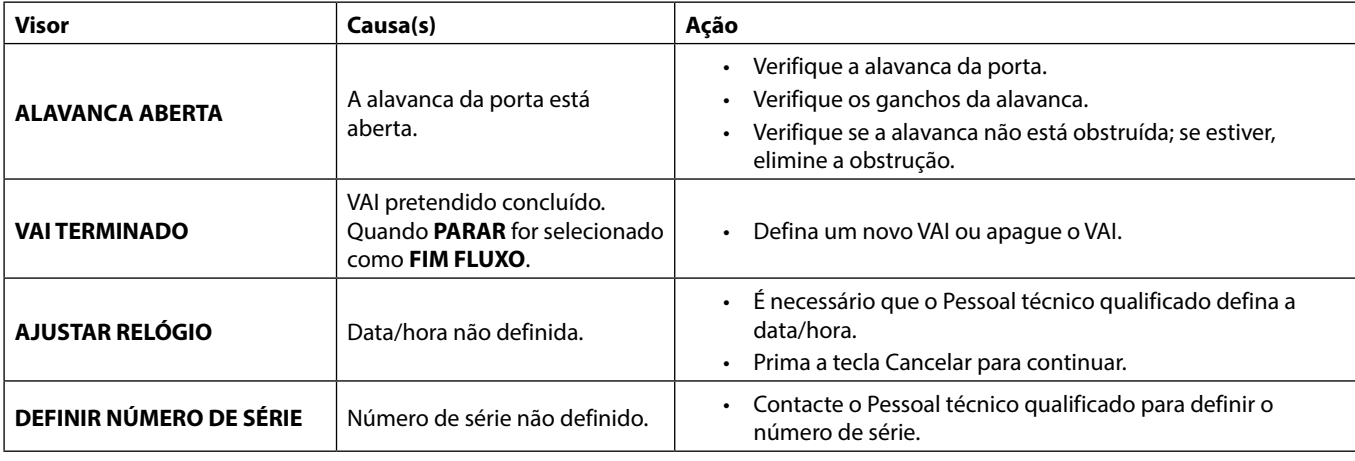

w **\* Reiniciar uma infusão após um Alarme de ar na linha A Bomba pode ser reiniciada abrindo a porta, acedendo e eliminando o ar que possa existir no lúmen do tubo e no sistema de infusão do lado do doente (se necessário), de acordo com a política do hospital. Feche a porta e cancele o alarme de ar na linha. Reiniciar a infusão irá reativar o sistema de ar na linha e ativar o alarme, caso o limite de ar na linha predefinido seja excedido.**

### *Alarmes de prioridade média*

Os alarmes de prioridade média alertam o utilizador, mas podem não interromper a infusão, e são indicados por um sinal sonoro, um indicador de aviso intermitente âmbar e uma mensagem no visor. Consulte a tabela 'Indicadores de nível de prioridade do alarme' para obter mais informações sobre a forma como os alarmes de prioridade média são indicados.

- 1. Verifique se existe uma mensagem de aviso no ecrã. Prima  $\circledR$  para silenciar o som durante 2 minutos, ou prima uma segunda vez para reativar o áudio do alarme, e prima **CANCELAR** para apagar a mensagem.
- 2. Retifique a causa do alarme ou proceda com cuidado.

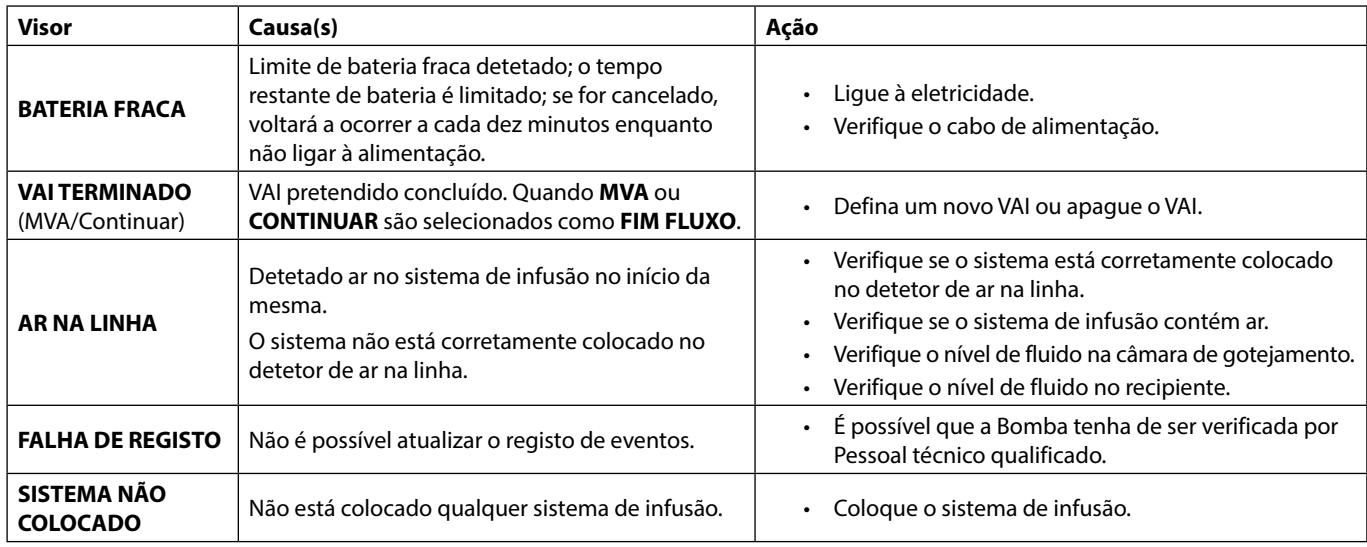

### *Alarmes de prioridade baixa*

Os alarmes de prioridade baixa alertam o utilizador, mas podem não interromper a infusão, e são indicados por um sinal sonoro, um indicador de aviso fixo âmbar e uma mensagem no visor. Consulte a tabela 'Indicadores de nível de prioridade do alarme' para obter mais informações sobre a forma como os alarmes de prioridade baixa são indicados.

1. Verifique se existe uma mensagem no ecrã. Prima  $\circledR$  para silenciar o som durante 2 minutos, ou prima uma segunda vez para reativar o áudio do alarme, e prima **CANCELAR** para apagar a mensagem. 2. Retifique a causa do alarme ou proceda com cuidado.

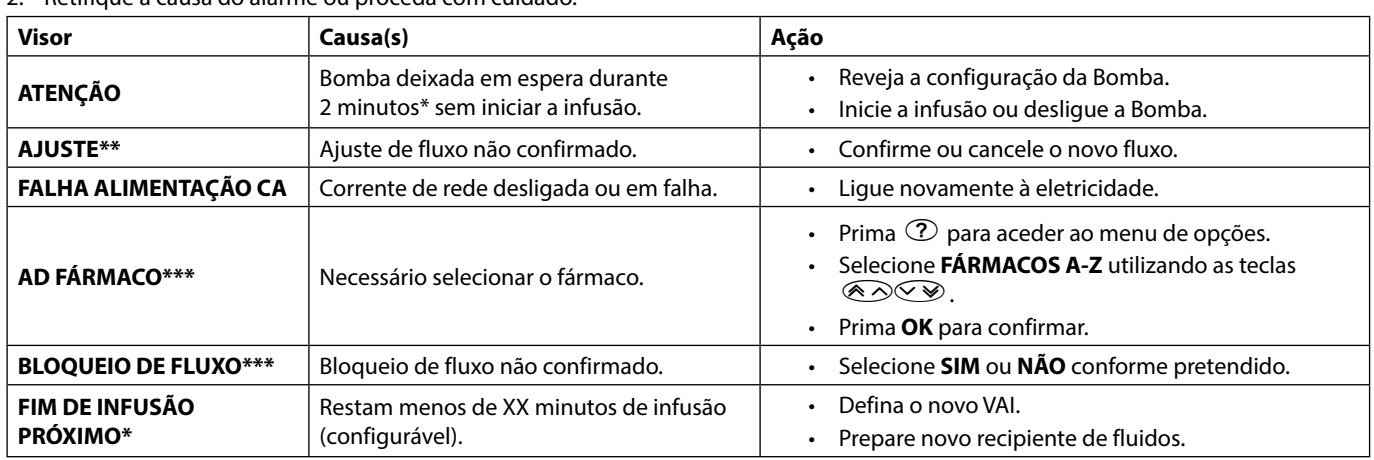

#### \*Opção configurável

**\*\* Nota:** Decorridos cinco segundos, o Utilizador será notificado por um aviso sonoro. Decorridos dois minutos, é gerado um alarme de prioridade média.

**\*\*\* Nota:** Decorridos cinco segundos, o Utilizador será notificado por um aviso sonoro. Decorridos dois minutos, é gerado um alarme de prioridade baixa.

#### *Indicadores de nível de prioridade do alarme*

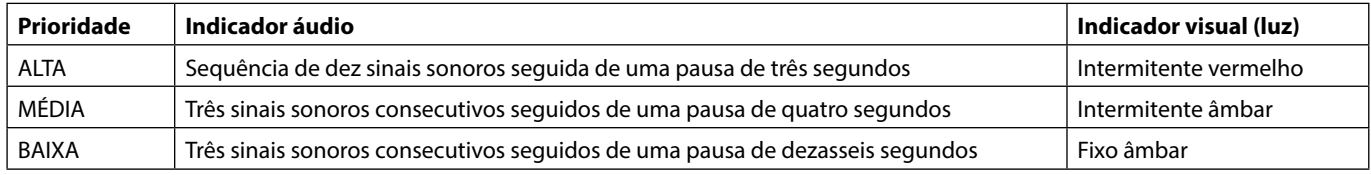

**Nota:** O nível de pressão sonora de áudio é de, pelo menos, 45 dB, consoante a configuração do nível do som do alarme.

# <span id="page-43-0"></span>*Comandos*

Os comandos são indicados por um alarme sonoro e por uma mensagem, não podem ser silenciados e não têm um indicador visual.

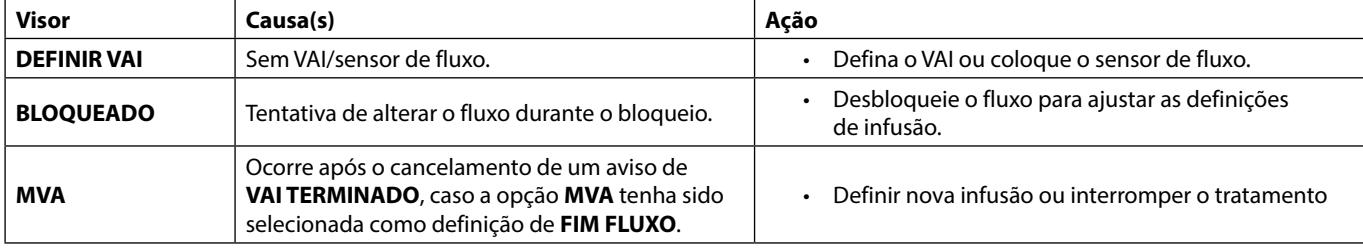

# *Advertências*

As advertências alertam o utilizador e são indicadas através de um aviso sonoro e uma mensagem no ecrã.

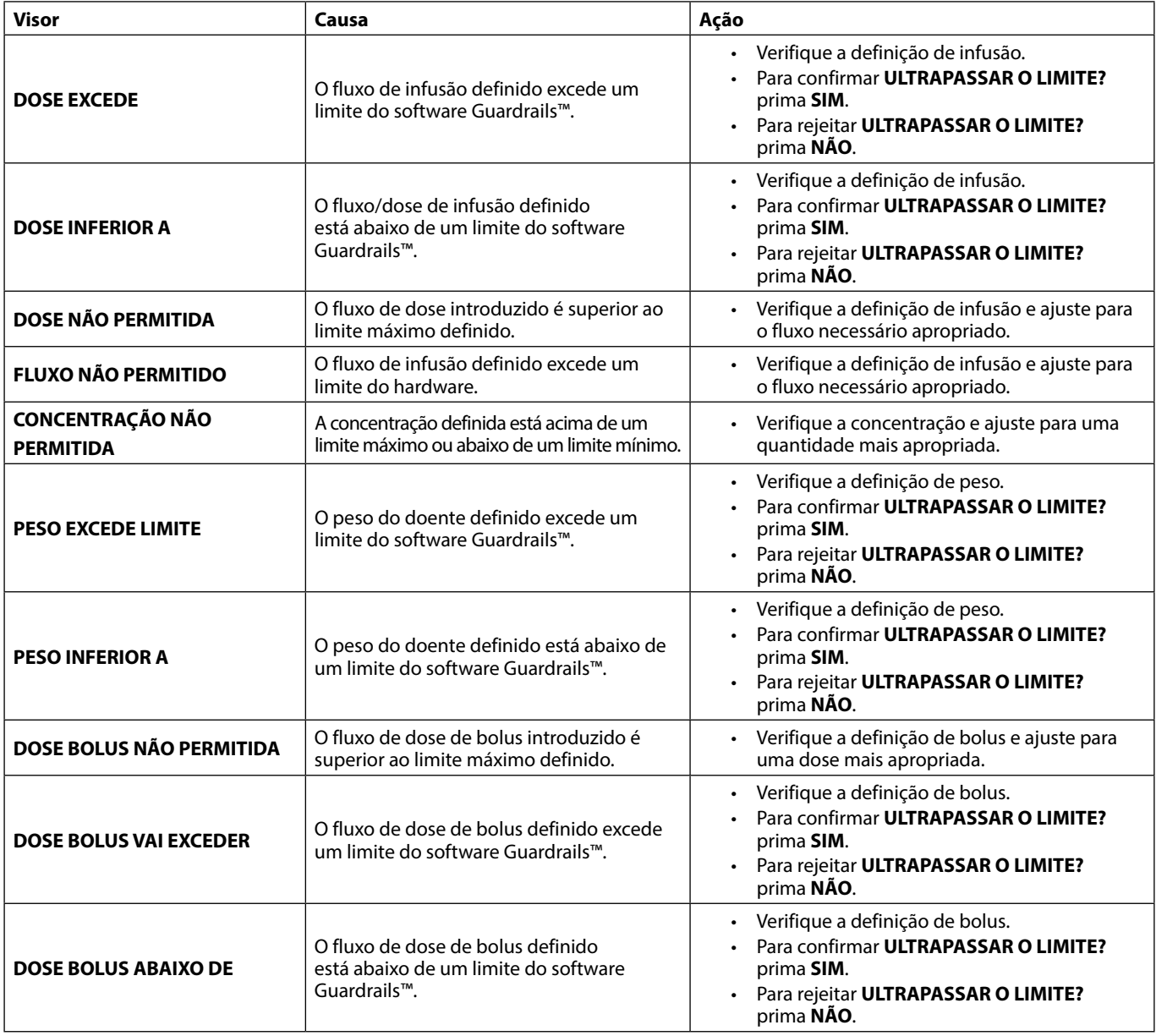

# <span id="page-44-0"></span>*Funcionamento do sensor de fluxo (opcional)*

O sensor de fluxo monitoriza automaticamente a velocidade do fluxo de infusão através da câmara de gotejamento.<br>O sensor de fluxo fará com que a Bomba emita um alarme caso ocorra um desvio significativo do fluxo de infusão **O sensor de fluxo tem ainda a capacidade de detetar recipientes vazios. Por este motivo, recomenda-se a utilização de um sensor de fluxo sempre que possível, exceto em infusões secundárias.**

**• Durante a infusão de fármacos críticos, recomenda-se a utilização de um sensor de fluxo, além de inserir um VAI.**

Sensor de fluxo IVAC™ Modelo 180

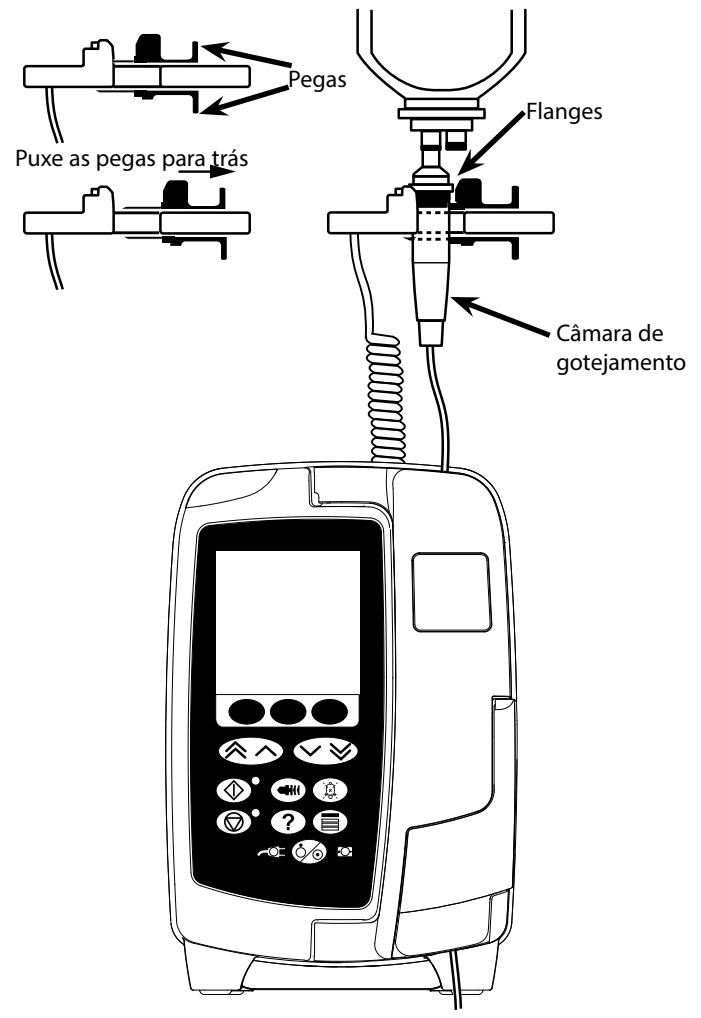

- 1. Remova a tampa da interface do sensor de fluxo e armazene-a para utilizações posteriores.
- 2. Ligue o sensor de fluxo da respetiva interface situada na parte superior traseira da Bomba.
- 3. Ligue o sensor de fluxo IVAC™ Modelo 180 à câmara de gotejamento do sistema de infusão, puxando as pegas. Consulte a figura acima.
- 4. Prossiga com as instruções de carga, purga e programação, tal como descrito nas presentes Instruções de utilização.

**NOTA:** Certifique-se de que a câmara de gotejamento está meio cheia e na vertical.

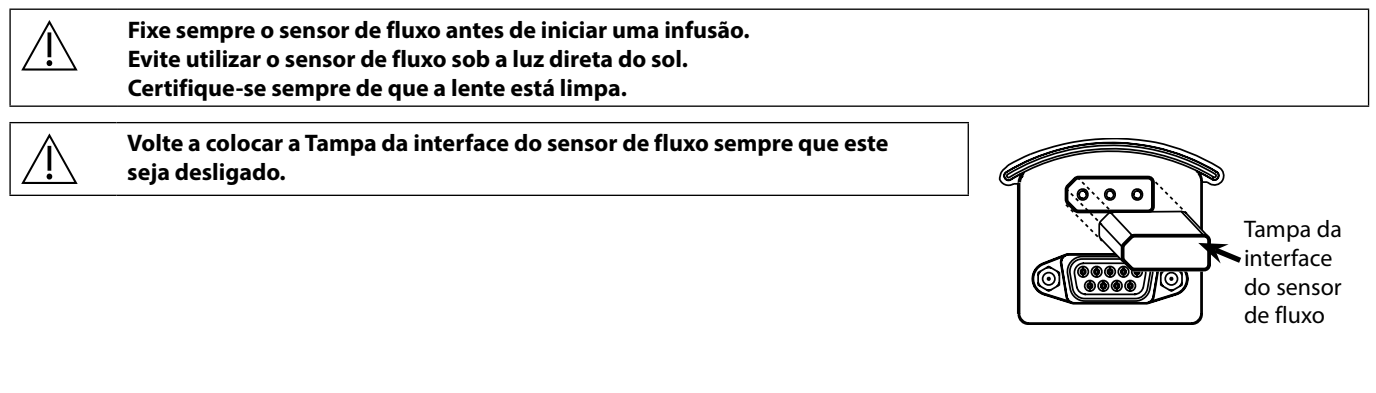

# <span id="page-45-0"></span>*Especificações*

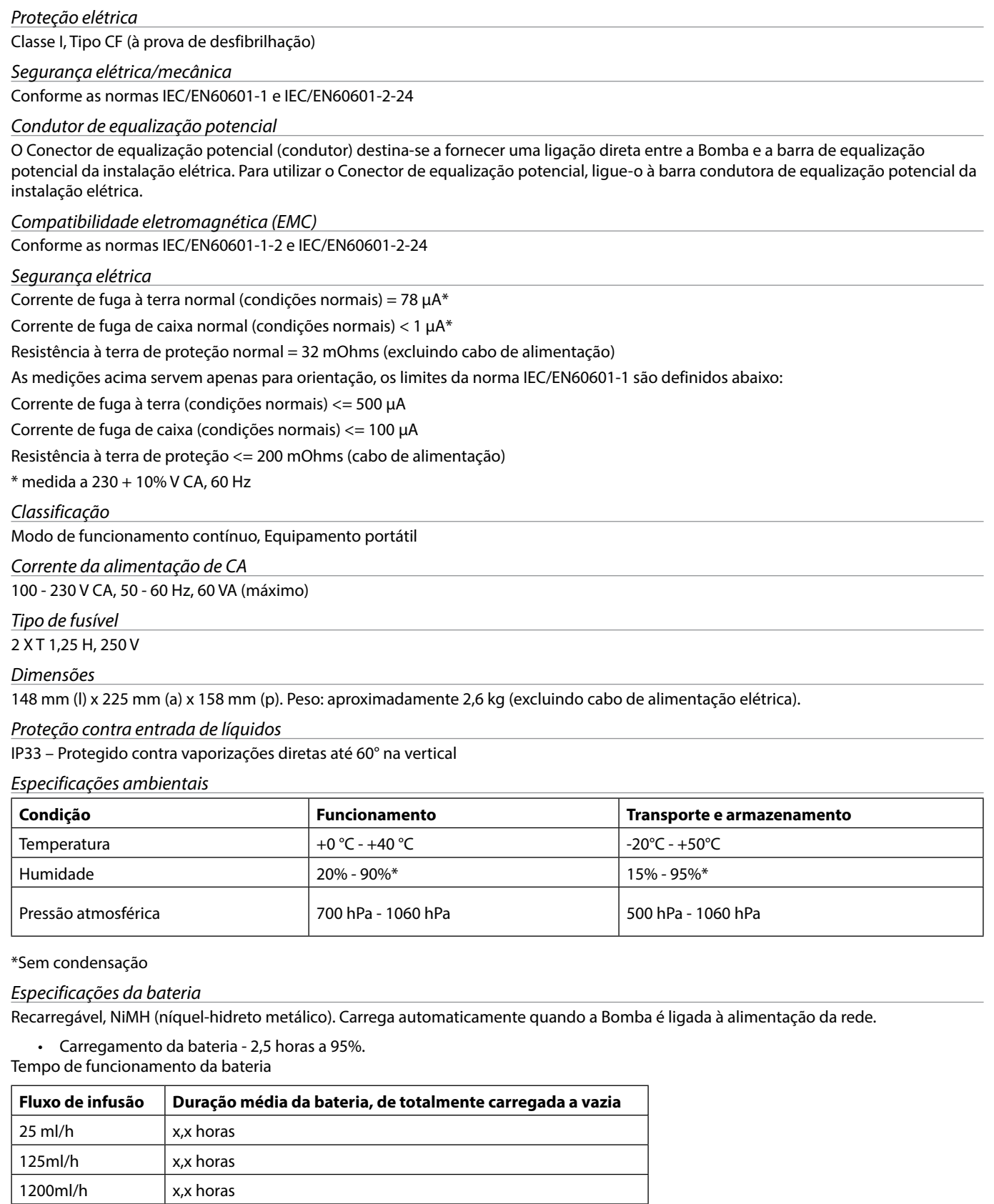

### *Retenção na memória*

A memória eletrónica da Bomba pode manter-se, no mínimo, durante 2 anos em utilização normal.

#### *Precisão do sistema*

O sistema inclui a Bomba e qualquer um dos sistemas de infusão compatíveis disponibilizados pela BD.

A precisão do fluxo é de  $\pm$ 5%, obtida em condições nominais<sup>1a,2</sup>

A precisão do fluxo é de  $\pm 10$ %, obtida em condições de fluxo baixo<sup>1b,2</sup>

Variações na altura do nível do recipiente, na pressão de retorno de saída ou qualquer combinação destas duas<br>podem afetar a precisão do fluxo. Os fatores que podem influenciar a altura do nível do recipiente e a pressão **retorno à saída são: velocidade de fluxo, comprimento e diâmetro interno do cateter, comprimento e diâmetro interno do sistema de administração, nível de bombagem e nível de enchimento do recipiente, viscosidade da solução IV e temperatura da solução IV. As notas indicadas nesta secção das instruções de utilização oferecem dados quantitativos sobre o modo como as pressões de entrada e saída influenciam a velocidade média de fluxo.**

#### *Alarme de pressão de oclusão descendente*

A pressão de oclusão é ajustável de 1 mmHg a 800 mmHg em incrementos de 1 mmHg.

Precisão de oclusão alcançada em condições nominais 1a

A precisão da pressão de oclusão descendente pode variar mediante a temperatura; a tabela seguinte apresenta a precisão como % de Deflexão de escala total.

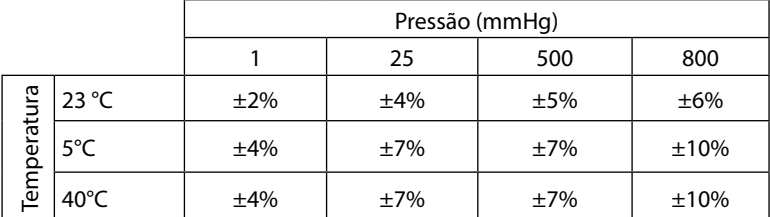

**NOTA:** A Bomba não apresenta valores de pressão negativos.

*Pressão de bombagem máxima*

880 mmHg

*Bolus pós-oclusão descendente*

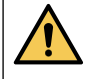

**A gestão de bolus pós-oclusão descendente é responsabilidade do médico e tem de ser determinada individualmente para cada caso. Se o doente for suscetível a pequenas alterações no volume como resultado de um bolus pós-oclusão, o sistema de administração pode ser desligado do ponto de acesso IV para permitir que o bolus pós-oclusão seja libertado.**

Volume de bolus gerado a 25 ml/h quando o limite mínimo de alarme da oclusão descendente é atingido <0,06 ml

Volume de bolus gerado a 25 ml/h quando o limite máximo de alarme da oclusão descendente é atingido <0,70 ml

*Precisão do volume de bolus*

Normal: -1,9%, Máx: 4,1%, Mín: -10,1% 1 ml a 10 ml/h

Normal: 0,4%, Máx: 1,8%, Mín: -1,4% 100ml a 1200ml/h

#### *Tempo normal para ativação do alarme de oclusão descendente*

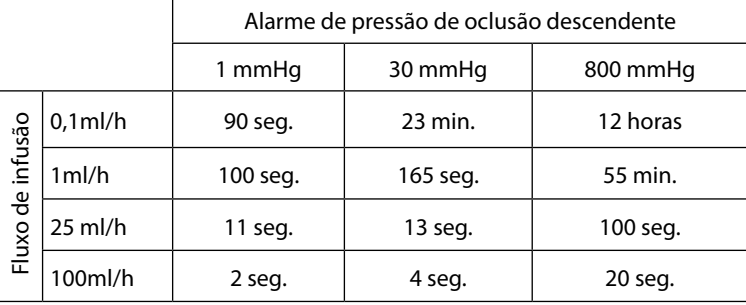

Tempo normal com um sistema com baixo volume de enchimento (70096)

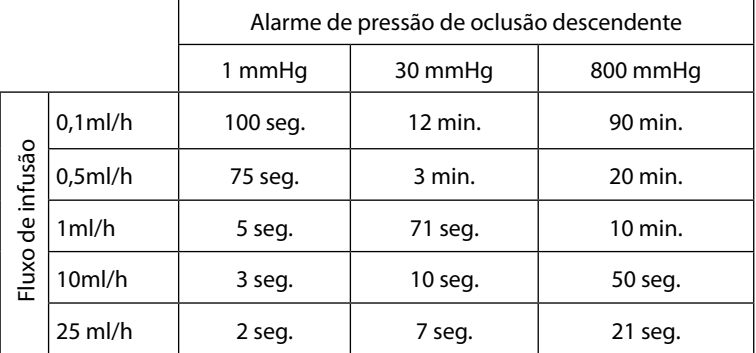

#### *Administrar um bolus*

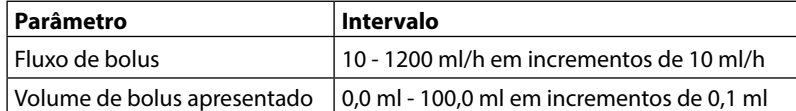

#### *Iniciar a infusão/programação*

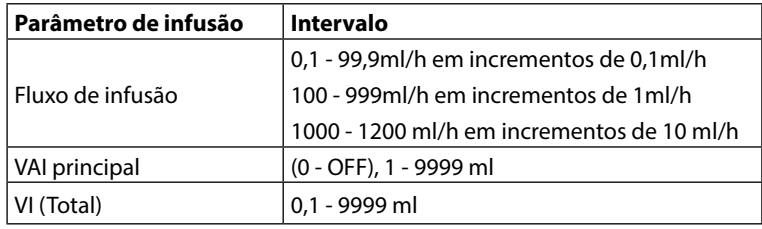

#### *Sensor de ar*

Sensor ultrassónico integrado.

#### *Volume crítico*

O volume máximo infundido após um estado de avaria única é para fluxos ≤10 ml/h: 0,25 ml, fluxos ≤100 ml/h: 0,5 ml, fluxos >100 ml/h: 2 ml

#### *Grampo de segurança Alaris™*

Dispositivo de grampo de segurança localizado no sistema e ativado pela Bomba para evitar o fluxo livre

#### *Deteção de ar na linha*

Bolha única: 50 µl, 100 µl, 250 µl ou 500 µl.

Acumulação de bolhas: 1 ml numa janela de 15 minutos.

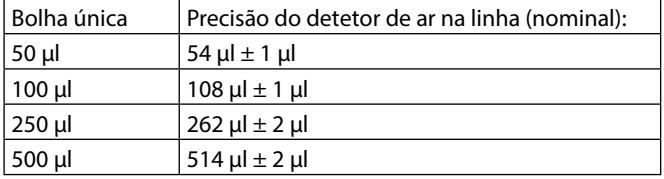

Obtida em condições nominais<sup>1a</sup>

#### **Notas**

1a. As condições nominais são definidas como:

- Fluxo definido: 1 a 1200 ml/h
- Sistema de infusão recomendado: 70593
- Agulha: calibre 18 x 40 mm
- Tipo de solução: Água desionizada e sem gás
- Temperatura:  $23^{\circ}C \pm 2^{\circ}C$
- Altura da espuma do fluido:  $+300 \pm 10$  mm
- $\cdot$  Pressão de retorno:  $0 \pm 10$  mmHq
- $\cdot$  Pressão atmosférica: 1010 hPa  $\pm$  10 hPa
- 1b. As condições de fluxo baixo são definidas como:
	- Fluxo definido: inferior a 1,0 ml/h
	- Sistema de infusão recomendado: 70593
	- Agulha: calibre 18 x 40 mm
	- Tipo de solução: Água desionizada e sem gás
	- Temperatura:  $23 °C \pm 2 °C$
	- Altura da espuma do fluido:  $+300 \pm 10$  mm
	- $\cdot$  Pressão de retorno:  $0 \pm 10$  mmHq
	- Pressão atmosférica: 1010 hPa ± 10 hPa
- 2. A precisão do sistema alterar-se-á com as percentagens seguintes:
	- Temperatura: nominal -1,1% a 5 °C e nominal -1,6% a 40 °C
	- Altura da espuma do fluido: nominal -2,55% a -380 mm e 0,0% a +500 mm
	- Duração: nominal -0,15% em 24 horas de utilização contínua
	- Pressão de retorno: nominal +1,27% a -100 mmHg, +0,1% a +100 mmHg, respetivamente
	- Pressão atmosférica: ± 5% a 125 ml/h a 500 hPa e 1060 hPa
	- Tipo de solução: nominal -1,53% (soro fisiológico a 0,9%); nominal -2,35% (dextrose a 50%); nominal -1,53% (lípidos a 20%); nominal -1,04% (álcool a 5%) -1,04% com álcool a 5%

w **A precisão especificada poderá não ser mantida se as condições acima não forem respeitadas; consulte as notas 1 a 2.**

# <span id="page-48-0"></span>*Produtos associados*

### *A Estação de trabalho Alaris™ Gateway*

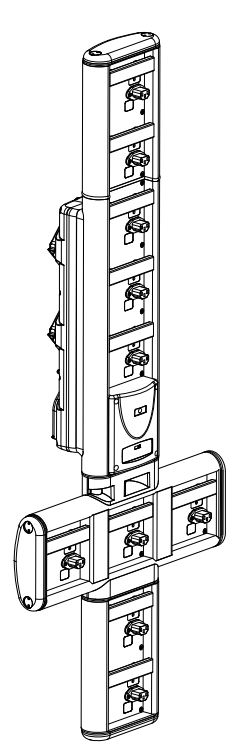

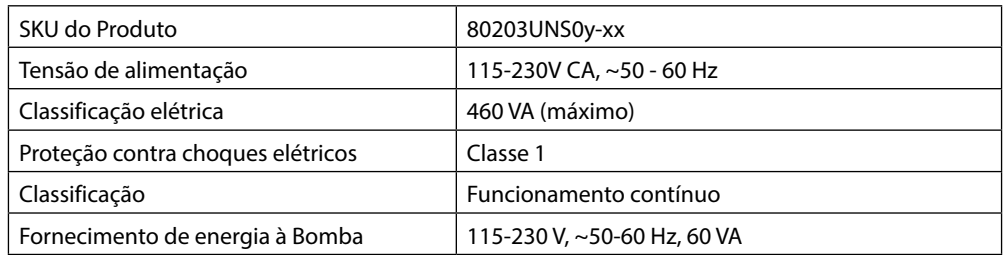

### *A Estação de montagem Alaris™ DS*

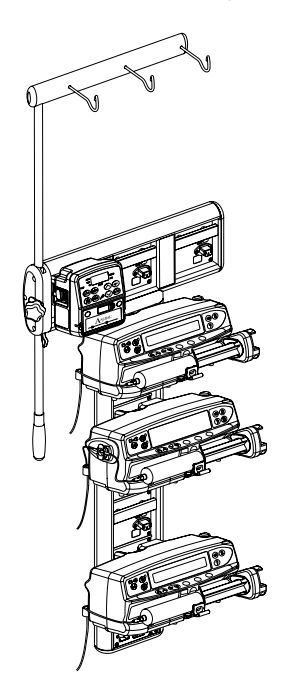

y = Opção de ligação - 1, 2 ou 3 xx = Configuração

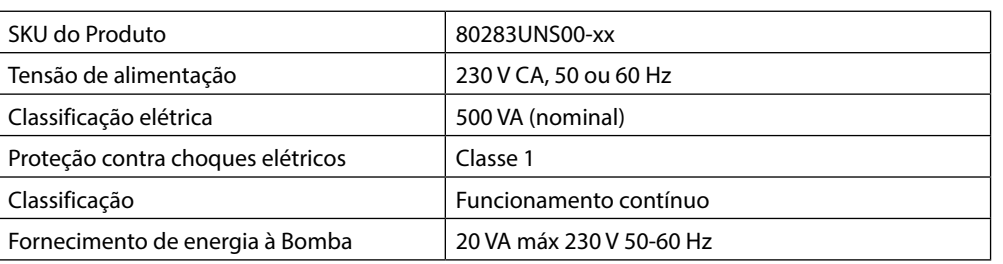

# <span id="page-49-0"></span>*Sistemas de infusão*

A Bomba utiliza sistemas de infusão descartáveis, normalizados e de uma única utilização. O utilizador é responsável por verificar a adequação de um produto utilizado, caso não seja recomendado pela BD.

- w **• Estão constantemente sob desenvolvimento novos prolongamentos para os nossos clientes. Contacte o seu representante local da BD para obter mais detalhes.**
	- **• Verifique os materiais do sistema de infusão e a compatibilidade dos fármacos antes de selecionar um sistema de infusão.**
	- **• Recomenda-se que os sistemas de infusão sejam substituídos de acordo com as instruções da secção 'Substituir o sistema de infusão'. Antes da utilização, leia atentamente as Instruções de utilização fornecidas juntamente com o sistema de infusão.**

Convém referir que estes desenhos não se encontram à escala.

### *Sistemas de infusão normalizados*

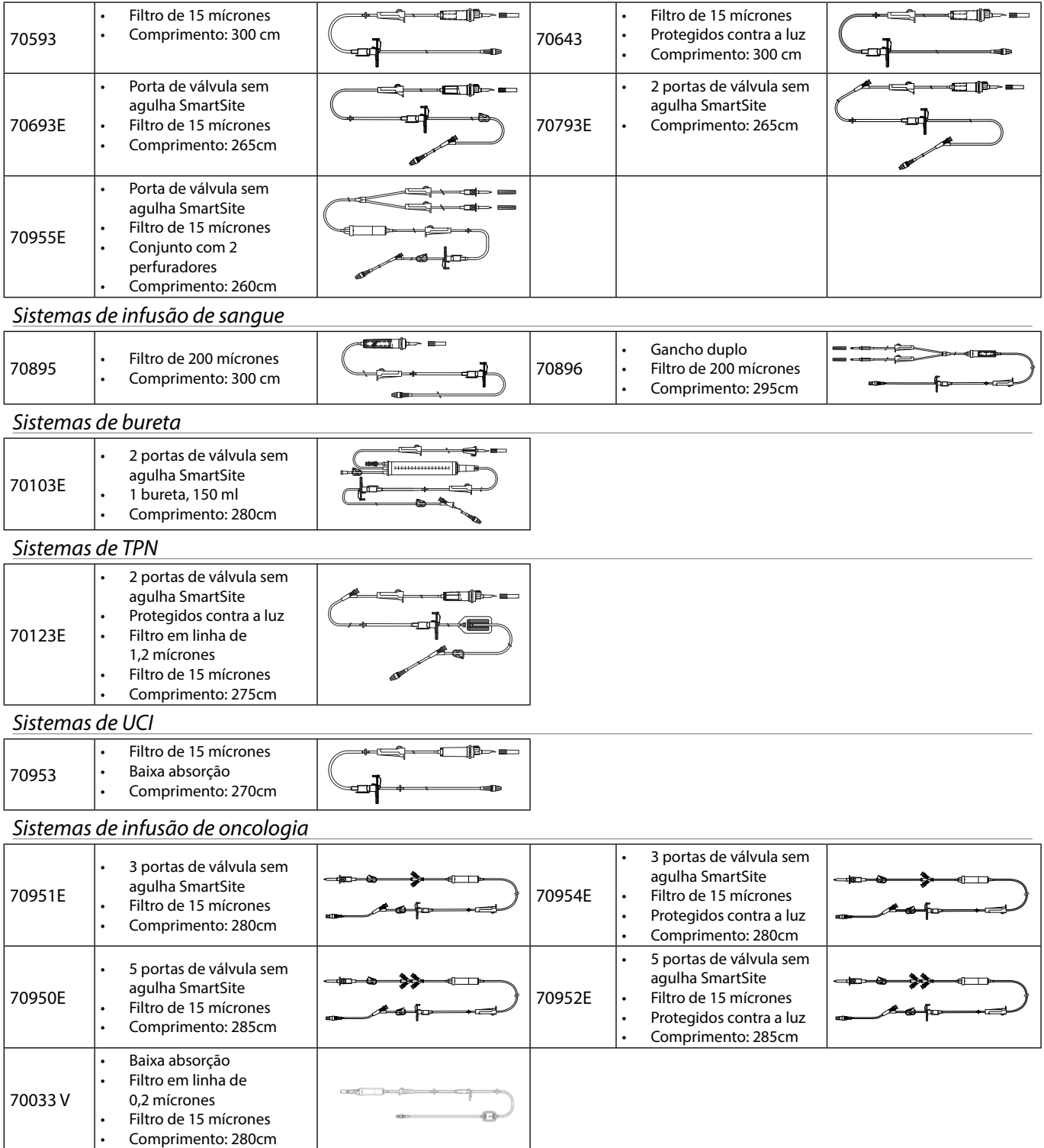

### <span id="page-50-0"></span>*Sistemas de infusão com baixo volume de enchimento*

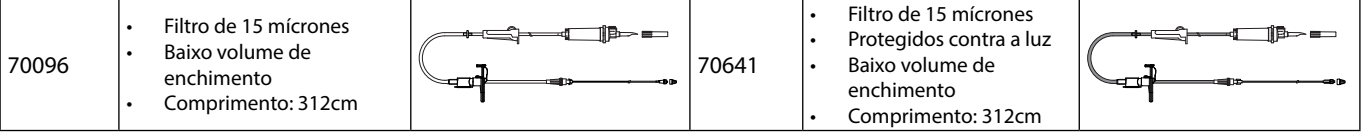

### *Sistemas de infusão secundária*

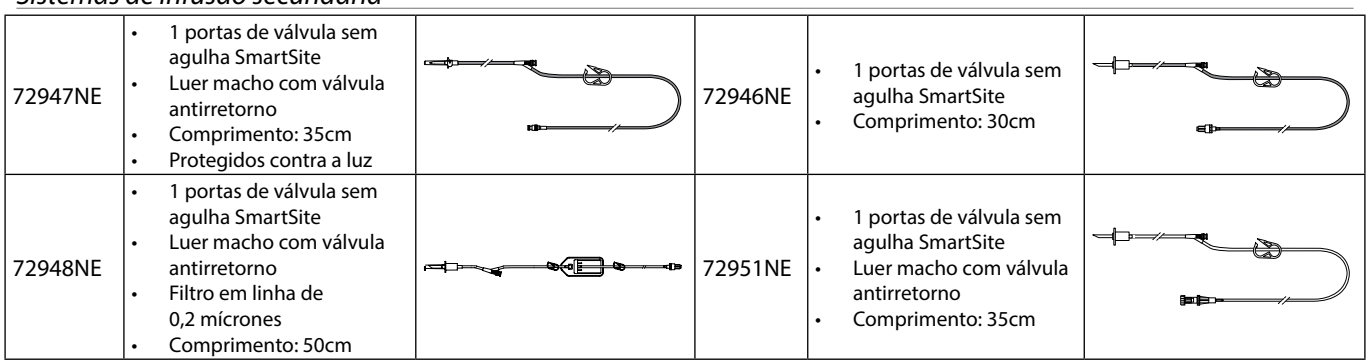

# <span id="page-51-0"></span>*Manutenção*

### *Procedimentos de manutenção de rotina*

Para garantir que esta Bomba se mantém em boas condições de funcionamento, é importante mantê-la limpa e levar a cabo os procedimentos de manutenção de rotina descritos a seguir.

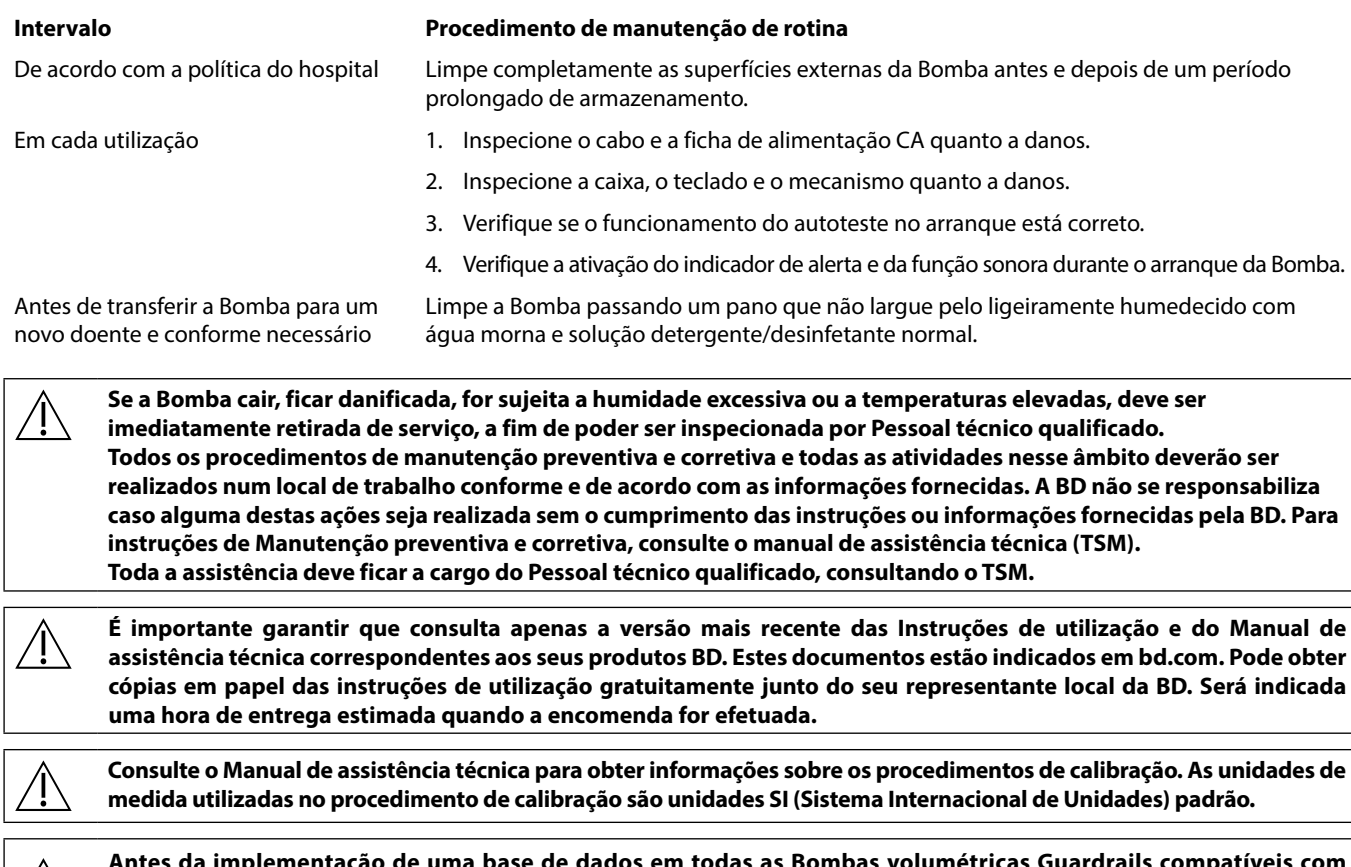

Antes da implementação de uma base de dados em todas as Bombas volumétricas Guardrails compatíveis com<br>Alaris, através do Alaris Communication Engine (ACE), recomenda-se a implementação da base de dados Guardrails **numa amostra de bombas de uma AGW totalmente carregada, num ambiente não clínico, e a verificação das bombas para garantir que as definições e a biblioteca de fármacos disponível na bomba são iguais às que se encontram incluídas no relatório da base de dados aprovado.** 

**Após a implementação da base de dados utilizando o ACE, se a bomba possuir uma base de dados corrompida, a respetiva bomba e a Estação de trabalho Alaris Gateway (AGW) devem ser retiradas de serviço e a base de dados deve ser transferida utilizando um cabo RS232. A AGW deve ser verificada por pessoal técnico qualificado.**

#### *Em espera*

A bateria interna recarregável permite a continuação do funcionamento da bomba quando a alimentação da rede não está disponível, por exemplo quando é necessário transferir um doente ou quando ocorre uma falha da alimentação. Se estiver ligada à corrente da rede durante 4 horas (quer a Bomba esteja ou não a ser utilizada), a bateria nova ficará completamente carregada.

A bateria não precisa de manutenção, é uma bateria de níquel-hidreto metálico selada que não exige qualquer manutenção regular. Para que funcione da melhor forma, assegure-se de que a bateria é completamente carregada sempre que for totalmente descarregada, antes do armazenamento e regularmente de 3 em 3 meses durante o armazenamento.

A retenção da carga tem tendência para se degradar. Quando a retenção é fundamental a bateria interna deve ser substituída de 3 em 3 anos. Recomenda-se que a bateria seja substituída apenas por Pessoal técnico qualificado. Para mais informações relativas à substituição da bateria, consulte o Manual de assistência técnica.

A bateria utilizada nesta Bomba volumétrica Alaris™ é fabricada pela BD e inclui uma placa de circuito impresso patenteada (PCB), concebida especificamente para a Bomba volumétrica Alaris™ e, em conjunto com o software da Bomba volumétrica Alaris™, controla a utilização, carga e temperatura da bateria. A utilização de outras baterias que não sejam fabricadas pela BD na Bomba volumétrica Alaris™ é da responsabilidade exclusiva do utilizador e a BD não fornece qualquer garantia ou reembolso relativamente a quaisquer baterias que não sejam fabricadas pela BD. A garantia do produto da BD não se aplicará na eventualidade de a Bomba volumétrica Alaris™ sofrer danos ou desgaste prematuro, avarias ou se funcionar incorretamente, como resultado da utilização de uma bateria que não seja fabricada pela BD.

# <span id="page-52-0"></span>*Limpeza e armazenamento*

### *Limpar a Bomba*

Antes de transferir a Bomba para um novo doente e periodicamente durante a utilização, limpe a Bomba passando um pano que não largue pelo ligeiramente humedecido com água morna e solução detergente/desinfetante normal.

Não utilize os seguintes tipos de desinfetantes:

- Não se deve utilizar desinfetantes conhecidos pelos seus efeitos corrosivos em metais, incluindo:
- NaDcc (como Presept)
	- Hipocloretos (como Clorasol)
	- Aldeídos (como Cidex)
	- Surfatantes catiónicos (como Cloreto de benzalcónio).
- Mistura de álcool e químicos com surfatantes catiónicos >1% hidrocarbonetos clorados (como Amberclens)
- A utilização de iodo (como Betadine) provocará a descoloração das superfícies
- Os agentes de limpeza à base de álcool isopropílico concentrado provocarão a deterioração das partes de plástico
- Hidrocarbonetos aromáticos (como hidrocarbonetos clorados, por exemplo espuma de limpeza antiestética)

Produtos de limpeza recomendados:

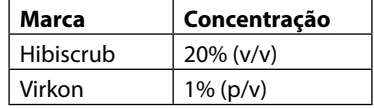

Os produtos seguintes foram testados e são aceitáveis para serem utilizados na Bomba, desde que sejam respeitadas as diretrizes especificadas pelo fabricante.

- Água morna com detergente
- Detergente suave diluído em água (por exemplo, Young's Hospec)
- Álcool isopropílico a 40% diluído em água
- Chlor-Clean
- Hibiscrub
- Saquetas Tristel Fuse
- Sistema de toalhetes Tristel Trio
- Desinfetante Virkon

#### *Limpar a porta*

Consulte o Manual de assistência técnica para obter informações sobre como retirar a porta para facilitar a limpeza do percurso do fluido. É necessária a utilização de uma chave de fendas (torx) e apenas deverá ser efetuada por pessoal técnico qualificado.

#### *Limpar o sensor de fluxo*

Antes de transferir o sensor de fluxo para um novo sistema de infusão e periodicamente durante a utilização, limpe o sensor de fluxo passando um pano que não largue pelo ligeiramente humedecido com água morna e solução detergente/desinfetante normal. Tenha cuidado para o conector não se molhar. Seque o sensor de fluxo antes de o utilizar.

Para auxiliar na limpeza de sensores de fluxo que se encontrem muito sujos, contaminados ou em que a pega não se mova livremente, deve mergulhar o sensor de fluxo em água com detergente. A parte de dentro do mecanismo de mola pode ser limpa através da ativação da mesma enquanto está submersa em água.

Depois de limpar, o sensor de fluxo deverá estar completamente seco antes da sua utilização.

**Antes de limpar, desligue sempre a bomba e desligue-a da fonte de alimentação. Nunca deixe que os líquidos entrem na caixa e evite o excesso de acumulação de líquidos na Bomba. Não utilize agentes de limpeza agressivos, uma vez que estes podem danificar a superfície exterior da Bomba. Não coloque em autoclave a vapor, nem esterilize em óxido de etileno ou mergulhe a Bomba em qualquer tipo de fluido. Certifique-se de que a membrana que cobre o mecanismo de bombagem está intacta antes de limpar. Se estiver defeituosa, coloque-a fora de serviço e contacte o Pessoal técnico qualificado. Não deve mergulhar em água a ficha do sensor de fluxo, para evitar danos. O sistema de infusão é um item de utilização única descartável, devendo ser eliminado após a utilização de acordo** 

**com o protocolo hospitalar.**

### *Armazenar a Bomba*

No caso de se pretender guardar a Bomba por período prolongado, deve primeiro ser limpa e a bateria interna totalmente carregada. Guarde em ambiente seco e limpo à temperatura ambiente e, caso seja possível, utilize a embalagem original como proteção.

De 3 em 3 meses durante o armazenamento, execute ensaios funcionais conforme se descreve no Manual de assistência técnica e certifique-se de que a bateria interna está totalmente carregada.

# <span id="page-53-0"></span>*Eliminação*

### *Informações sobre a eliminação destinada aos utilizadores de equipamento elétrico e eletrónico*

Este símbolo  $\mathbb{\overline{X}}$  no produto e/ou na documentação que o acompanha significa que os produtos elétricos e eletrónicos utilizados não devem ser misturados com o lixo municipal.

Se pretender eliminar equipamento elétrico e eletrónico, contacte o escritório da filial ou o distribuidor local da BD para obter mais informações.

A eliminação correta deste produto irá ajudar a proteger recursos valiosos e a evitar quaisquer efeitos potencialmente negativos na saúde dos humanos e no meio ambiente que poderiam, de outro modo, resultar da manipulação incorreta dos resíduos.

### *Informações relativas à eliminação em países que não pertencem à União Europeia*

Este símbolo  $\mathbb X$  só é válido na União Europeia. O produto deve ser eliminado respeitando o ambiente. Para garantir que não existe qualquer risco ou perigo, retire a bateria de NiMH e a bateria de lítio da PCI de controlo e elimine segundo a legislação do país em questão. Todos os outros componentes podem ser eliminados de forma segura, em conformidade com a regulamentação local.

# <span id="page-54-0"></span>*Especificação de IrDA, RS232 e Chamada Enf.*

### *Função IrDA/RS232/Chamada Enf.*

A caraterística IrDA/RS232/Chamada Enf. é uma característica que permite que a Bomba seja ligada a um dispositivo externo para comunicação de dados.

A interface de chamada de enfermeiros fornece um apoio remoto do alarme sonoro interno. Esta não deve, no entanto,<br>ser considerada como suficiente em detrimento da monitorização do alarme interno. O sinal sai da porta IrD **para Chamada Enf. no prazo de um segundo depois de detetada a condição de alarme. Para mais informações sobre a interface RS232, consulte o Manual de assistência técnica. A avaliação para a adequação de qualquer software utilizado no ambiente clínico para receber dados da Bomba é da responsabilidade do utilizador do equipamento. Este software deve ter a capacidade de detetar problemas como a desconexão do cabo RS232 ou qualquer outra falha do mesmo. Quaisquer componentes analógicos ou digitais ligados têm de satisfazer a norma IEC/EN60950 relativa a processamento de dados e à norma IEC/EN60601 relativa a dispositivos médicos. Qualquer pessoa que ligue dispositivos adicionais à entrada ou saída de sinal é considerado um configurador de sistema e consequentemente responsável por garantir que os requisitos relativos ao sistema estipulados pela norma IEC/EN60601-1-1 são respeitados.**

**Para ligar à porta RS232, utilize o cabo RS232 sobresselente 1000SP01183.**

### *Dados de ligação RS232/Chamada Enf.*

Especificações de Chamada Enf.:

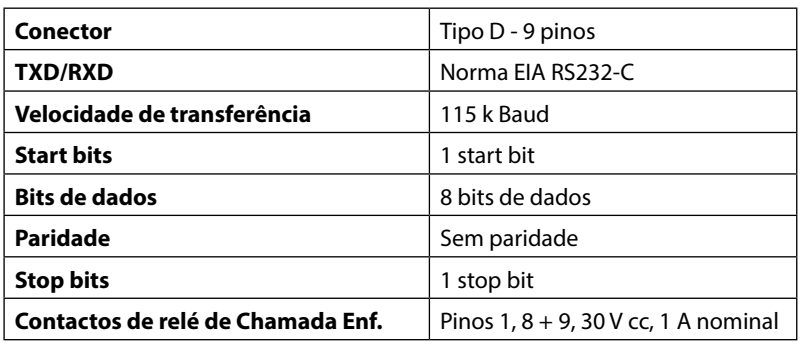

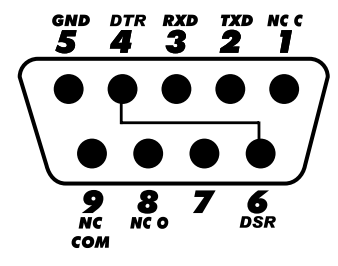

#### Dados de ligação normal:

- 1. Chamada Enf. (Relé) normalmente fechado
- 2. Saída de transmissão de dados (TXD)
- 3. Entrada de dados recebidos (RXD)
- 4. DTR  $\rightarrow$  DSR (6)
- 5. Terra (GND)
- 6. DSR  $\rightarrow$  DTR (4)
- 7. Não utilizado
- 8. Chamada Enf. (Relé) normalmente aberto
- 9. Chamada Enf. (Relé) comum

### *IrDA*

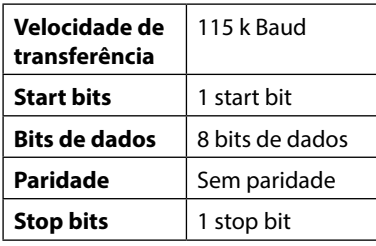

# <span id="page-55-0"></span>*Curvas de trombeta e de velocidade de fluxo*

Nesta Bomba, tal como acontece com todos os sistemas de infusão, a ação do mecanismo de bombagem e variações provocam flutuações curtas na exatidão do fluxo.

As seguintes curvas mostram duas hipóteses para um desempenho típico do sistema: 1) mede-se a precisão da administração do fluxo ao longo de vários períodos de tempo (curvas de trombeta) e 2) o atraso do início do fluxo de fluido quando a infusão tem início (curvas de início).

A designação "curvas de trombeta" deve-se ao seu formato característico. Estas exibem os dados discretos médios durante determinados períodos de tempo ou "janelas de observação", e não dados contínuos relativamente ao tempo de funcionamento. Em janelas de observação de longa duração, as flutuações curtas têm pouco efeito sobre a precisão, conforme representa a parte plana da curva. À medida que a janela de observação é reduzida, as flutuações curtas têm maiores efeitos, conforme representado pela *boca* da trombeta.

O conhecimento da precisão do sistema ao longo de várias janelas de observação pode ser de interesse ao administrar certos fármacos. Flutuações temporárias na precisão da velocidade poderão ter impacto clínico dependendo da semivida do fármaco que está a ser administrado e do grau de integração intervascular. O efeito terapêutico não pode ser determinado apenas a partir das curvas de trombeta.

As curvas de início representam um fluxo contínuo relativamente ao tempo de funcionamento durante duas horas, a partir do momento de início da infusão. Estas mostram o atraso do início da administração devido à conformidade mecânica e fornecem uma representação visual de uniformidade. As curvas de trombeta derivam da segunda hora destes dados. Os ensaios foram realizados segundo a norma IEC/EN60601-2-24.

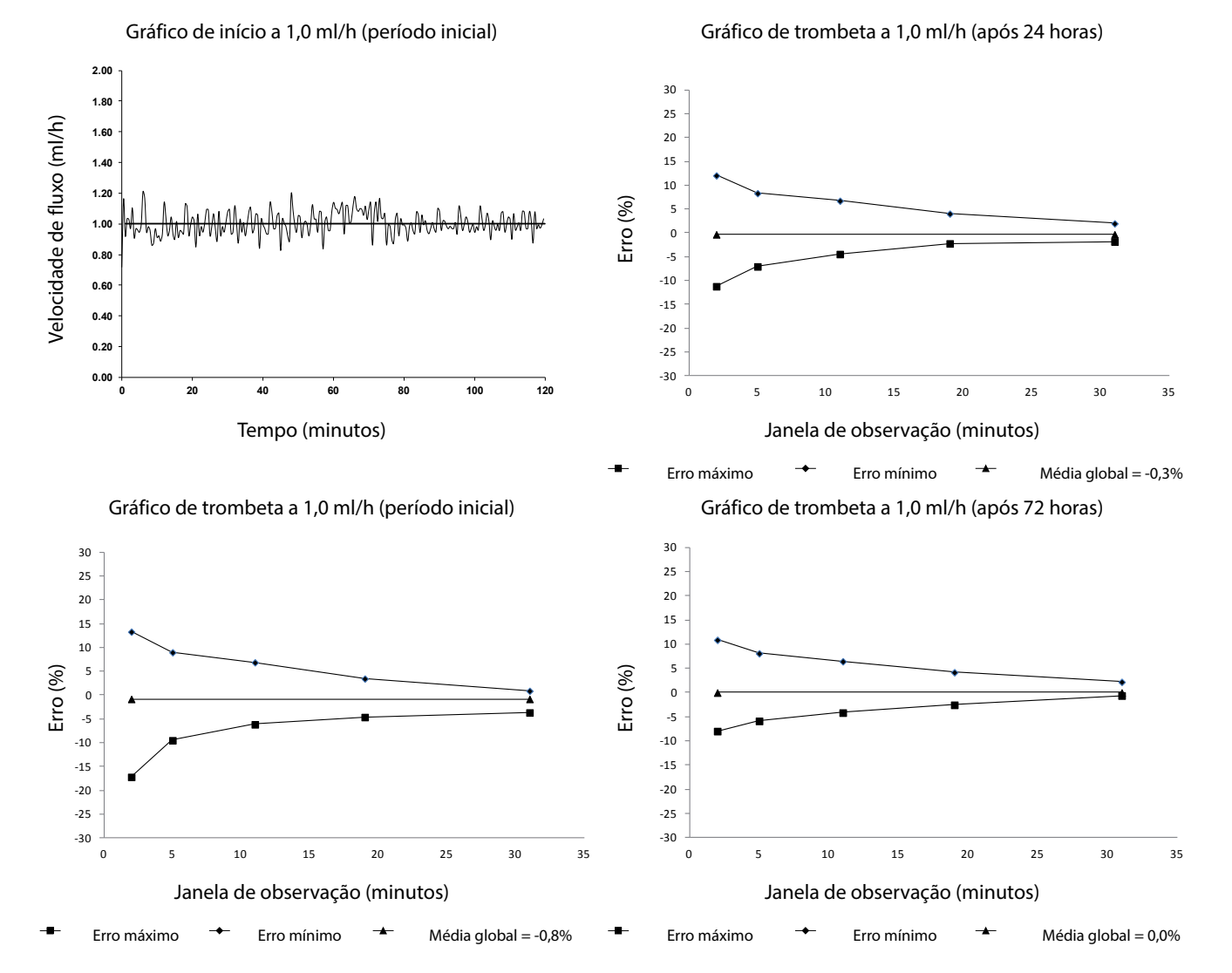

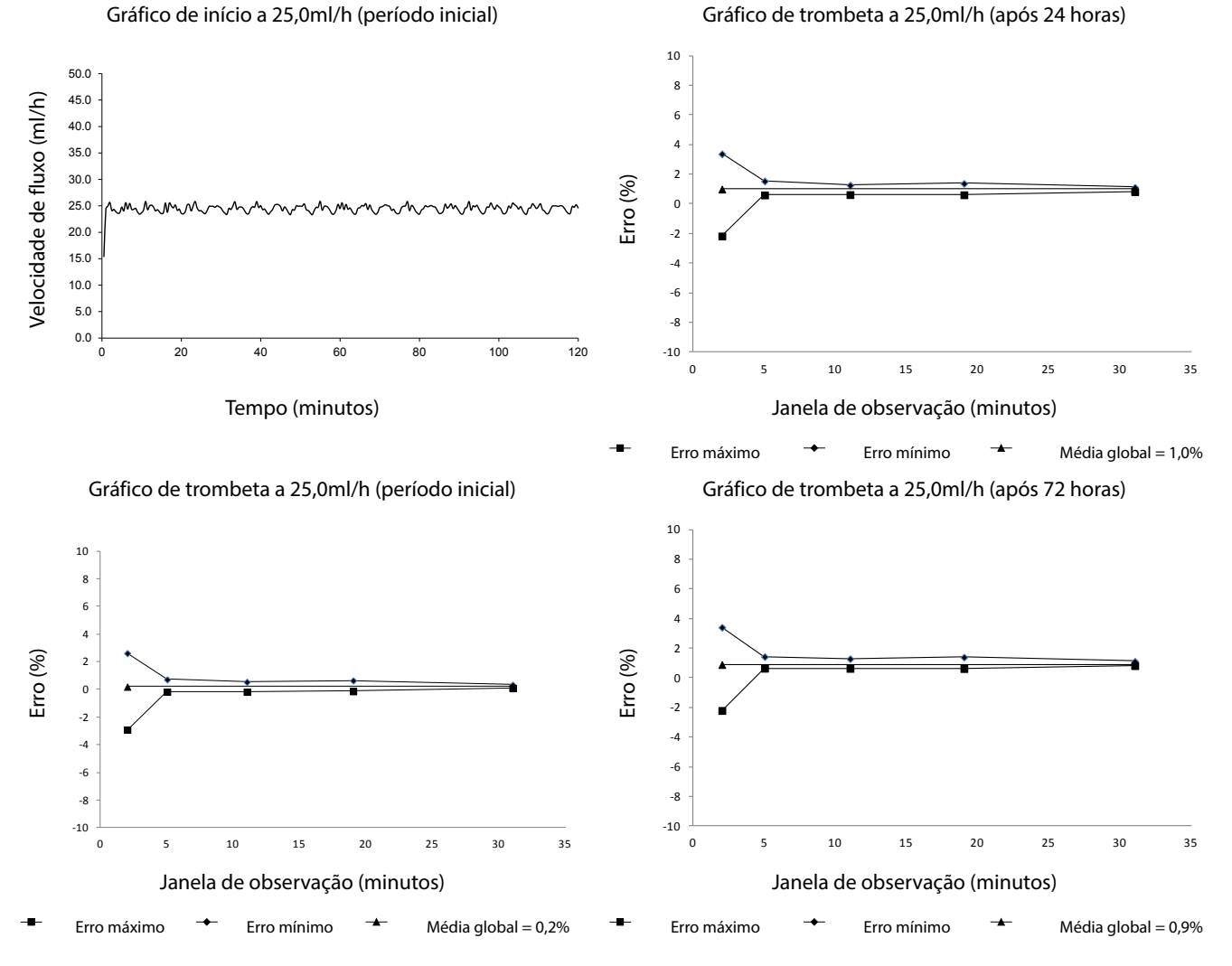

**NOTA:** A velocidade de fluxo e as curvas de trombeta normais são obtidas utilizando um sistema de infusão recomendado.

# <span id="page-57-0"></span>*Produtos e peças sobresselentes*

### *Peças sobresselentes*

O Manual de assistência técnica inclui uma lista exaustiva de peças sobresselentes para esta Bomba.

O Manual de assistência técnica (1000SM00022) já está disponível em formato eletrónico na Internet em:-

#### bd.com/int-Alaris™-technical

É necessário um nome de utilizador e palavra-passe para aceder aos nossos manuais. Contacte o representante de serviço ao cliente local para obter os dados de início de sessão.

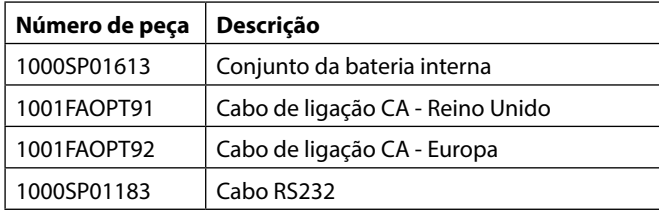

### *Software Alaris™ Editor*

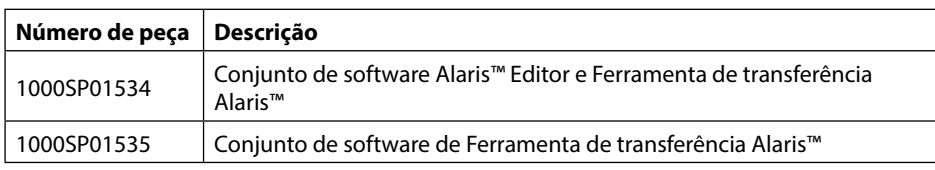

# <span id="page-58-0"></span>*Histórico do documento*

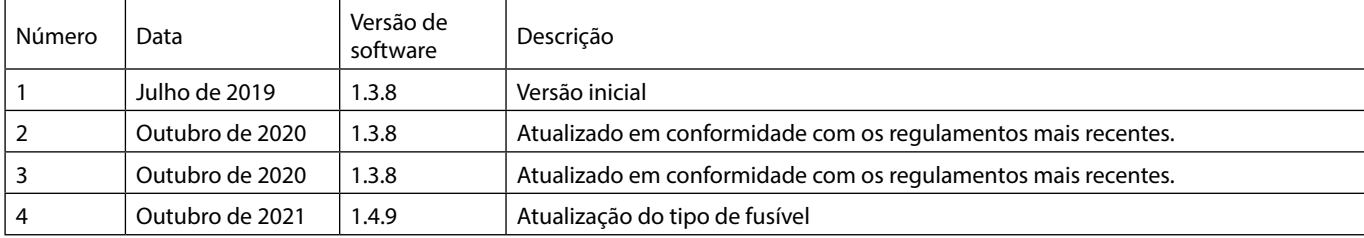

# <span id="page-59-0"></span>*Contacte-nos*

Para consultar as informações de contacto completas, visite bd.com.

### *Informação para assistência ao cliente*

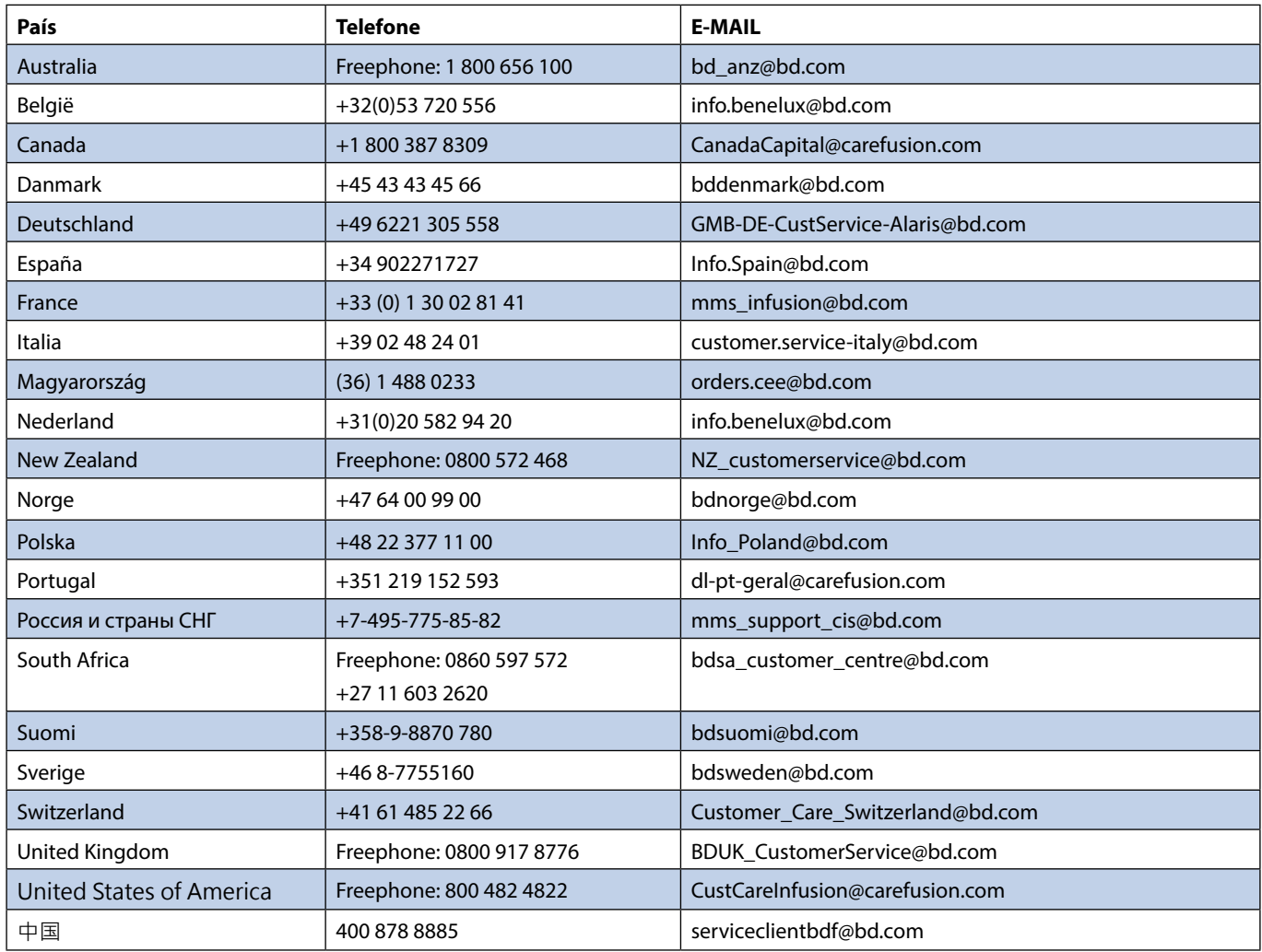